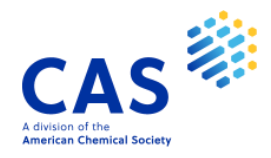

# **SciFinder<sup>n</sup>** 使用技巧手冊

## 2023 年 12 月 19 日

Taiwan@acs-i.org

## 目錄

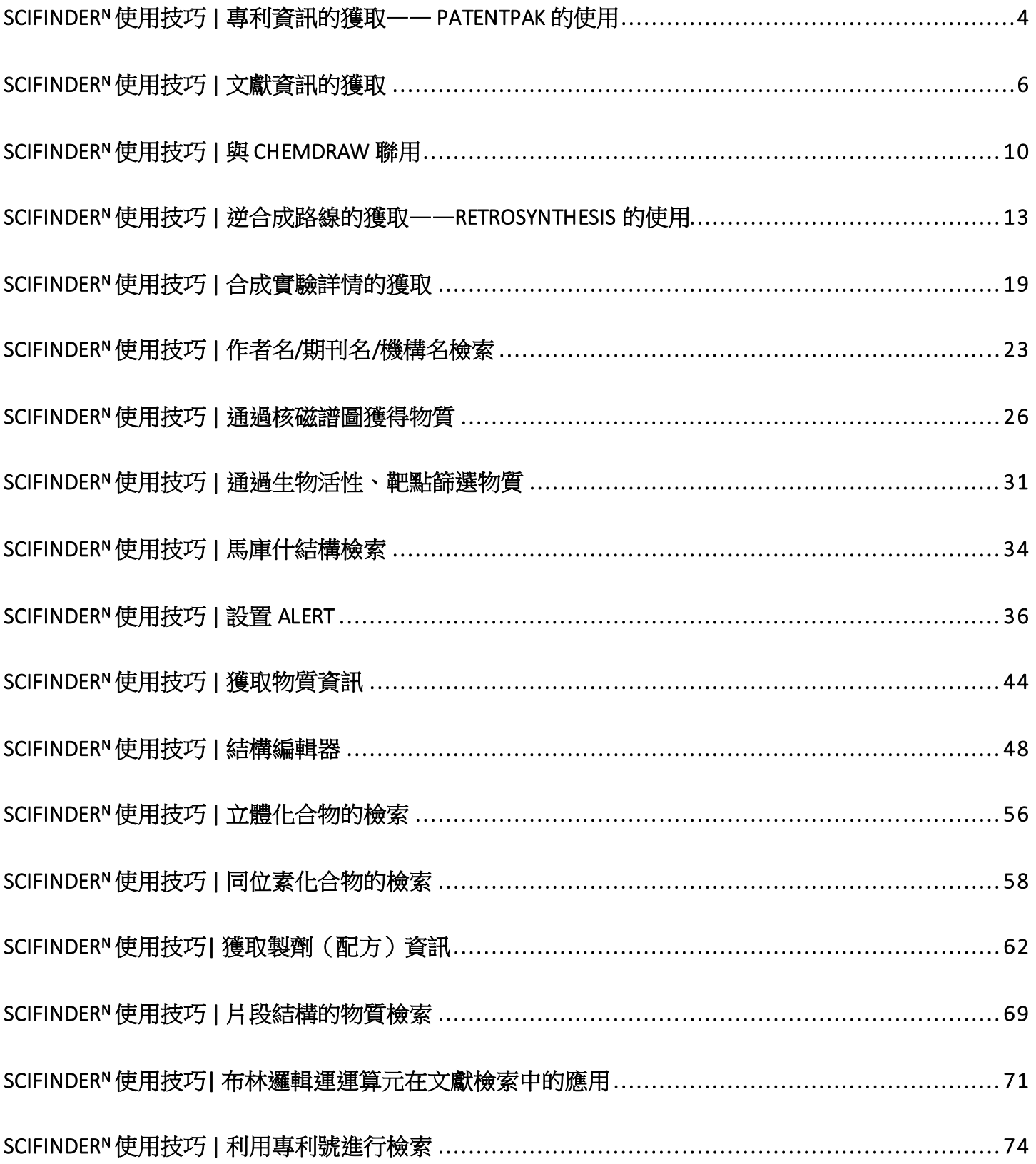

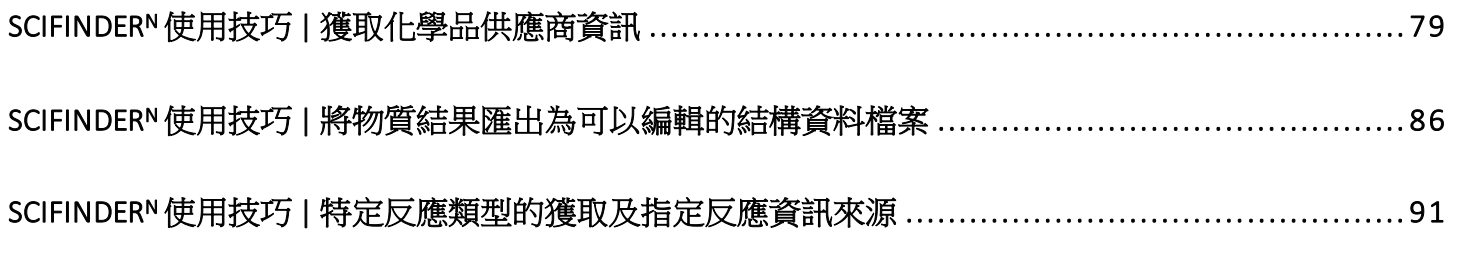

## <span id="page-3-0"></span>SciFinder<sup>n</sup> 使用技巧 | 專利資訊的獲取—— PatentPak 的使用

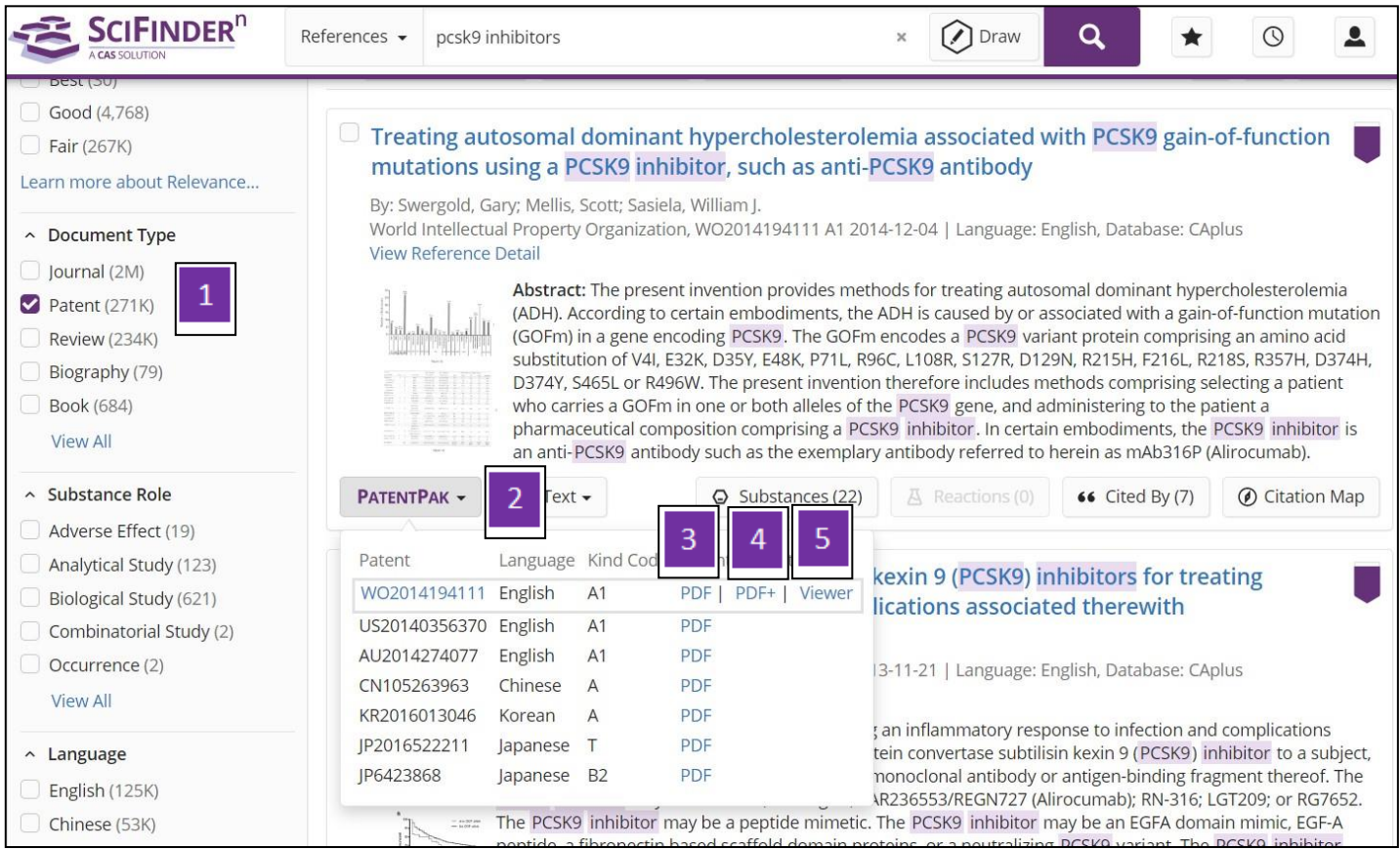

- 1. 在文獻結果集中選擇文獻類型為Patent
- 2. 點擊 PatentPak 旁的小箭頭,查看專利族列表
- 3. PDF: 獲取專利PDF 全文
- 4. PDF+: 獲取附有物質標記資訊的專利 PDF 全文
- 5. Viewer: PatentPak 流覽器,線上快速閱讀專利全文

#### PatentPak 流覽器

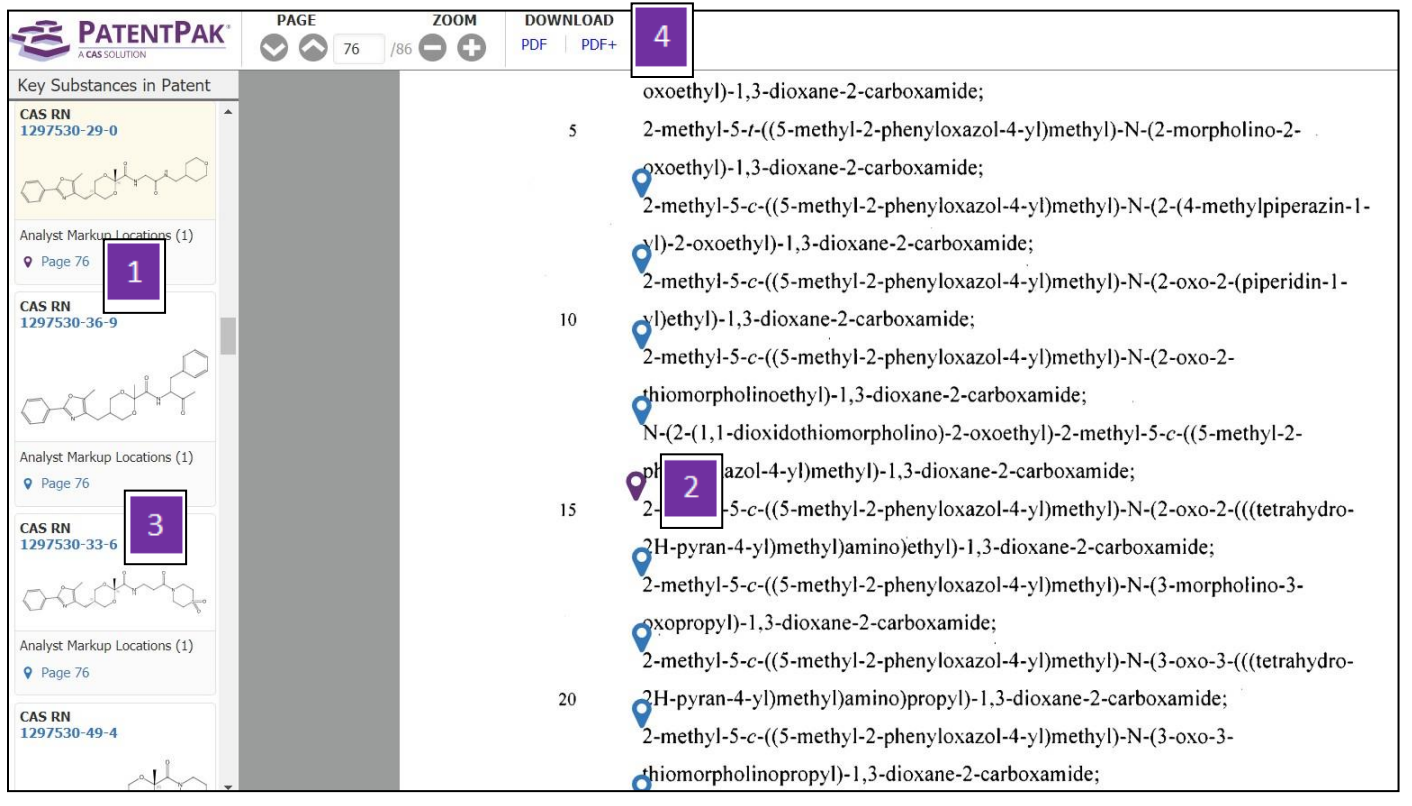

- 1. 物質位置資訊:點擊頁碼定位符號,右側PDF 全文快速跳轉至該物質出現的頁 碼處,同時對應物質的位置符號由藍色變為紫色。
- 2. PDF 全文中對應的物質位置符號
- 3. 點擊 CAS 登記號,獲取物質詳情
- 4. 下載專利全文:PDF: 獲取專利 PDF 全文;PDF+: 獲取附有物質標記資訊的專 利 PDF 全文。

## <span id="page-5-0"></span>SciFinder<sup>n</sup> 使用技巧 | 文獻資訊的獲取

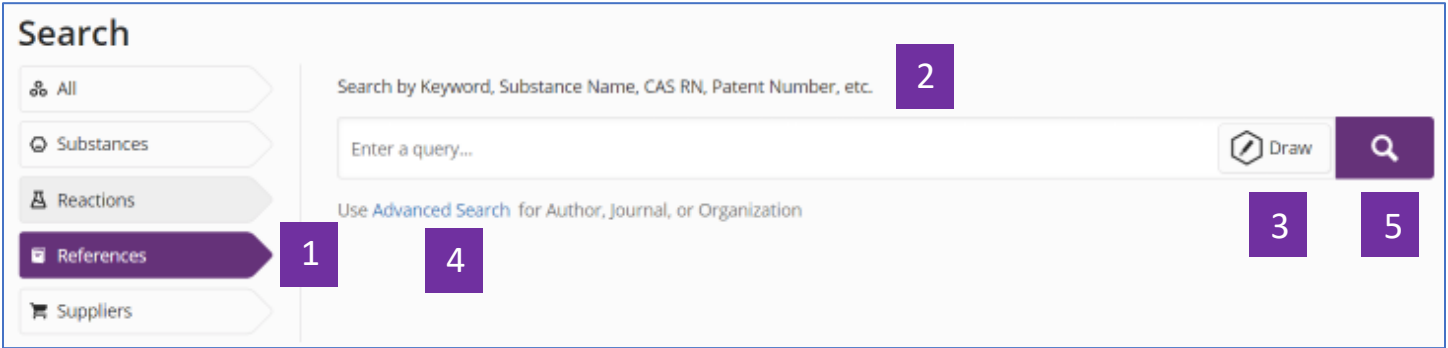

1. 選擇 References, 進行文獻檢索

2.輸入檢索資訊:關鍵字、物質名稱、CAS 登記號和專利號等

3. 點擊 Draw,繪製檢索。並在2所示的文字方塊中輸入相應文本,獲取相關文 獻,所得文獻結果包含輸入文本及繪製的物質(反應)結構

4.點擊 Advanced Search, 進行作者、期刊名或組織機構名檢索

5.點擊放大鏡,開始檢索

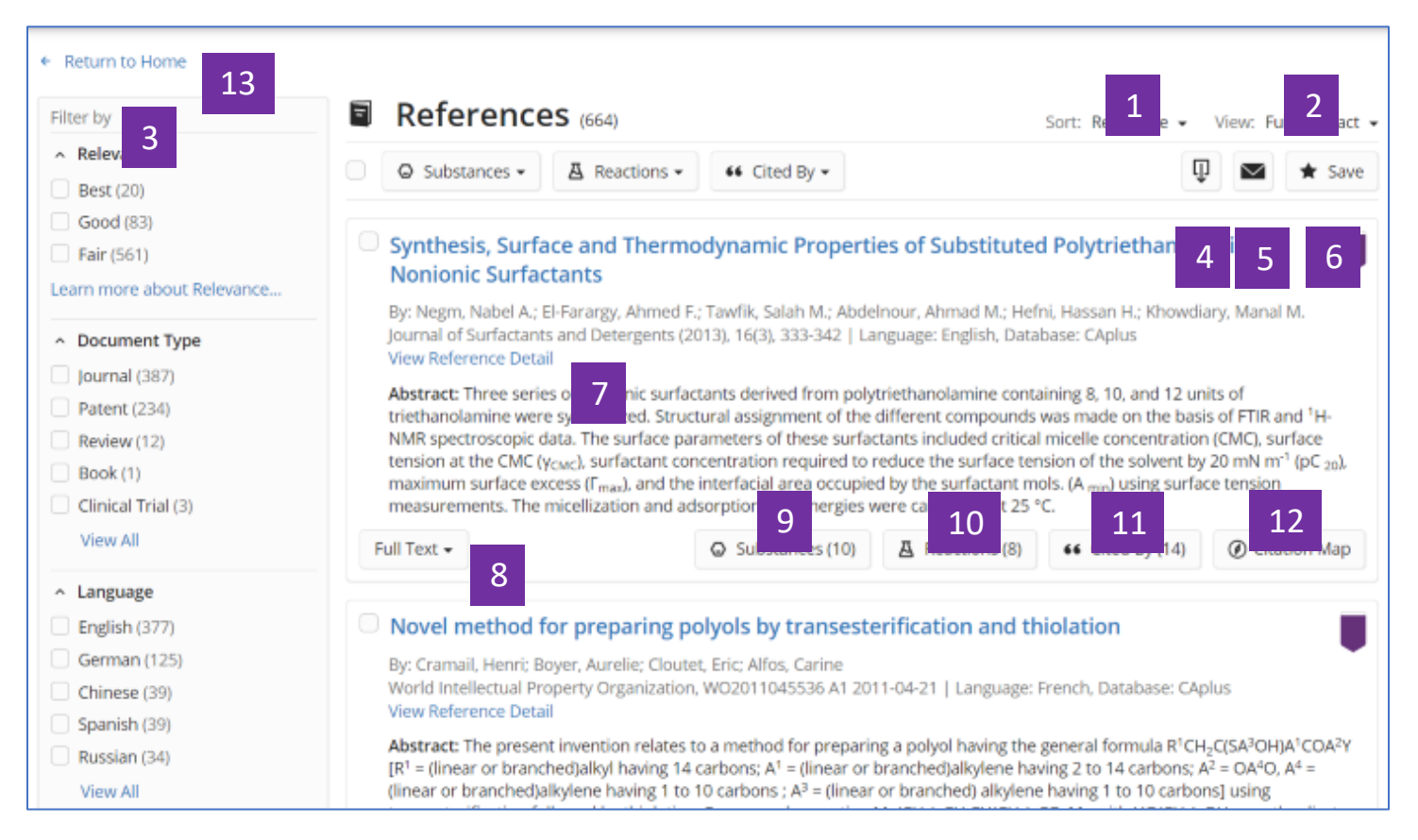

- 1. 點擊 Sort 右側小箭頭, 對結果按照引用次數, 公開年份等重新進行排序
- 2. 點擊 View 右側小箭頭,選擇結果展示的詳略
- 3. 全面的文獻結果篩選選項
- 4. 通過PDF, rtf, ris, txt等格式下載檢索結果
- 5. 通過電子郵件分享檢索結果
- 6. 保存檢索結果,並可同時設定資訊更新提醒
- 7. 查看文獻詳情
- 8. 獲取全文連結
- 9. 獲取文獻中的物質
- 10. 獲取文獻中的反應
- 11. 獲取被引用文獻

#### 12. 引文地圖, 獲取引用及被引用文獻

13. 回到首頁介面

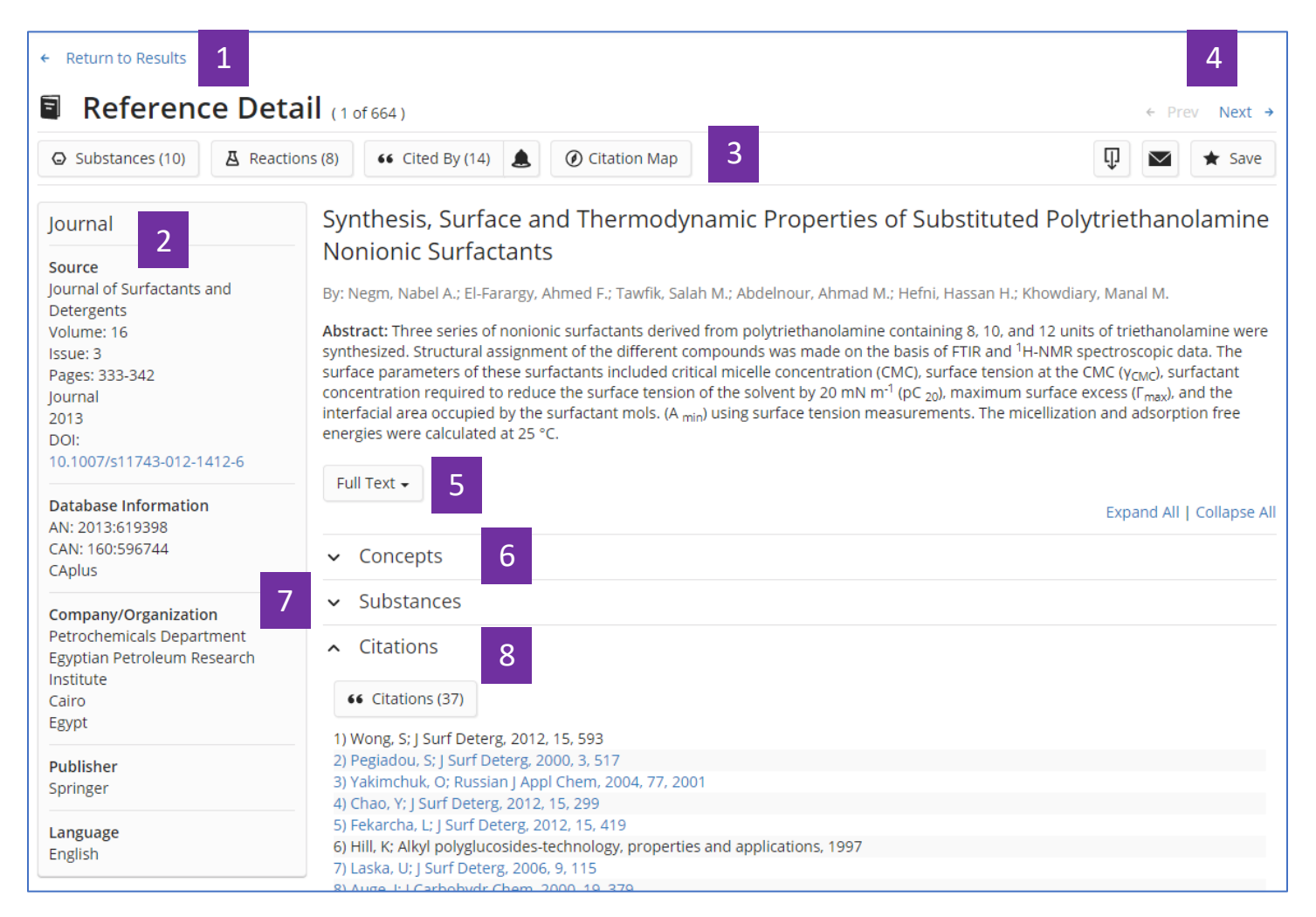

- 1. 返回至文獻結果集介面
- 2. 文獻書目資訊
- 3. 文獻相關資訊:物質、反應、引文
- 4. 點擊左右箭頭,查看上一篇或下一篇文獻詳情
- 5. 全文連結
- 6. 概念詞語
- 7. 文獻中報導的物質

8. 引文信息

### <span id="page-9-0"></span>SciFinder<sup>n</sup> 使用技巧 | 與 ChemDraw 聯用

可通過以下三種方式利用 ChemDraw 所繪製的結構在 SciFinder<sup>n</sup> 中進行檢索。

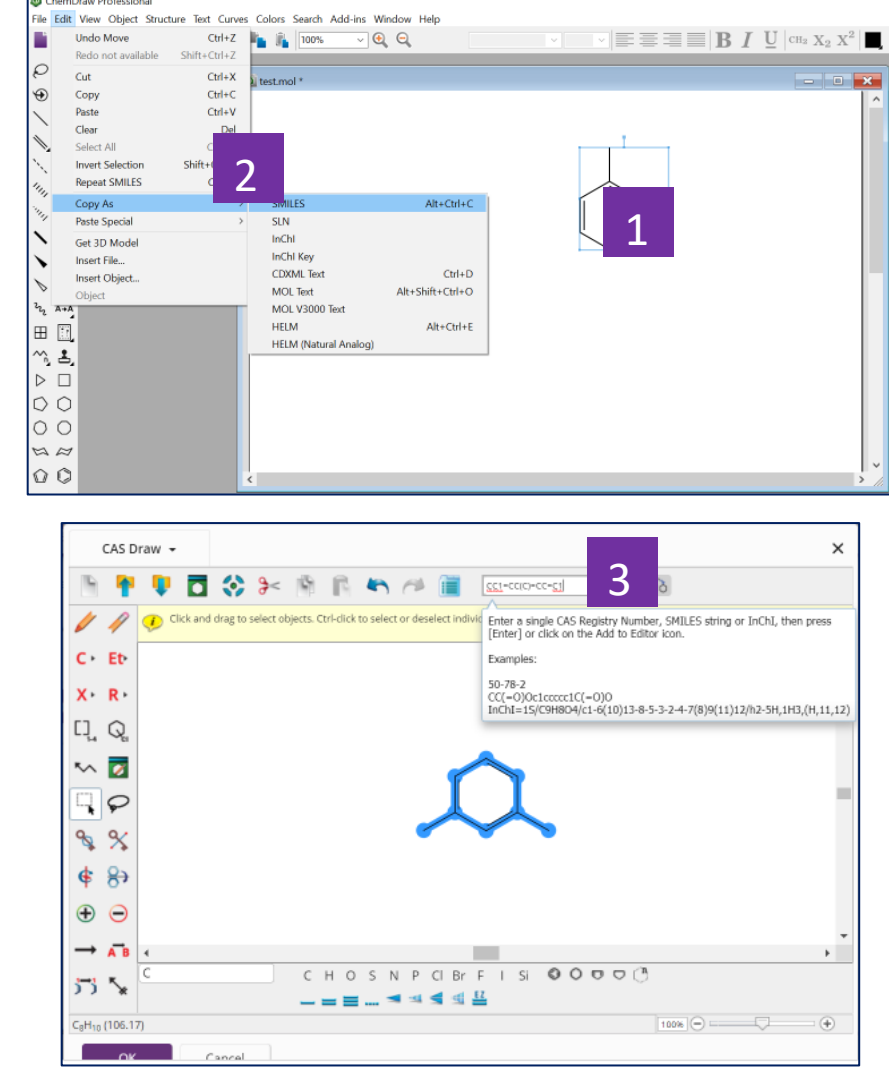

一. 利用在 ChemDraw 中獲得的物質 SMILES、InChI, 將結構導入到 SciFinder<sup>n</sup> 的結構編輯器中

- 1. 在 ChemDraw 中繪製好結構,並選中
- 2. 點擊上方功能表 Edit,選擇 Copy As, 然後再選擇 SMILES 或 InChI
- 3. 在此粘貼在 ChemDraw 中獲得的 SMILES 或 InChI, 將結構導入到 SciFinder<sup>n</sup>的結構編輯器中。

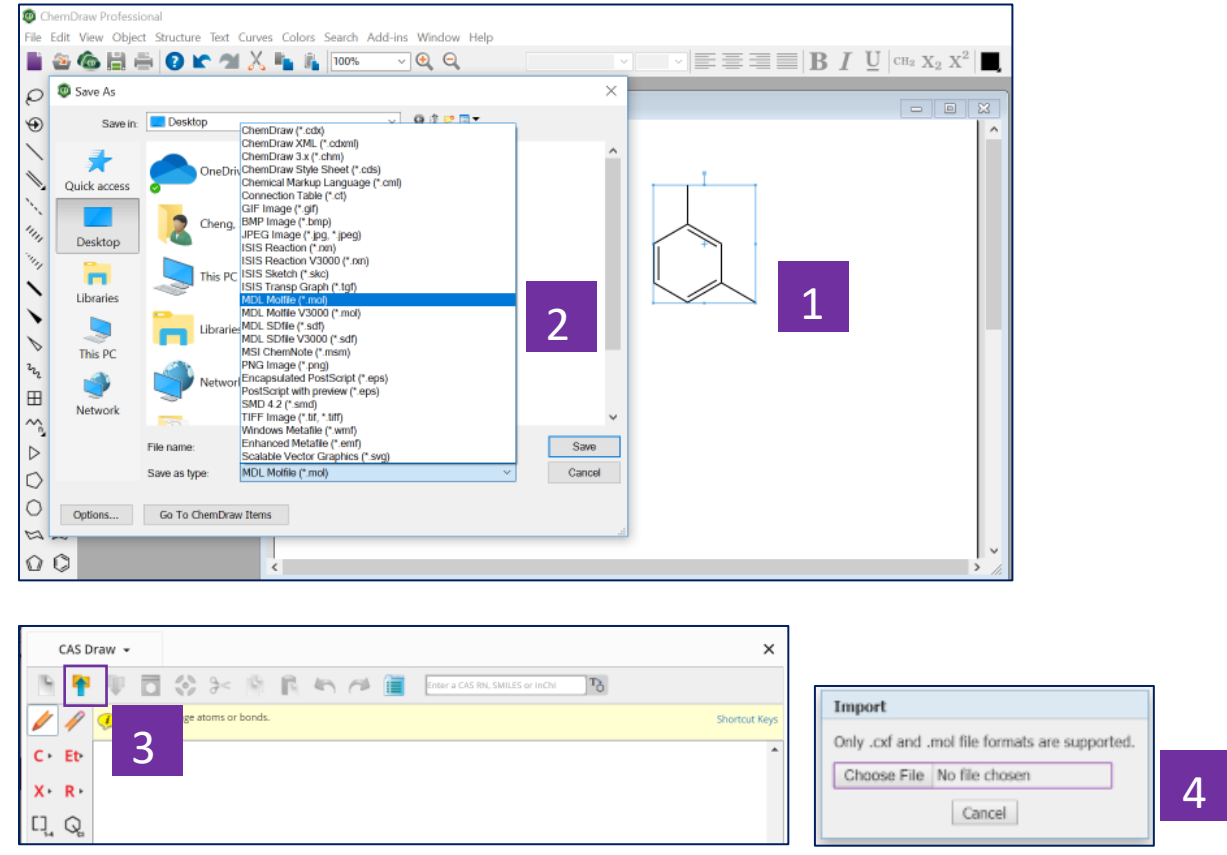

二. 將 ChemDraw 中繪製的結構保存為.mol 格式檔,然後再導入到 SciFinder<sup>n</sup> 的結構編輯器中

- 1. 在 ChemDraw 中繪製好結構,並選中
- 2. 點擊上方功能表 File,選擇 Save As, 將其保存為 MDL Molfile(\*.mol)格式的 檔
- 3. 導入結構
- 4. 根據保存的路徑,導入.mol 格式的檔

三. 直接在 ChemDraw 18.2 以上版本中,點擊 Search SciFinder<sup>n</sup>或點擊右上角的 SciFinder<sup>n</sup>標識圖示在 SciFinder<sup>n</sup> 中進行檢索

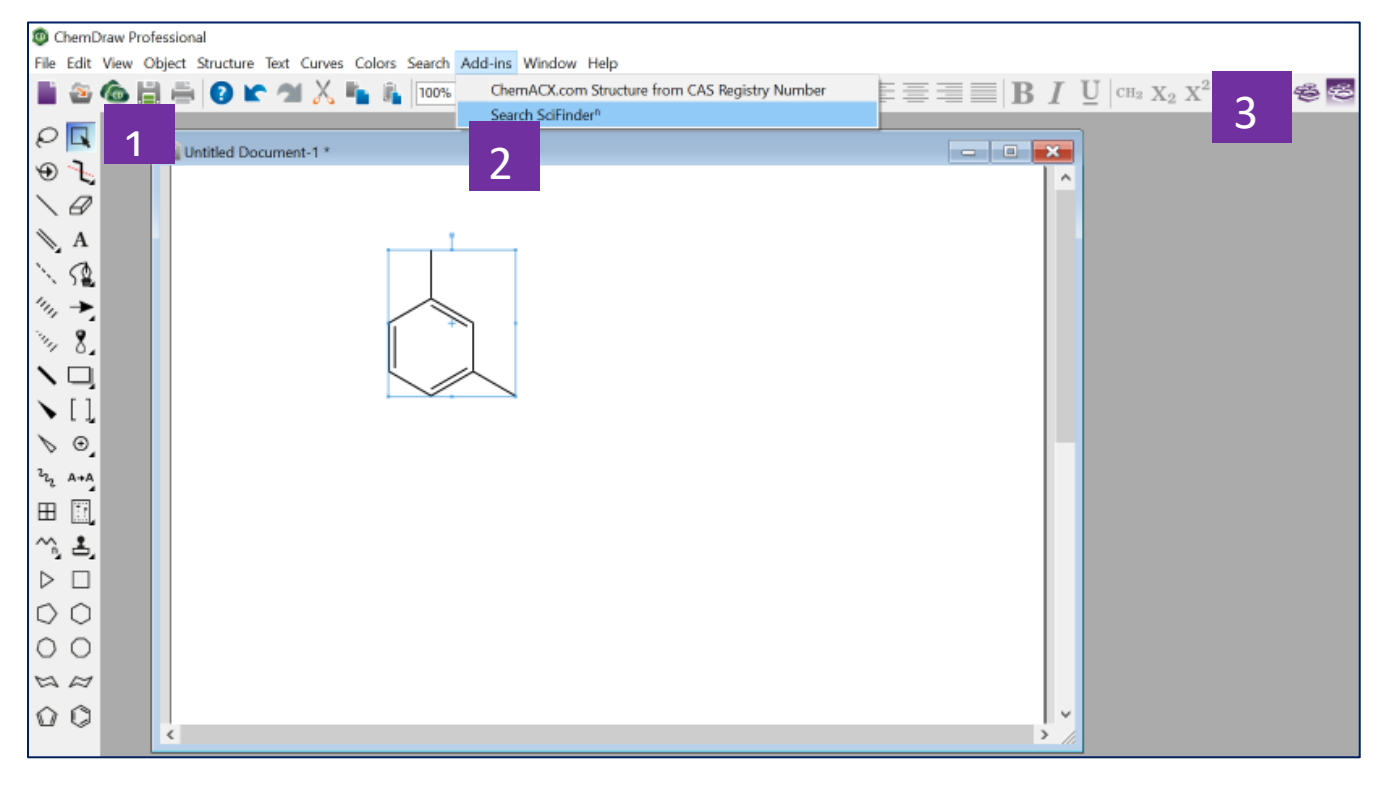

1. 在 ChemDraw18.2 以上的版本中繪製結構,並選中該結構

2. 點擊上方功能表中的 Add-ins,並選中 Search SciFinder<sup>n,</sup> 開始在 SciFinder<sup>n</sup> 中進行檢索

3. 也可以直接點擊右上角 SciFinder<sup>n</sup>的標識圖,開始在 SciFinder<sup>n</sup>中進行檢索

<span id="page-12-0"></span>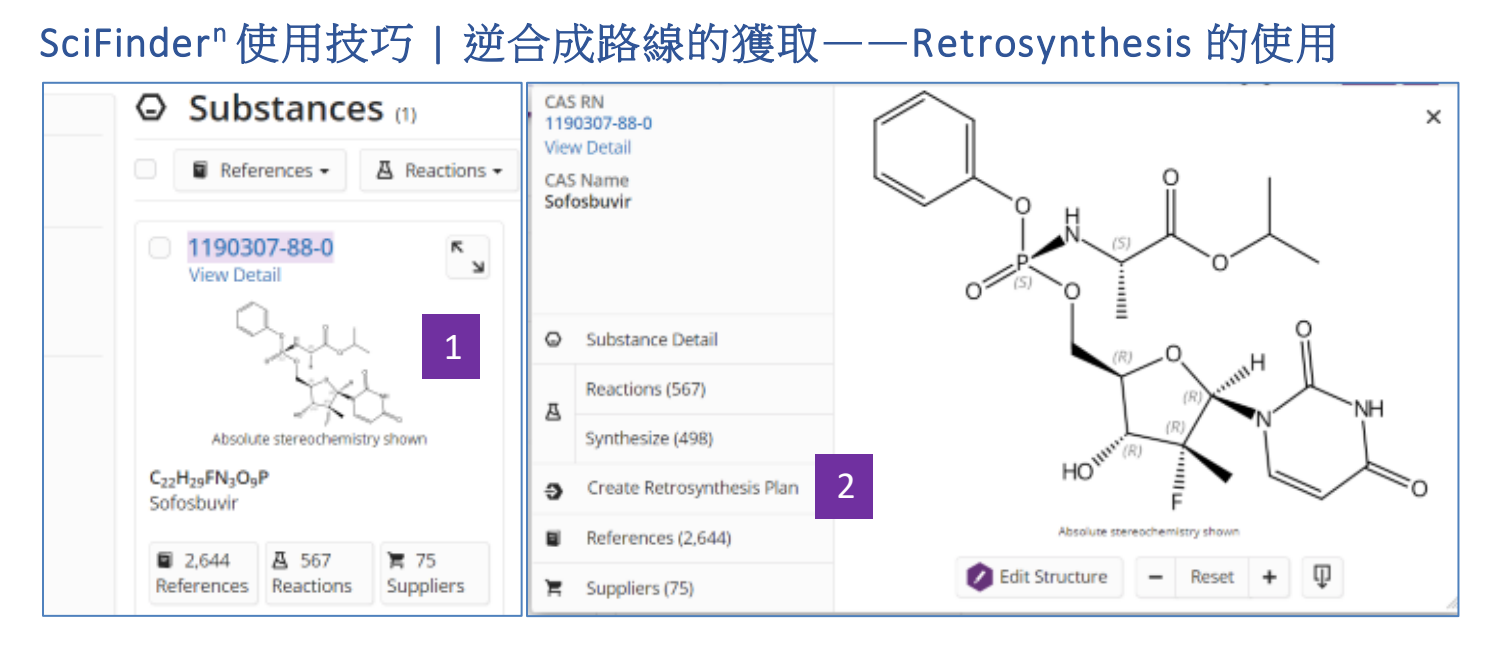

- 1. 在SciFinder<sup>n</sup>中找到所需合成物質後,點擊物質結構
- 2. 在快顯視窗中點擊:Create Retrosynthesis Plan

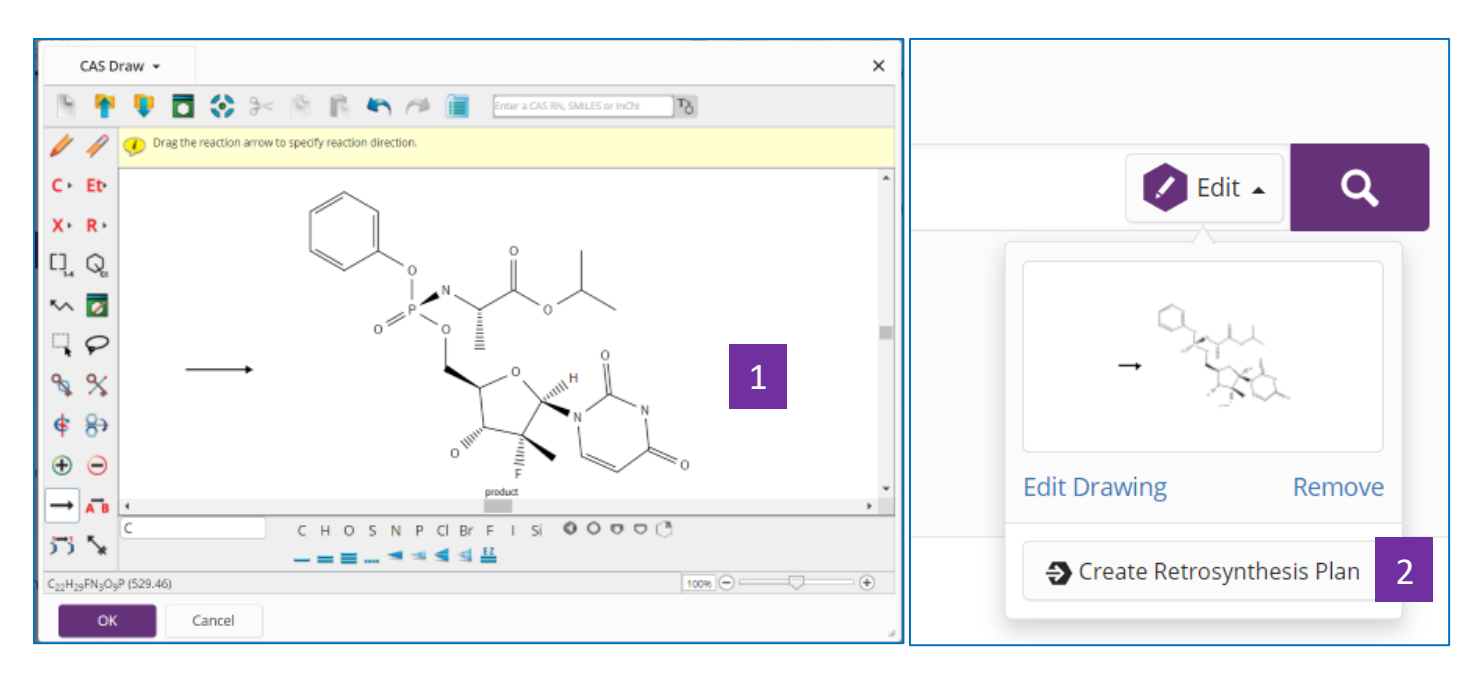

#### 3. 在結構編輯器中繪製所需合成結構

#### 4. 點擊: Create Retrosynthesis Plan

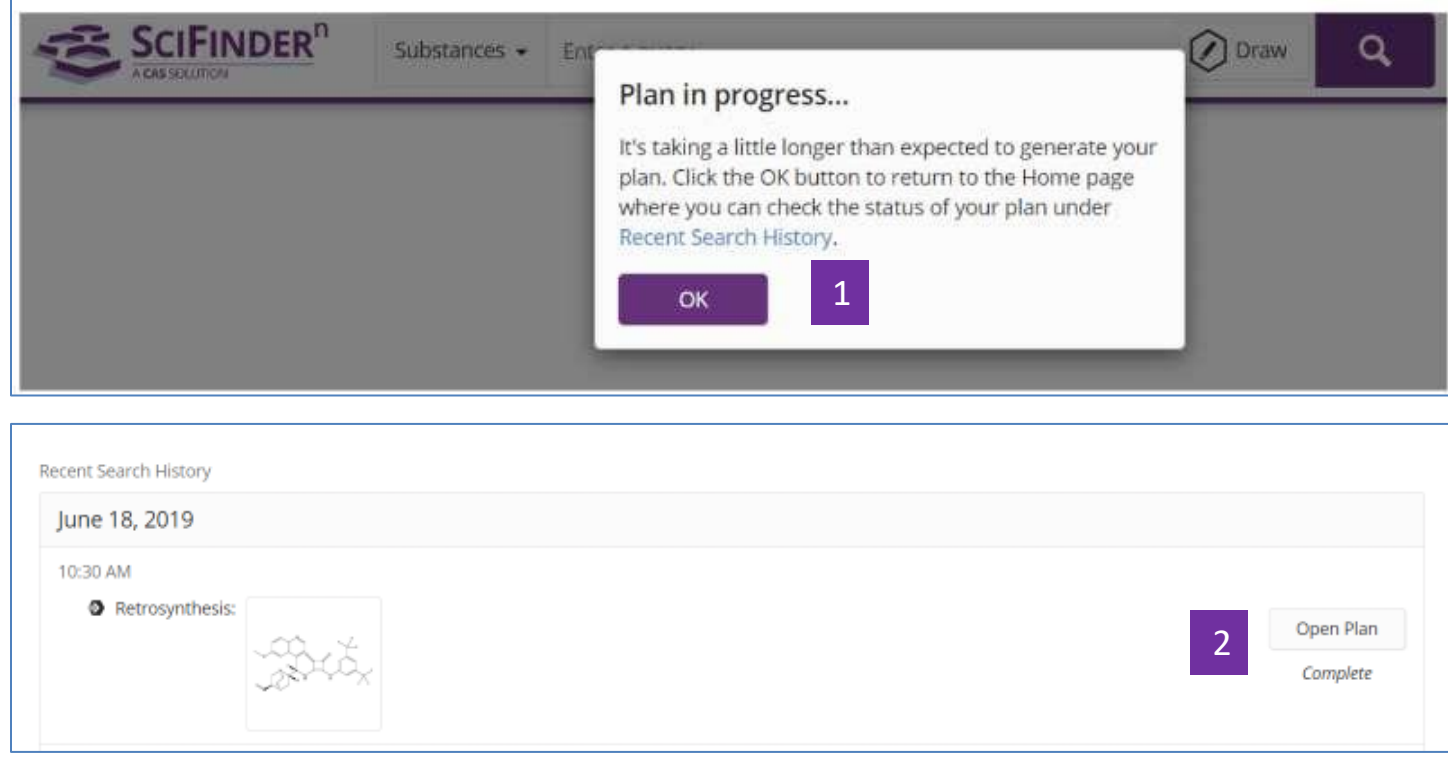

- 1. 如果出現這種提示,點擊OK
- 2. 稍後點擊Recent Search History中的Open Plan

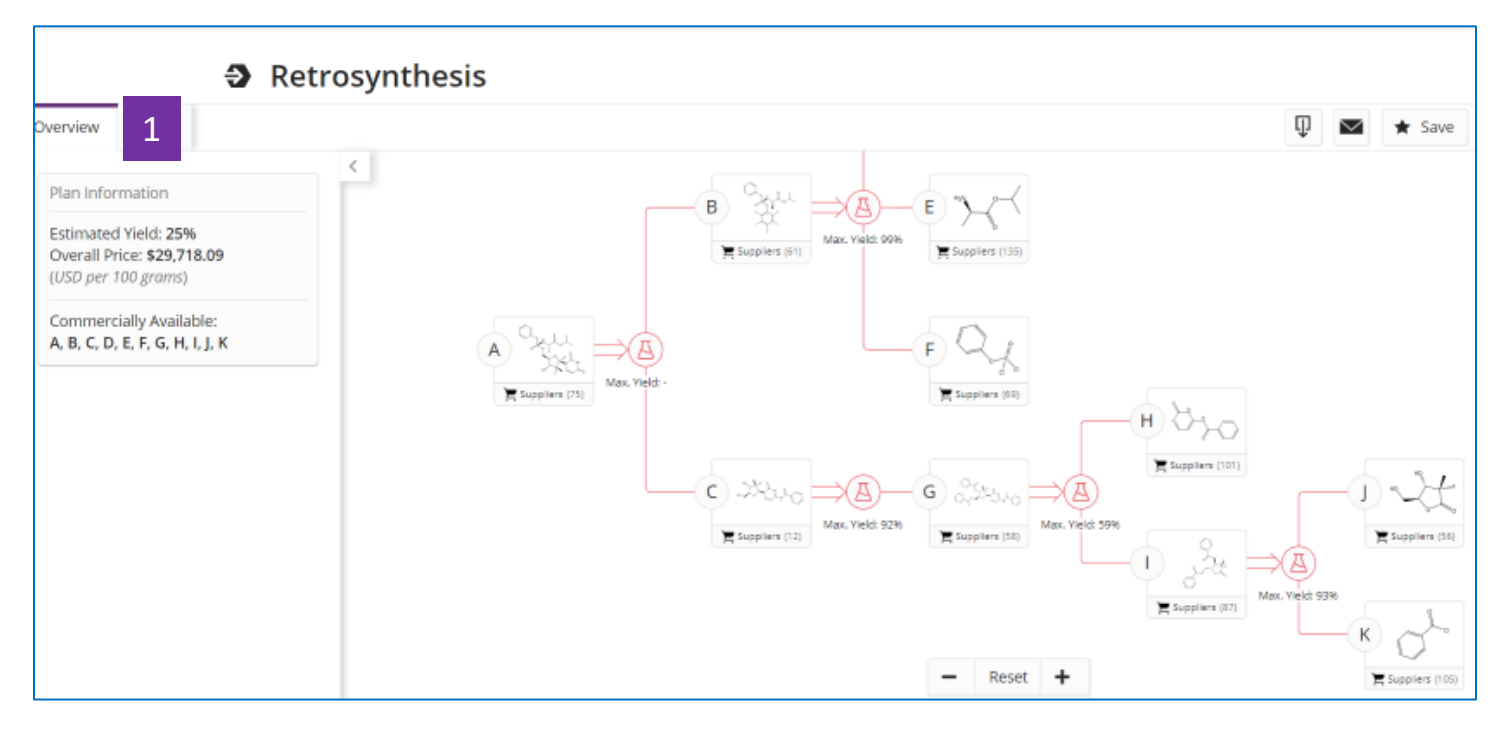

1. Overview顯示完整逆合成路線,預估產率和成本

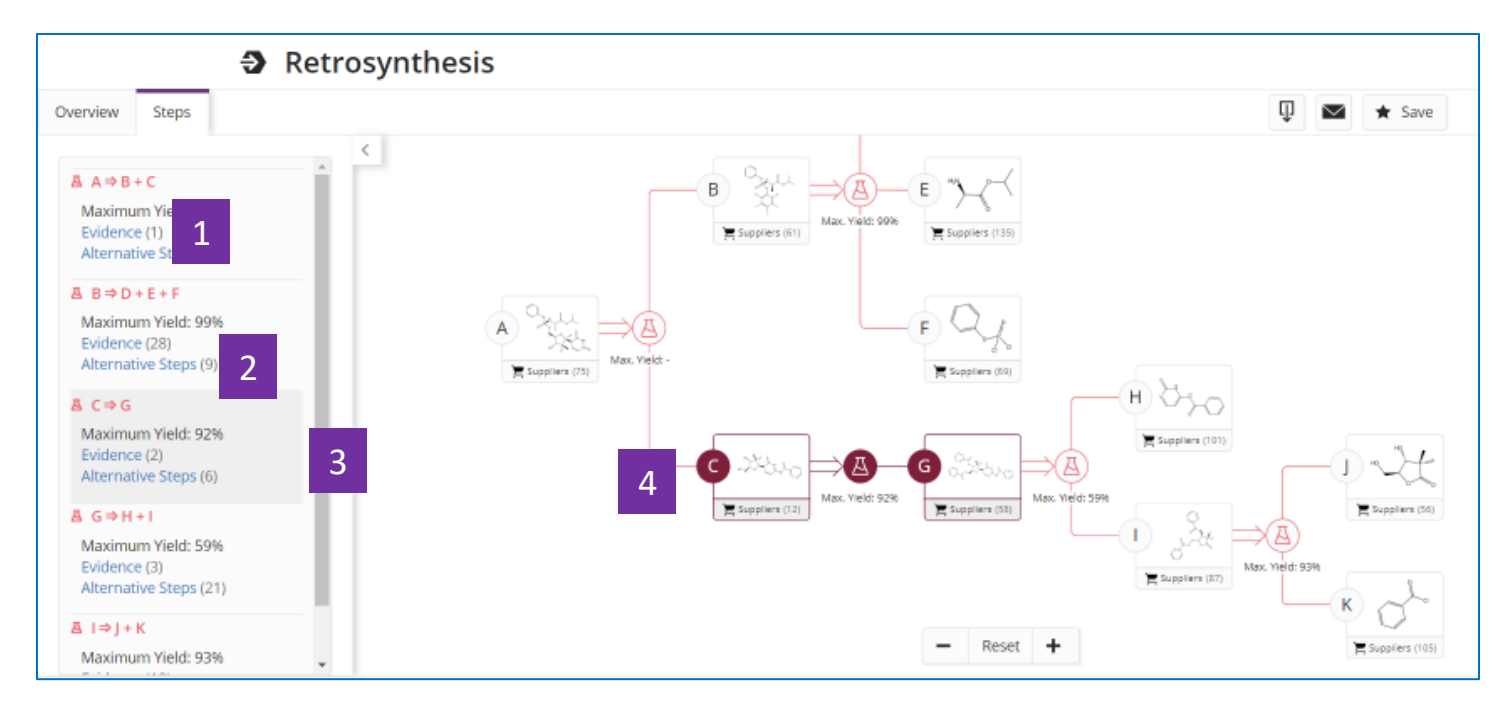

- 1. 精確匹配反應物和產物結構的反應,點擊即獲得反應資訊詳情
- 2. 可替代步驟

#### 3. 當滑鼠移到某一步驟時

4. 右側路線圖中該反應的反應物和產物標識轉為反亮

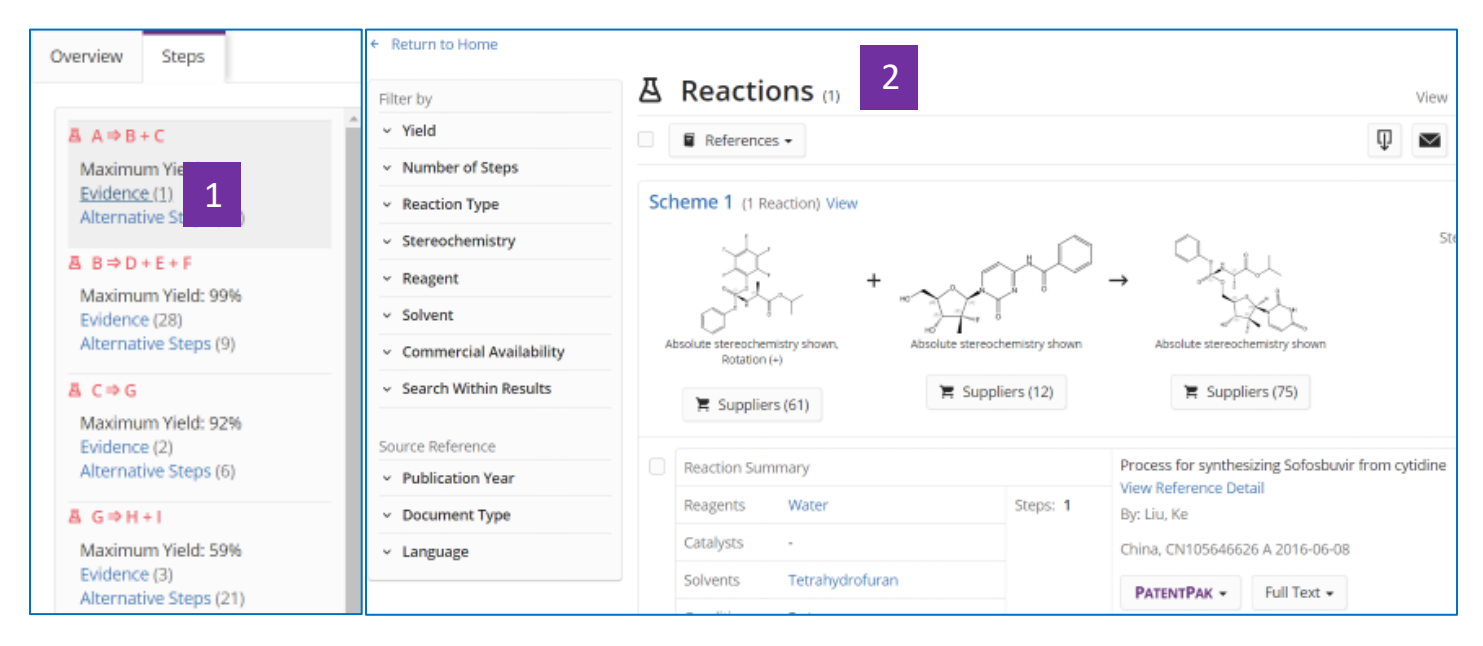

- 1. 點擊Evidence
- 2. 查看反應資訊詳情

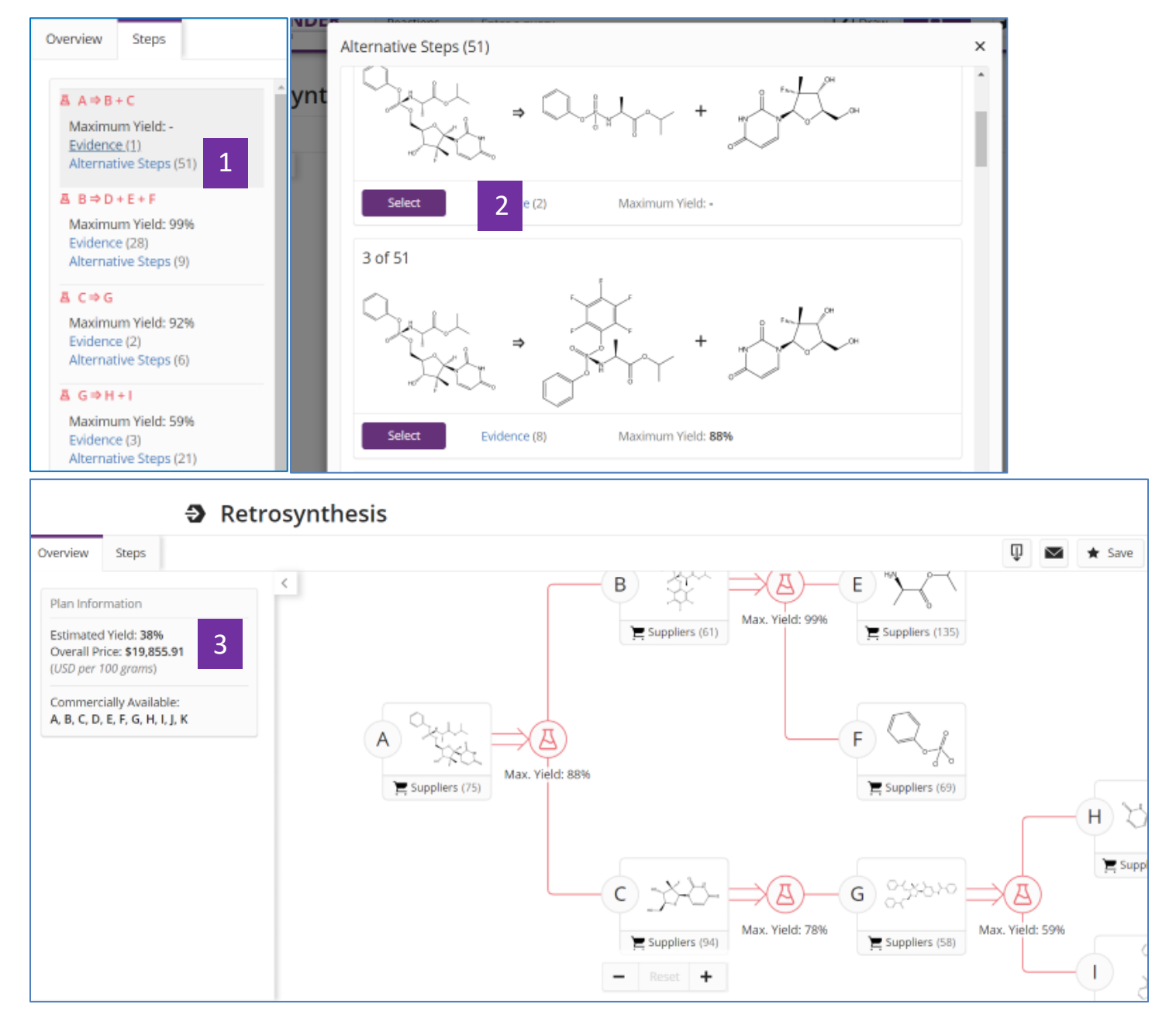

- 1. 點擊Alternative Steps,查看其他可能的路線
- 2. 點擊Select,結果將更換成新路線
- 3. 自動生成新路線

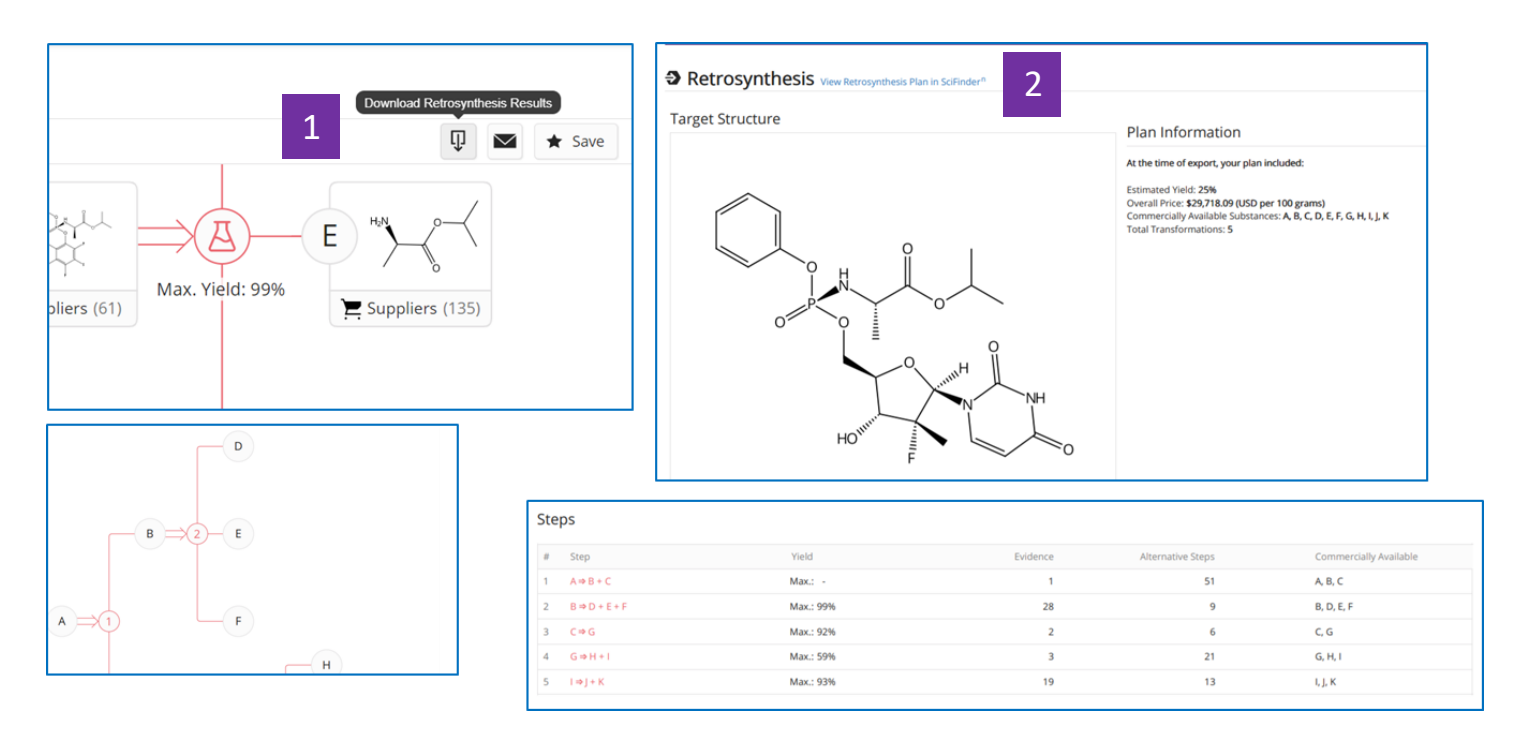

- 1. 將路線結果匯出為pdf格式檔,查看反應路線及反應資訊
- 2. 點擊: View Retrosynthesis Plan in SciFinder<sup>n</sup> 線上查看路線詳情

## <span id="page-18-0"></span>SciFinder<sup>n</sup> 使用技巧 | 合成實驗詳情的獲取

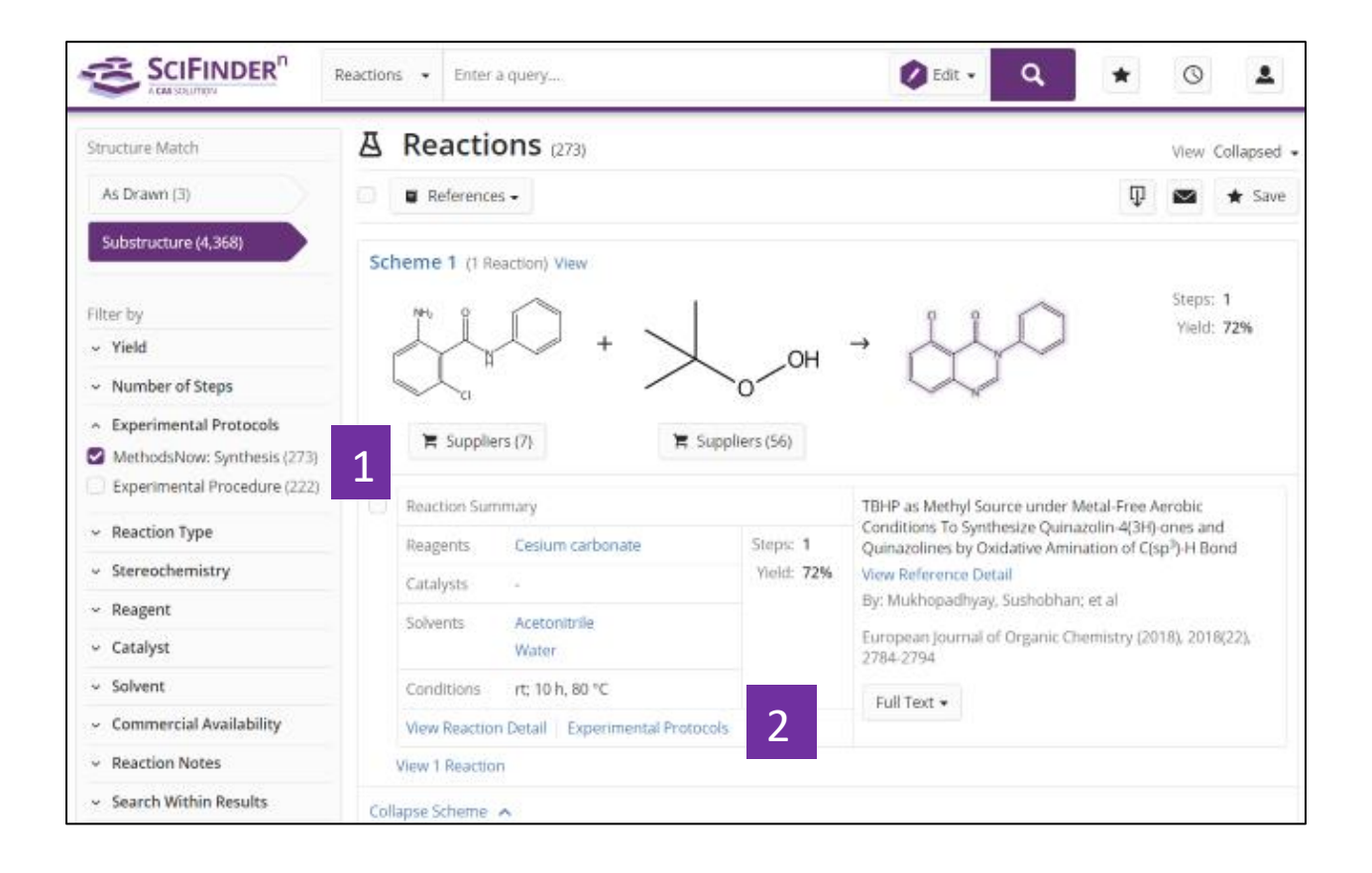

- 1. 在反應結果集中選擇 Experimental Protocols 中的 MethodsNow: Synthesis
- 2. 點擊 Experimental Protocols 獲取增值標引的實驗詳情

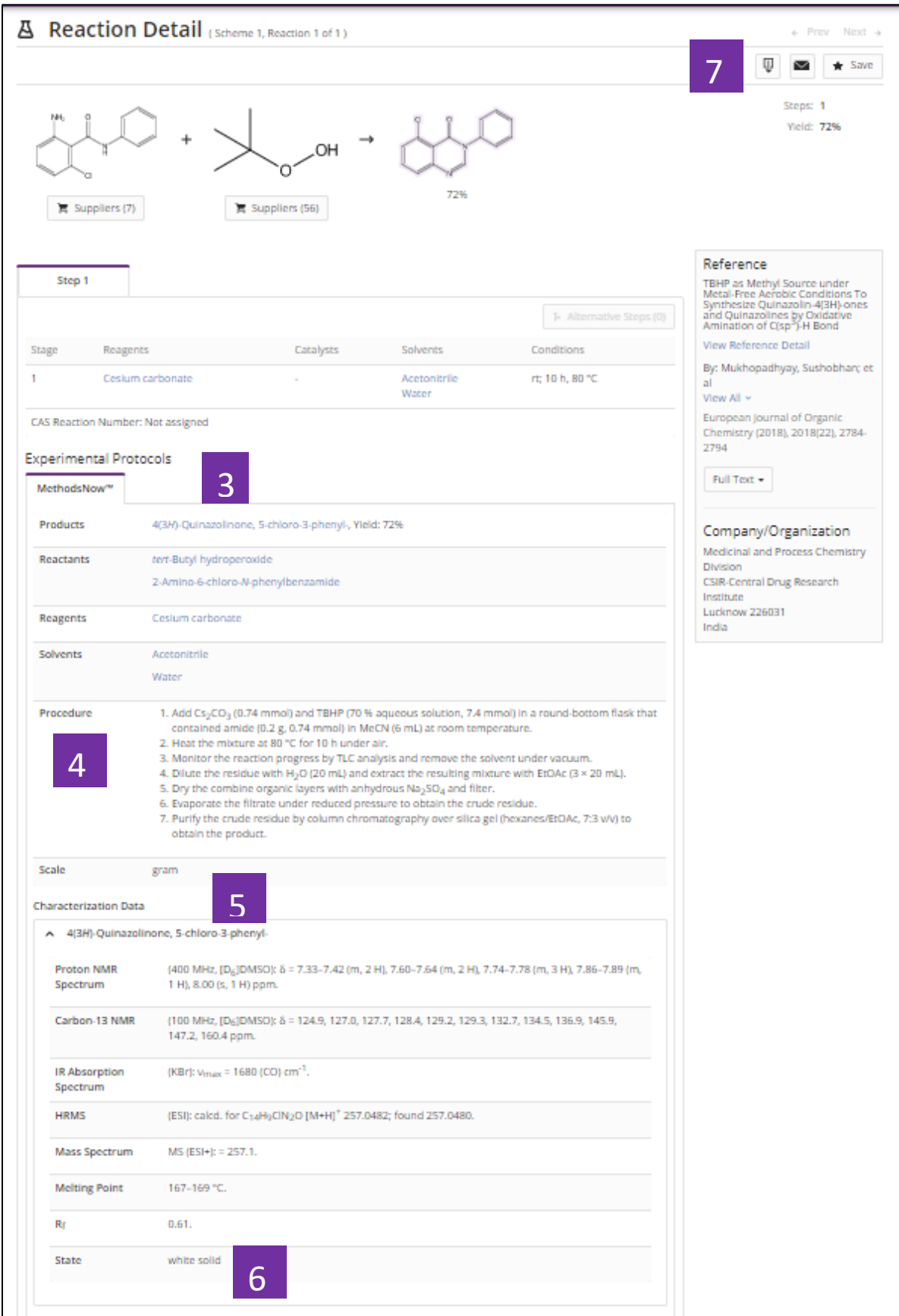

- 3. 實驗中涉及的所有物質及其在反應中的角色
- 4. 實驗中涉及的所有實驗步驟
- 5. 產物的譜圖表徵資訊及屬性特徵
- 6. 產物的形態
- 7. 下載、分享或保存實驗詳情

## <span id="page-22-0"></span>SciFinder<sup>n</sup> 使用技巧 | 作者名/期刊名/機構名檢索

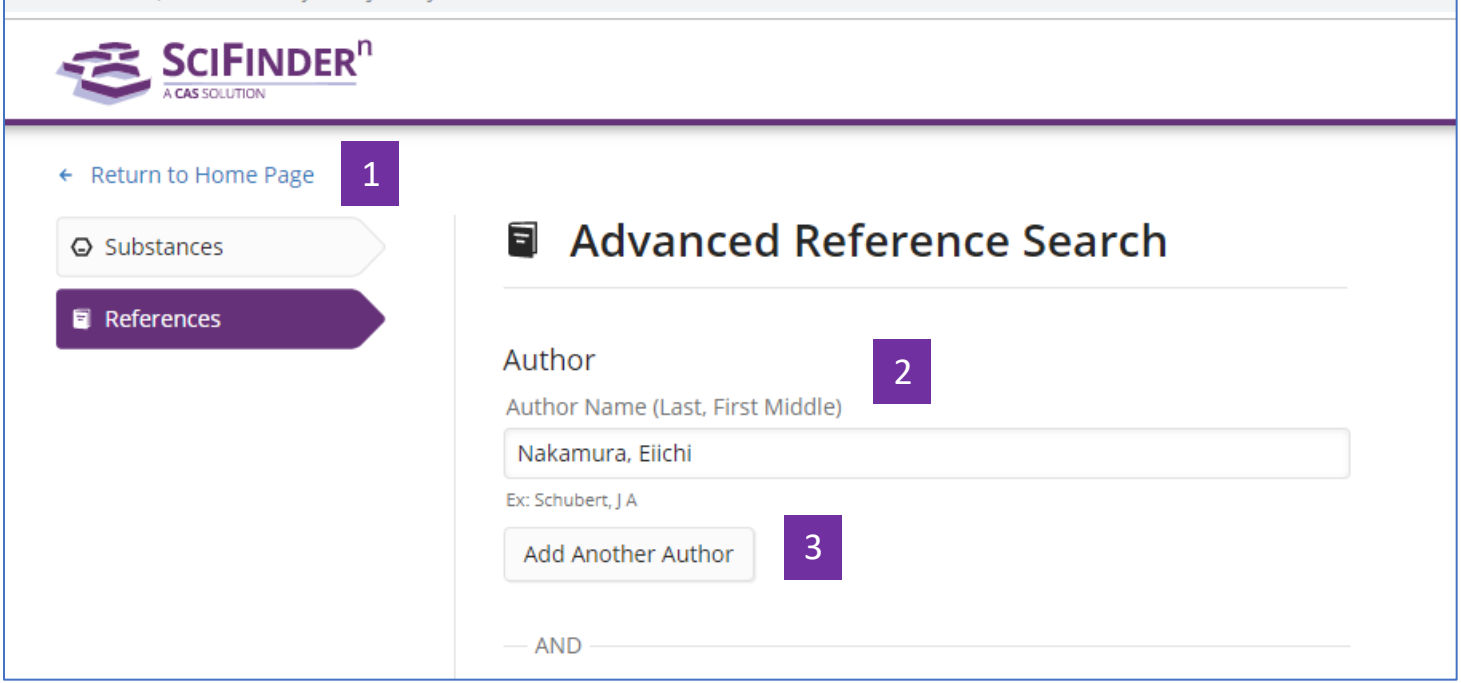

1. 回到首頁介面

2. 在文字方塊輸入作者名,按照"姓,名(中間名)"的格式輸入,姓需要輸入 完整,名可以簡寫為首字母。

3. 可以添加其他作者姓名

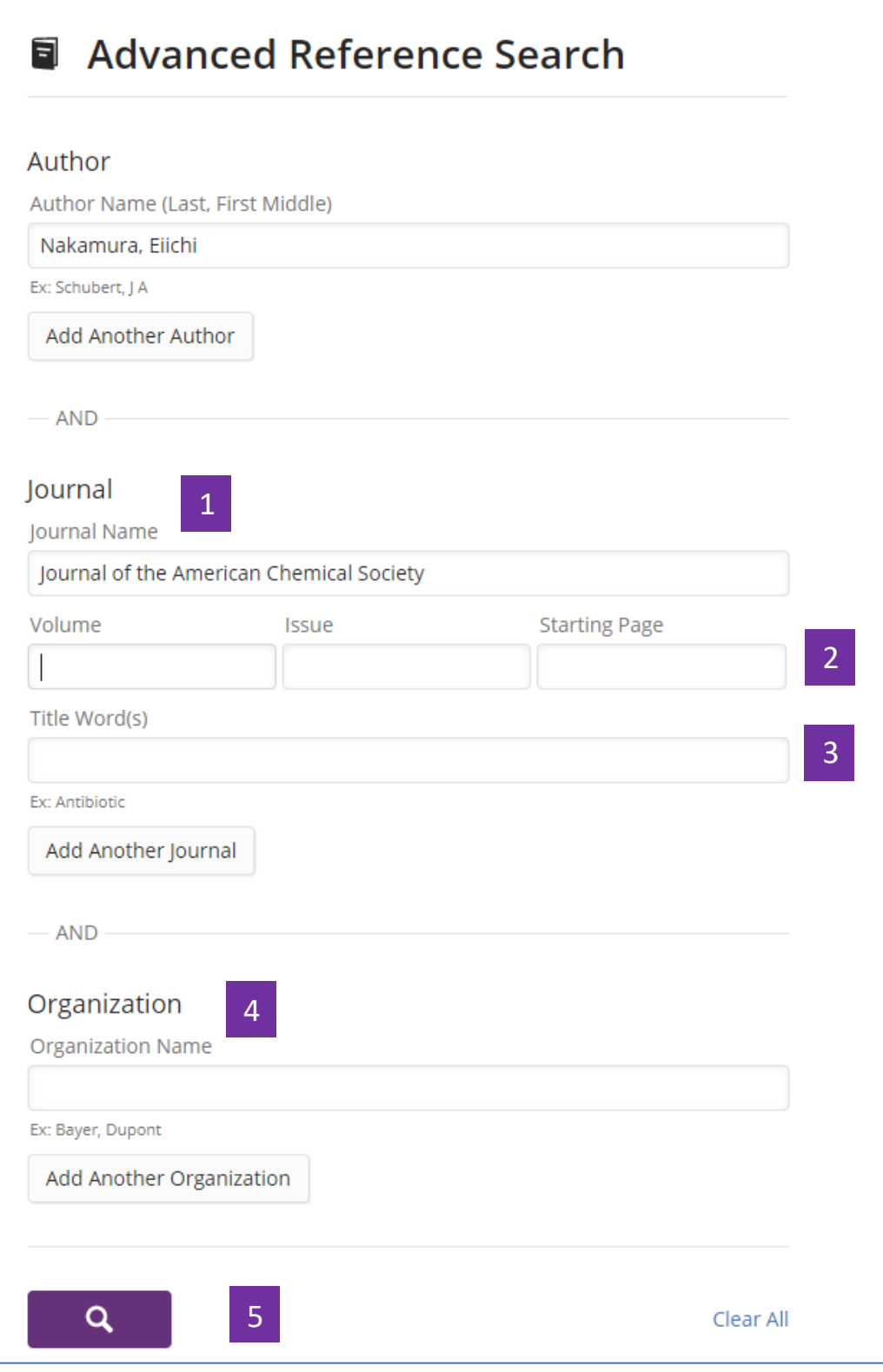

1. 在文字方塊中輸入期刊名稱,推薦輸入完整期刊名稱

2. 若有 "卷", "期"或者 "起始頁"資訊,可以在文字方塊中輸入

#### 3. 可以輸入希望在題名中出現的關鍵字

4. (選填)可以輸入研究機構名稱與期刊名或作者名聯合檢索,也可以直接按照研 究機構名稱進行文獻檢索

5. 點擊進行檢索

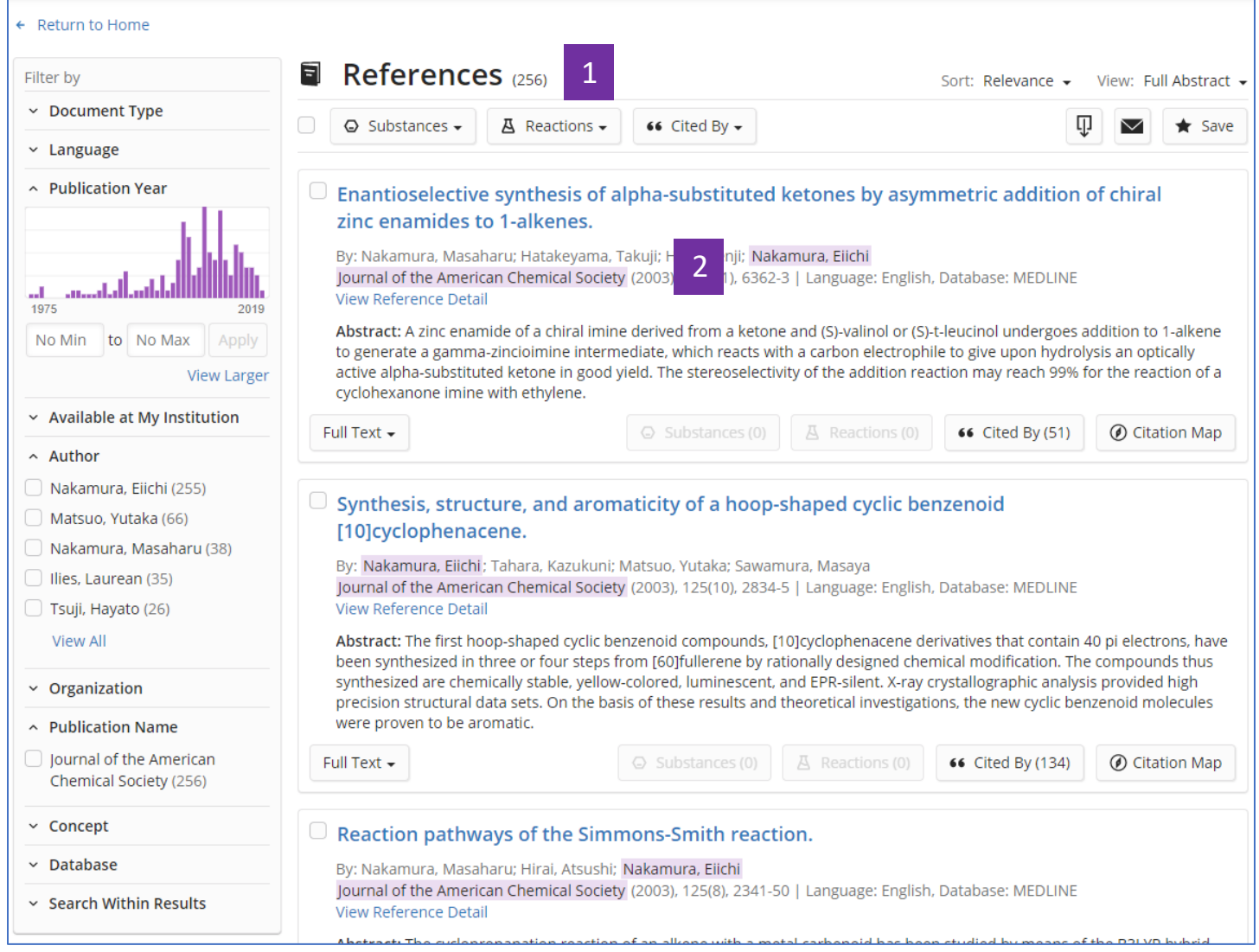

- 1. 查看文獻結果集
- 2. 輸入的資訊在結果中會被反亮顯示

## <span id="page-25-0"></span>SciFinder<sup>n</sup> 使用技巧 | 通過核磁譜圖獲得物質

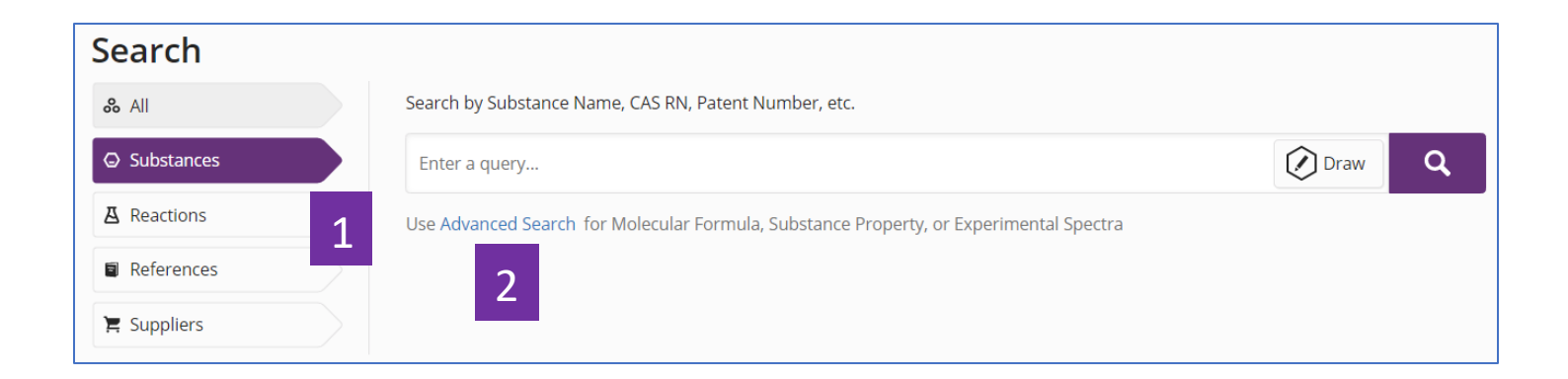

- 1. 選擇 Substances
- 2. 點擊 Advanced Search

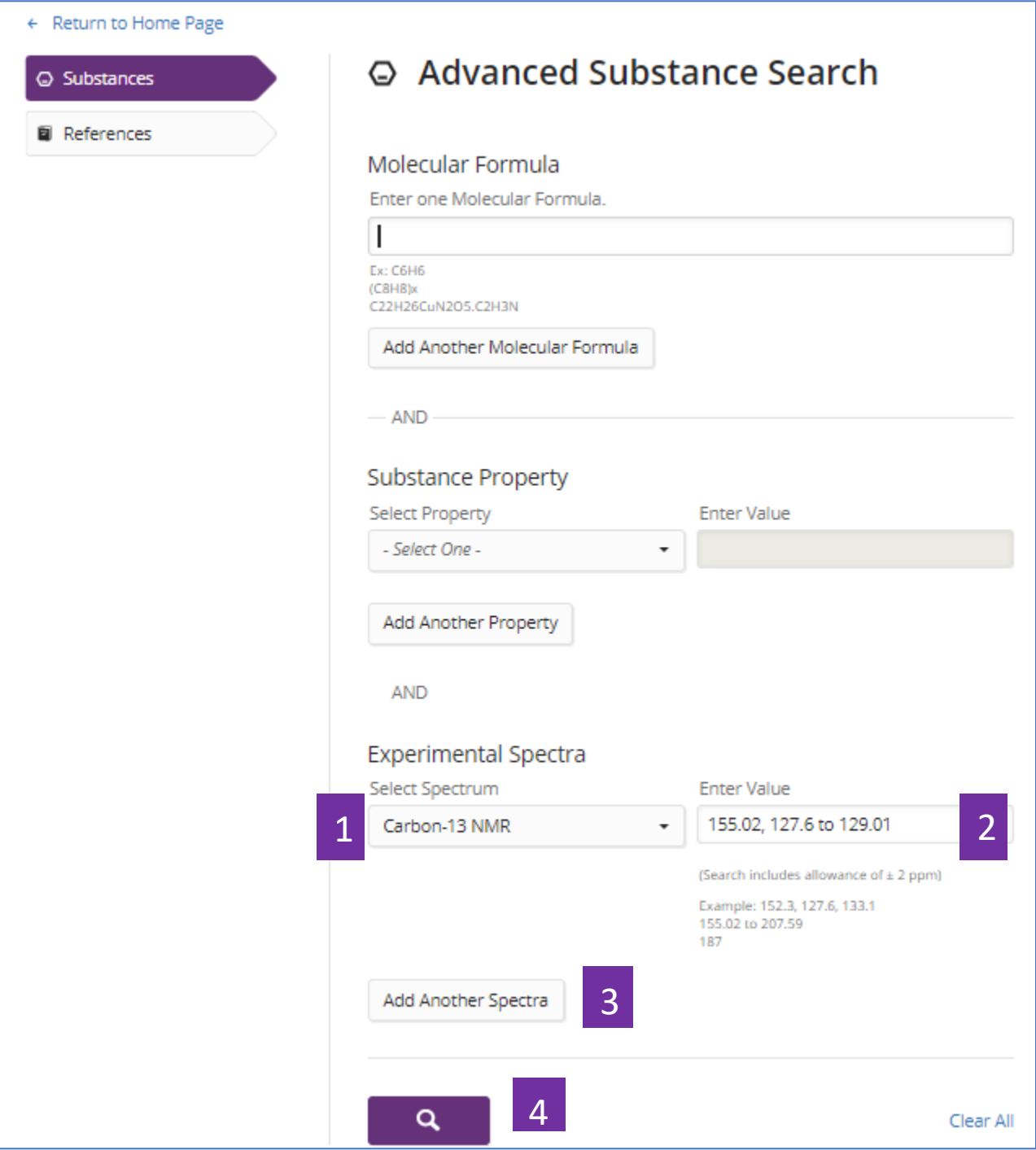

- 1. 選擇具體的核磁譜類型
- 2. 輸入核磁譜峰值
- 3. 可繼續添加其他核磁譜值
- 4. 開始檢索

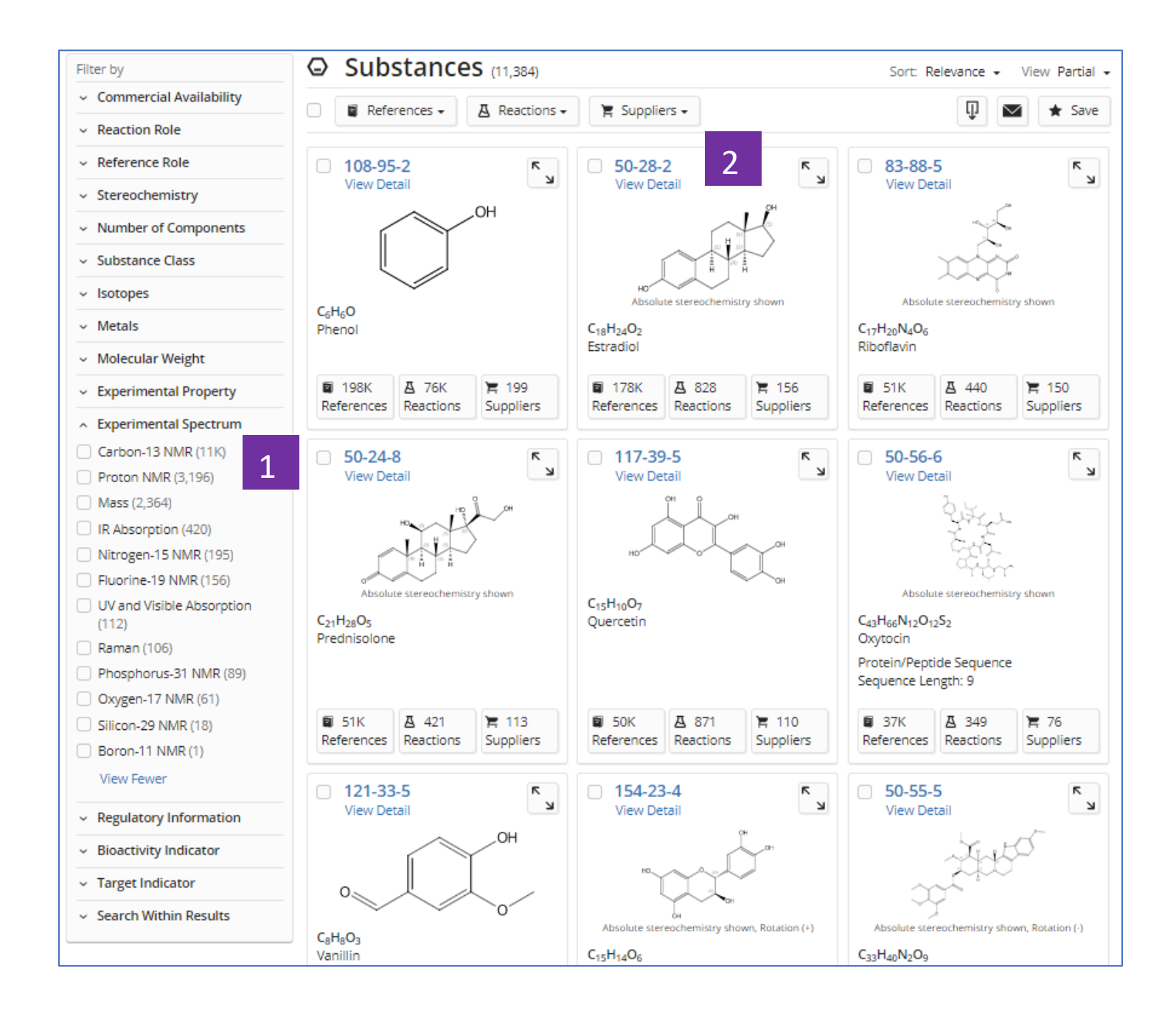

1. 通過實驗譜圖聚類物質

2. 點擊物質 CAS 登記號查看物質詳情

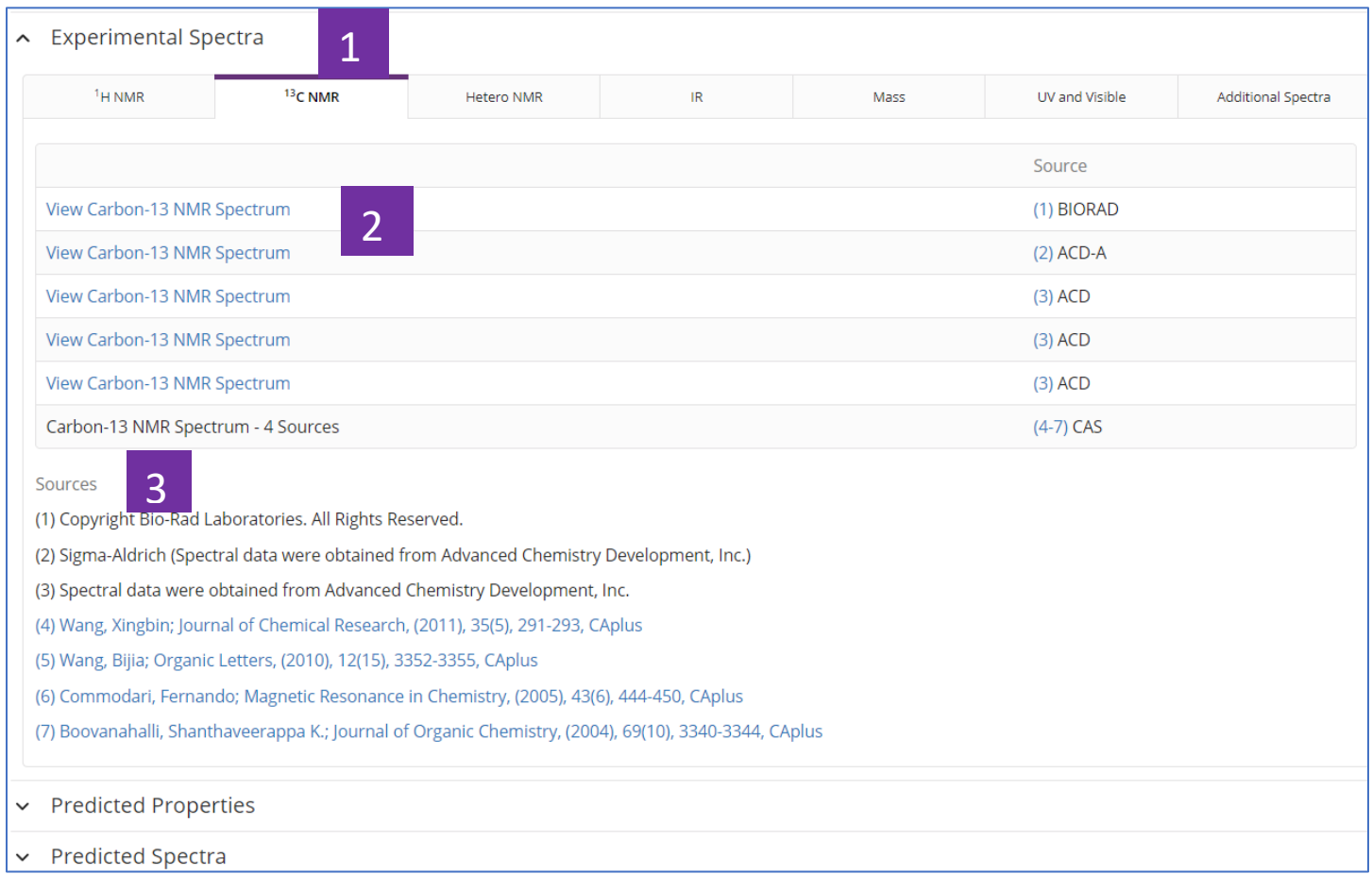

- 1. 物質詳情中的實驗譜圖
- 2. 點擊超連結,查看核磁譜圖
- 3. 譜圖資訊的文獻來源

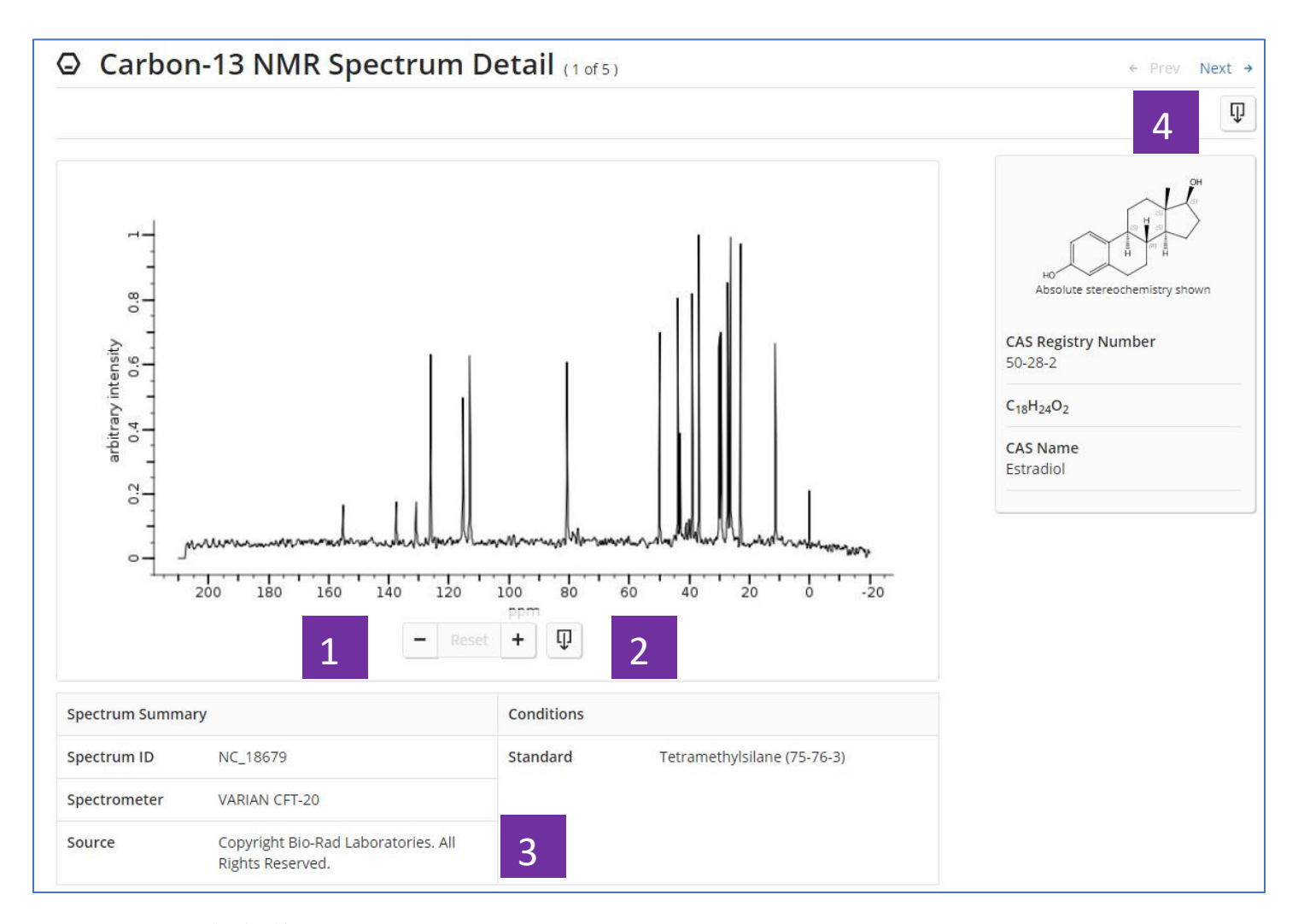

- 1. 縮放譜圖
- 2. 下載譜圖圖片
- 3. 譜圖概覽:測試儀器、條件、來源等
- 4. 下載譜圖詳情

## <span id="page-30-0"></span>SciFinder<sup>n</sup> 使用技巧 | 通過生物活性、靶點篩選物質

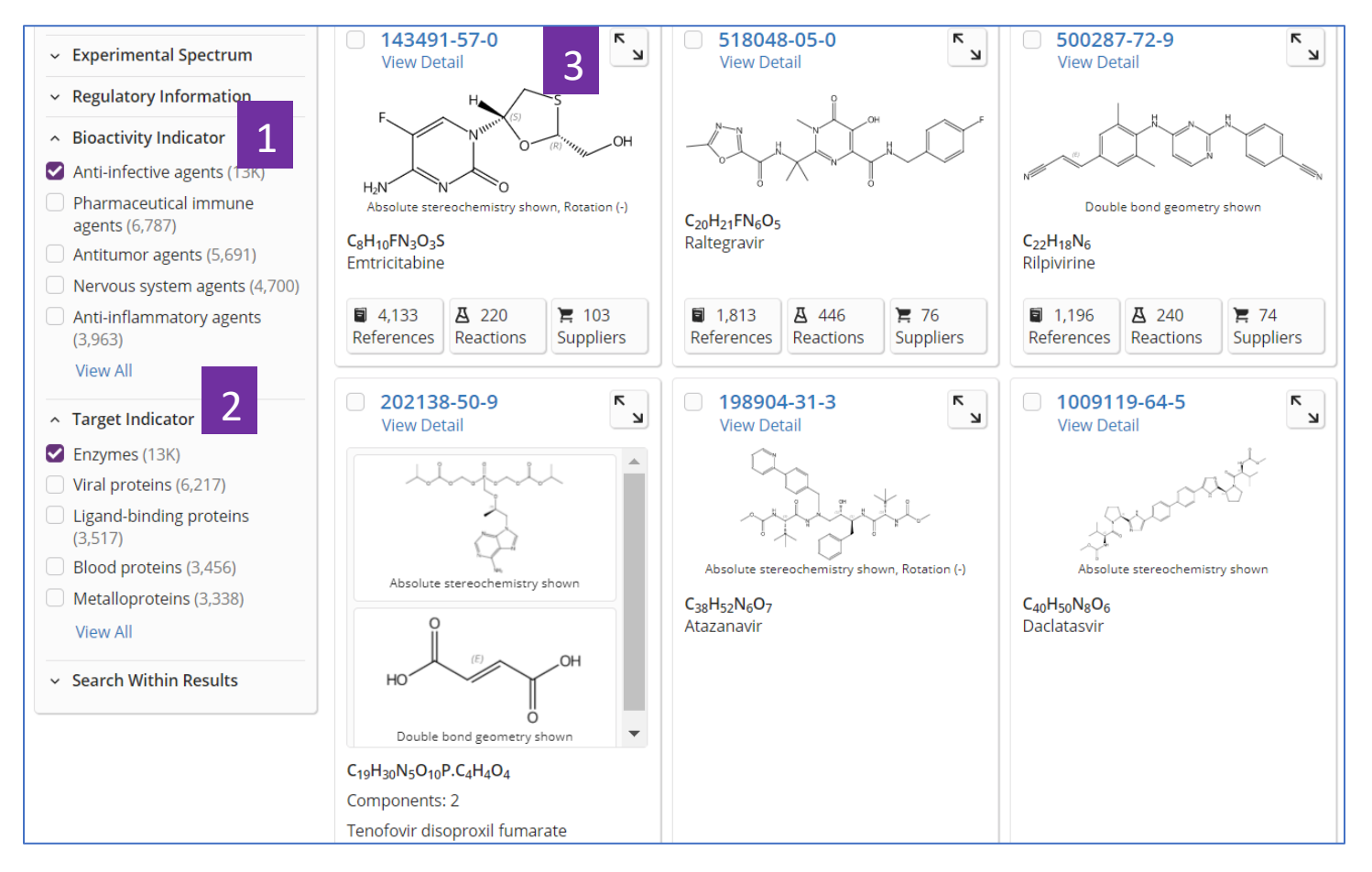

- 1. 在物質結果集頁面,點擊 Bioactivity Indicator,根據適應症篩選物質
- 2. 點擊 Target Indicator, 根據靶點篩選物質
- 3. 點擊物質 CAS 登記號, 獲取物質的生物活性及靶點詳情

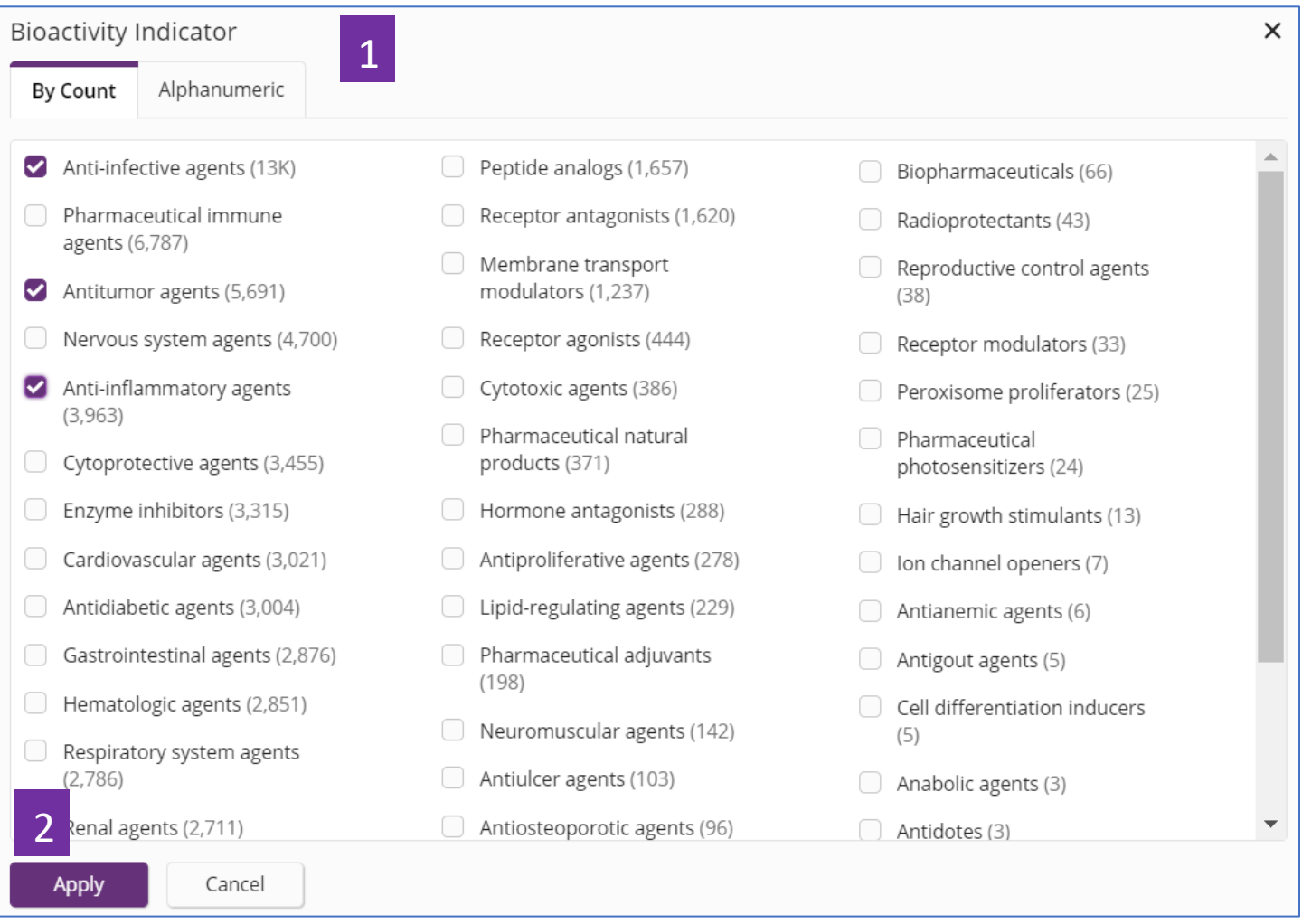

- 1. 在點擊 View All 獲得的所有適應症資訊後,可根據研究密集程度或適應症字 母順序進行排序
- 2. 選擇感興趣的適應症,然後點擊 Apply, 即可獲得針對某適應症的物質

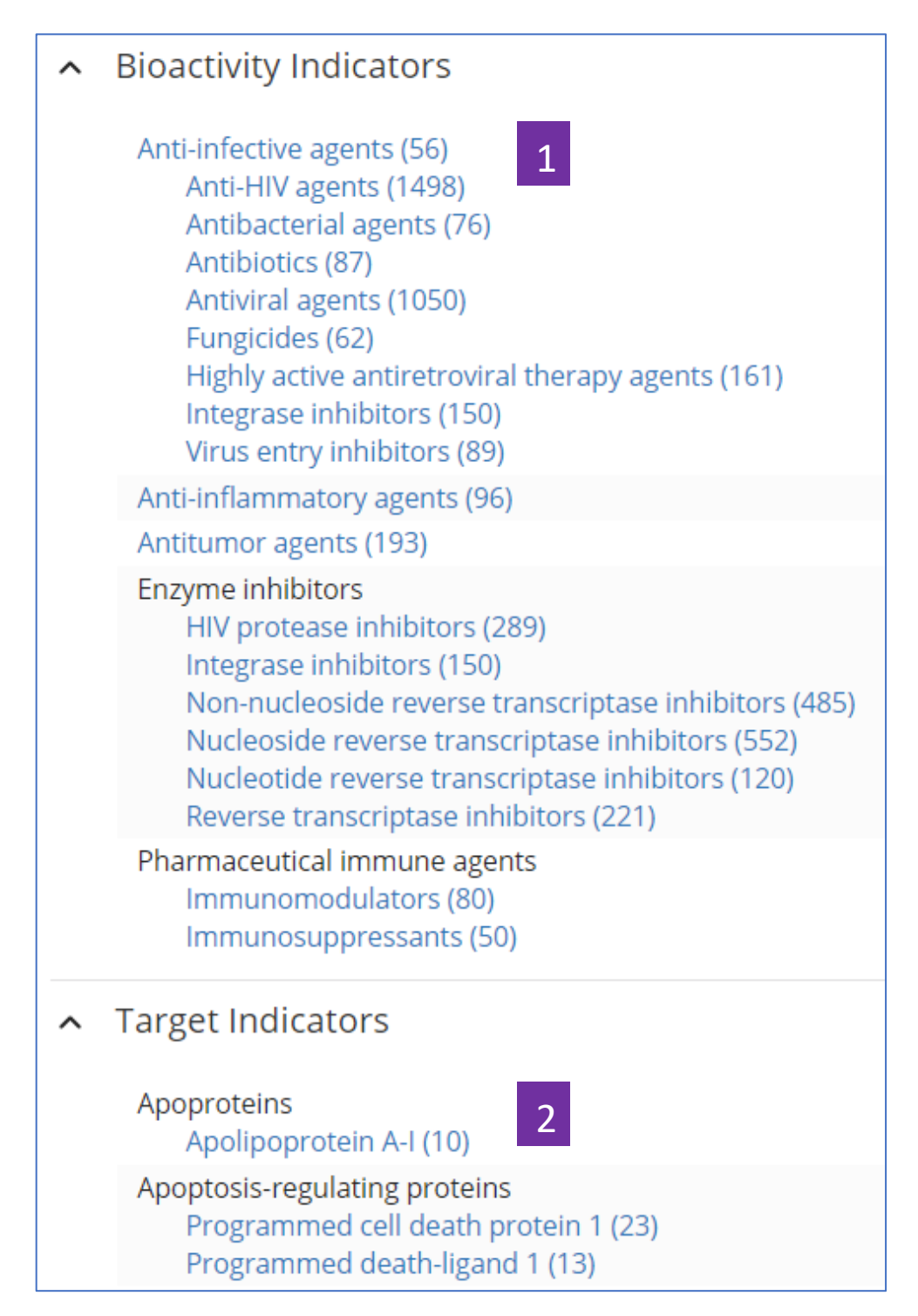

- 1. 點擊物質的 CAS 登記號,即可獲得物質詳情,在物質詳情頁面,點擊 藍色超連結的適應症,即可獲得相應的研究文獻
- 2. 在物質詳情頁面,點擊藍色超連結的靶點,獲得相應的研究文獻

## <span id="page-33-0"></span>SciFinder<sup>n</sup> 使用技巧 | 馬庫什結構檢索

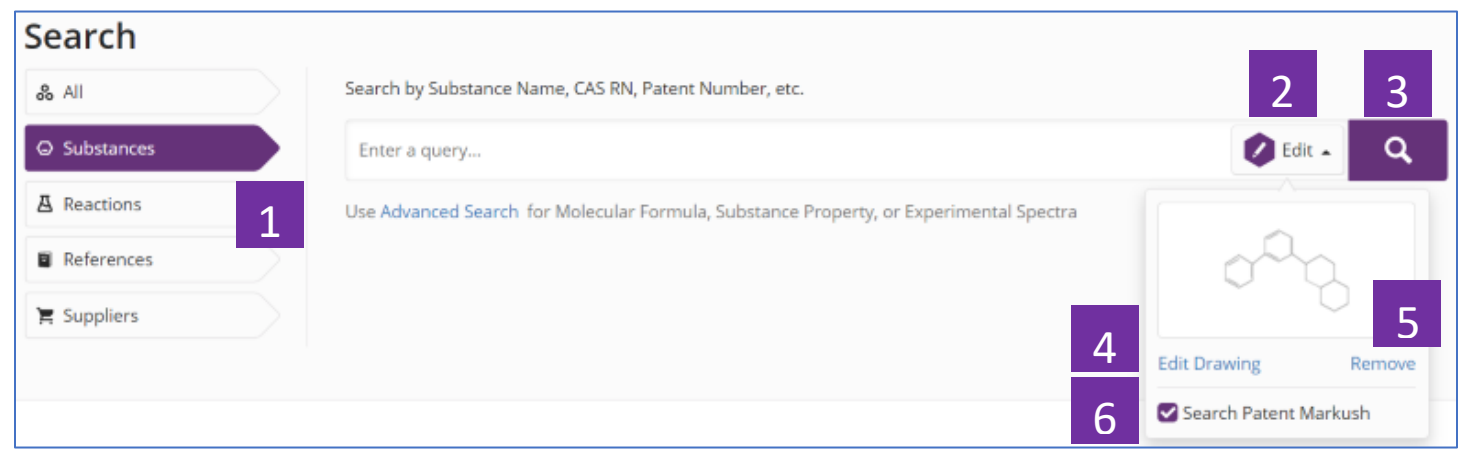

- 1. 選擇 Substances, 進行 Markush 結構檢索
- 2. 點擊 Draw, 繪製檢索結構
- 3. 點擊放大鏡,開始檢索
- 4. 點擊 Edit Drawing, 重新編輯結構
- 5. 點擊 Remove,去除結構
- 6. 勾選 Search Patent Markush 進行馬庫什檢索

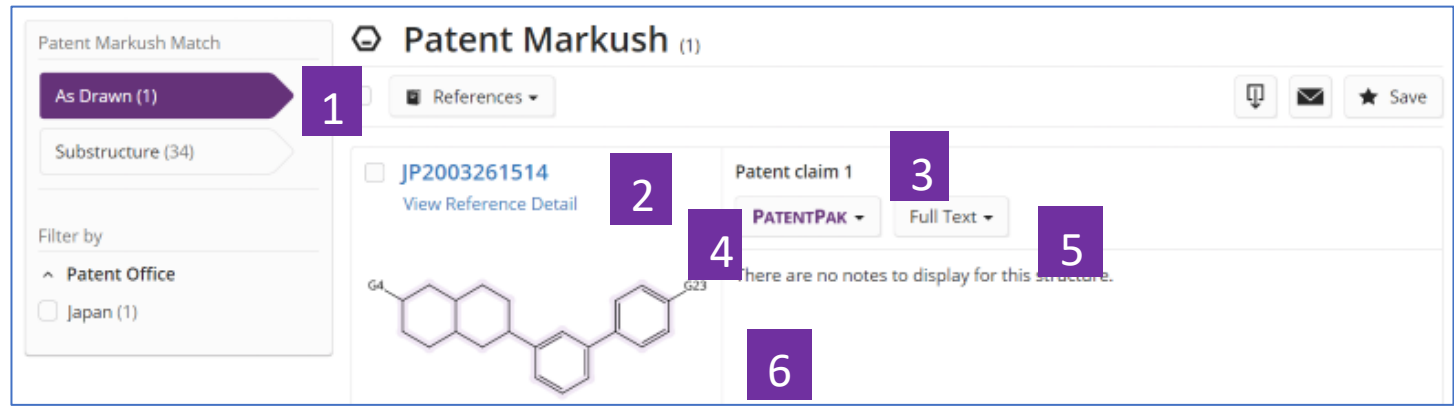

- 1. Markush 結構檢索的匹配程度: As Drawn, Substructure
- 2. 點擊專利號,獲取專利文獻詳情
- 3. 該馬庫什結構在專利中出現的位置
- 4. PatantPak:獲取專利全文、定位專利中的重要物質
- 5. 專利全文的連結
- 6. 馬庫什結構詳情

## SciFinder<sup>n</sup> 使用技巧 | 設置 Alert

<span id="page-35-0"></span>在 SciFinder<sup>n</sup> 中,可對以下幾種結果集設置 Alert:

- 1. Markush 結構檢索結果集
- 2. 文獻檢索結果集
- 3. 物質檢索結果集
- 4. 反應檢索結果集

#### **1.**設置 **Markush** 結構檢索結果集的 **Alert**

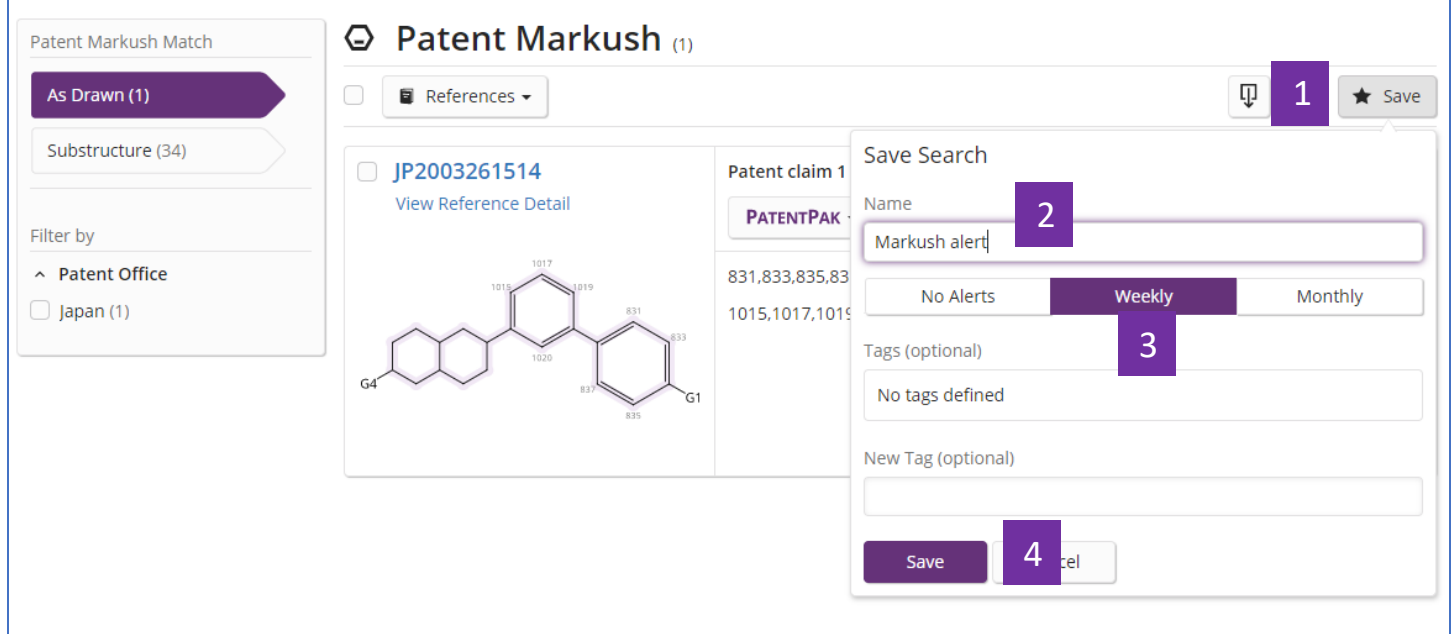

- 1. 在Markush檢索結果集中點擊Save
- 2. 輸入保存檔的名稱
- 3. 點擊Weekly或者Monthly設置提醒頻率
- 4. 點擊Save完成設置
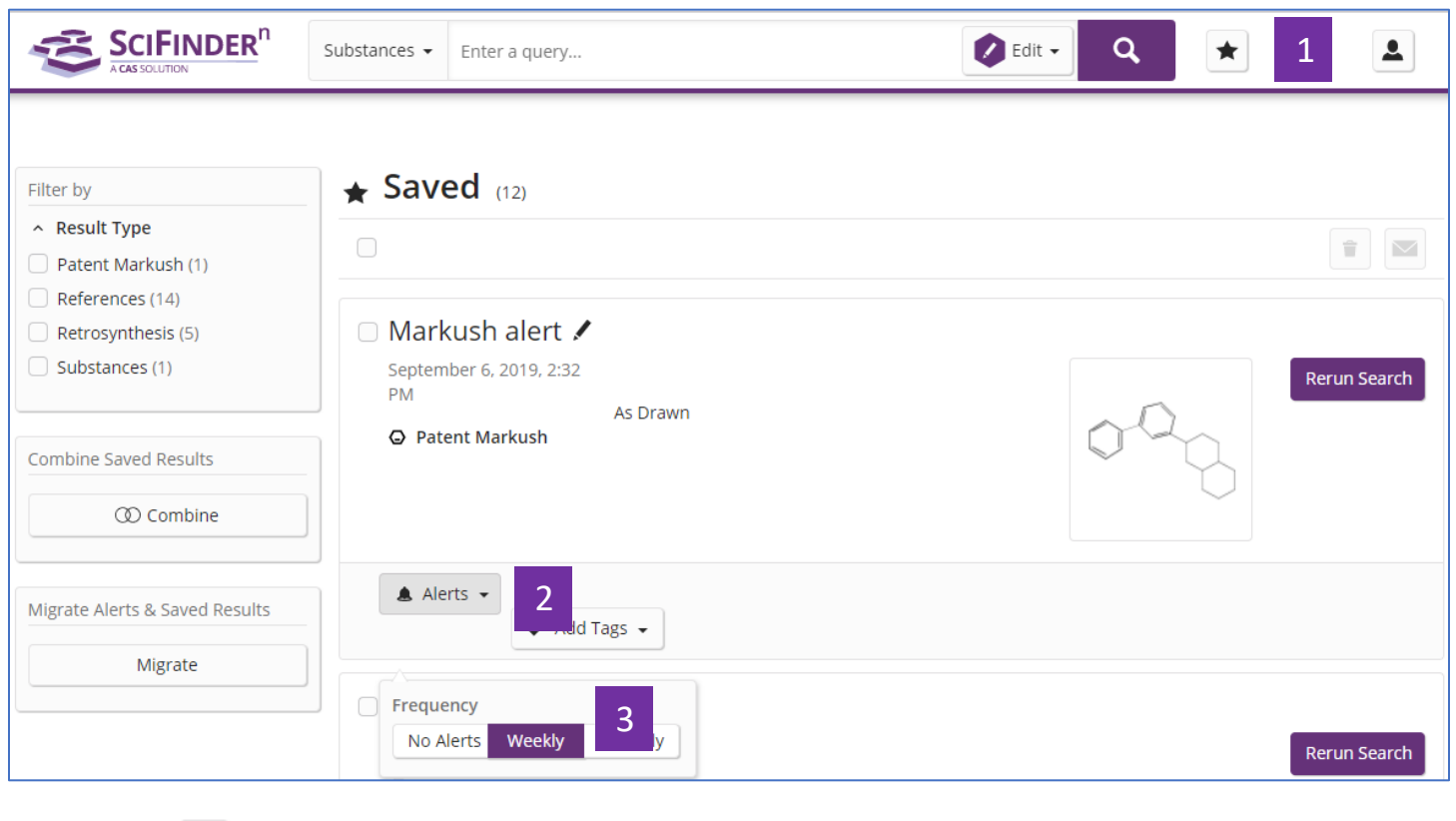

### 如果在保存結果集的過程中未設置Alert,則可以通過以下方法進行設置。

- 1. 點擊 ★ , 查看保存結果集
- 2. 點擊 ▲ Alerts ▼ , 進行設置
- 3. 設置發送頻率

## **2.**設置文獻檢索結果集的**Alert**

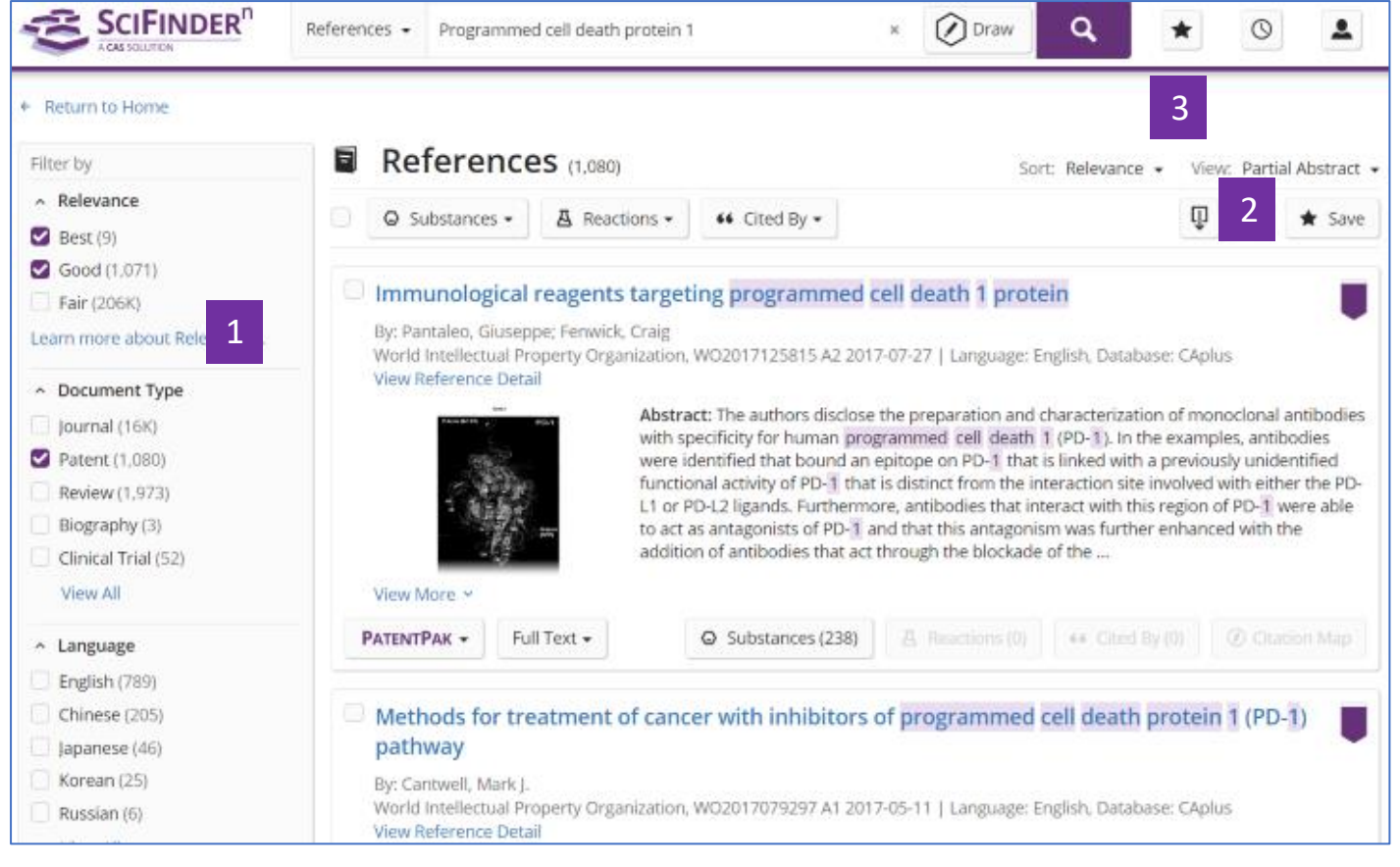

- 1. 根據需求,對文獻結果集進行篩選。
- 2. 點擊Save,保存文獻。
- 3. 點擊 ★ , 查看保存結果集。

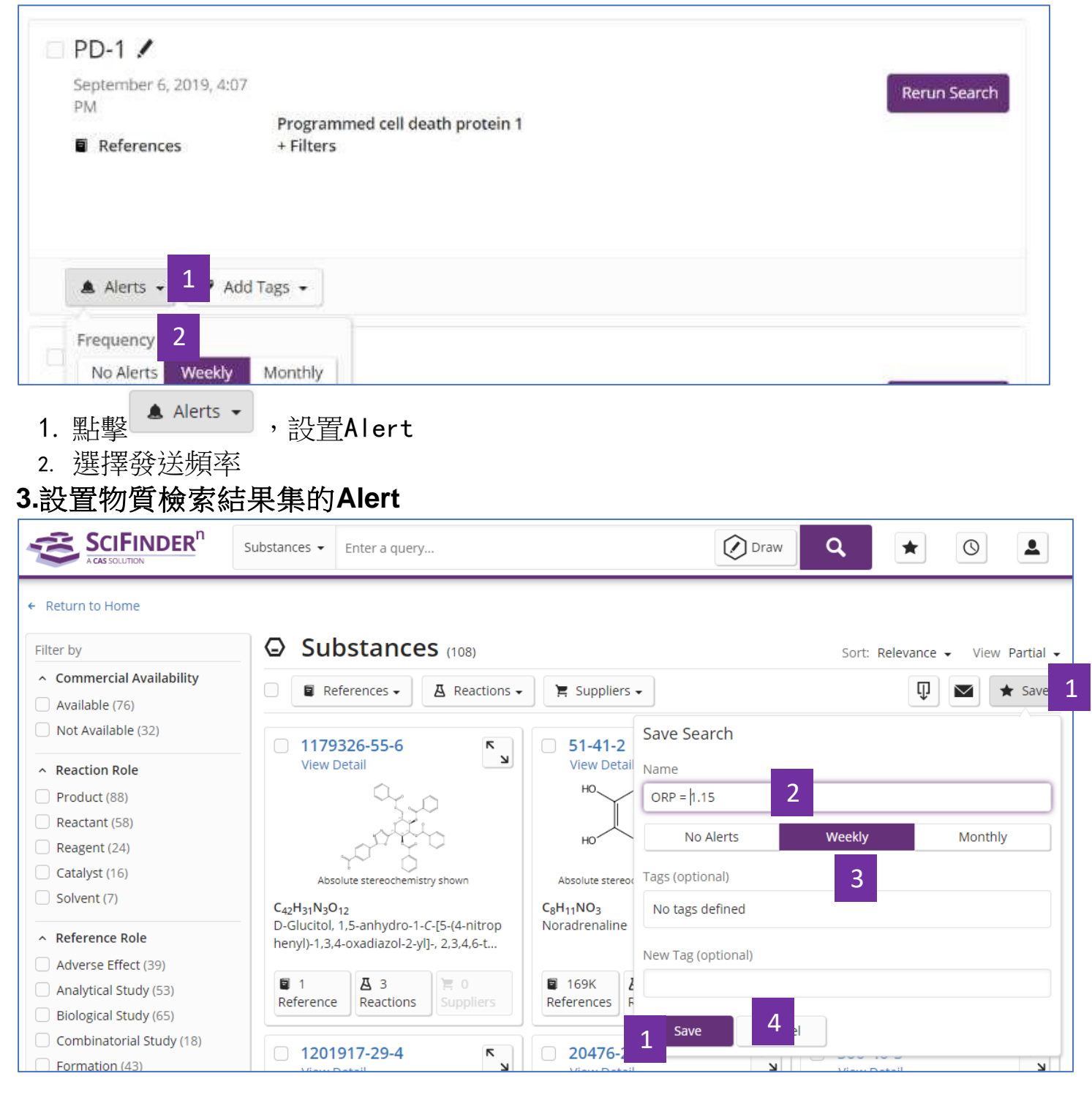

- 1. 在物質檢索結果集中點擊Save
- 2. 在快顯視窗中輸入保存名稱
- 3. 點擊Weekly或者Monthly設置提醒頻率

### 4. 點擊Save完成設置

#### 如果保存過程中未設置Alert, 則可以打開已保存的結果集清單,選擇需要設置的結果集,再進行設置

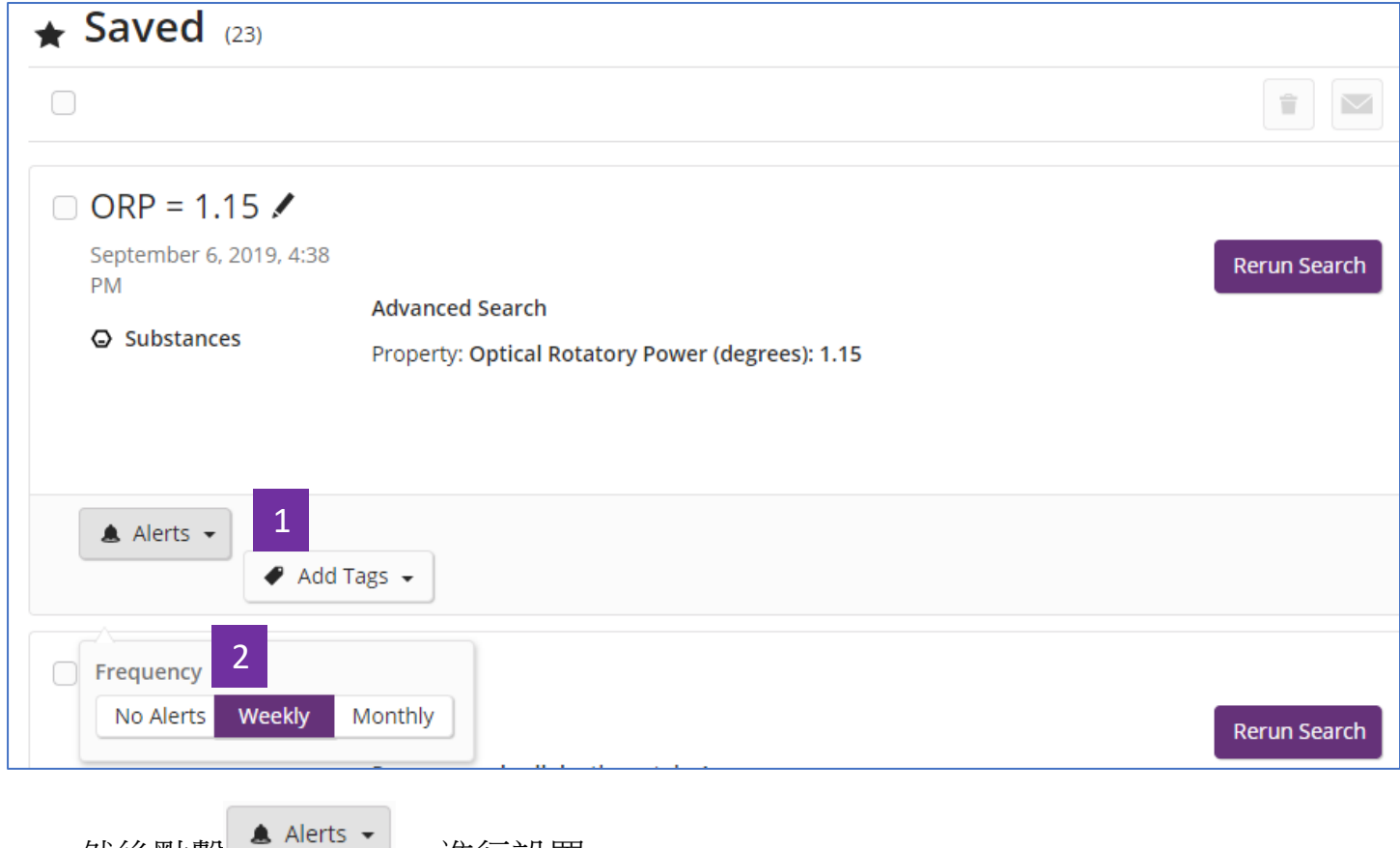

- 1. 然後點擊 , 進行設置
- 2. 選擇發送頻率

## **4.**設置反應檢索結果集的**Alert**

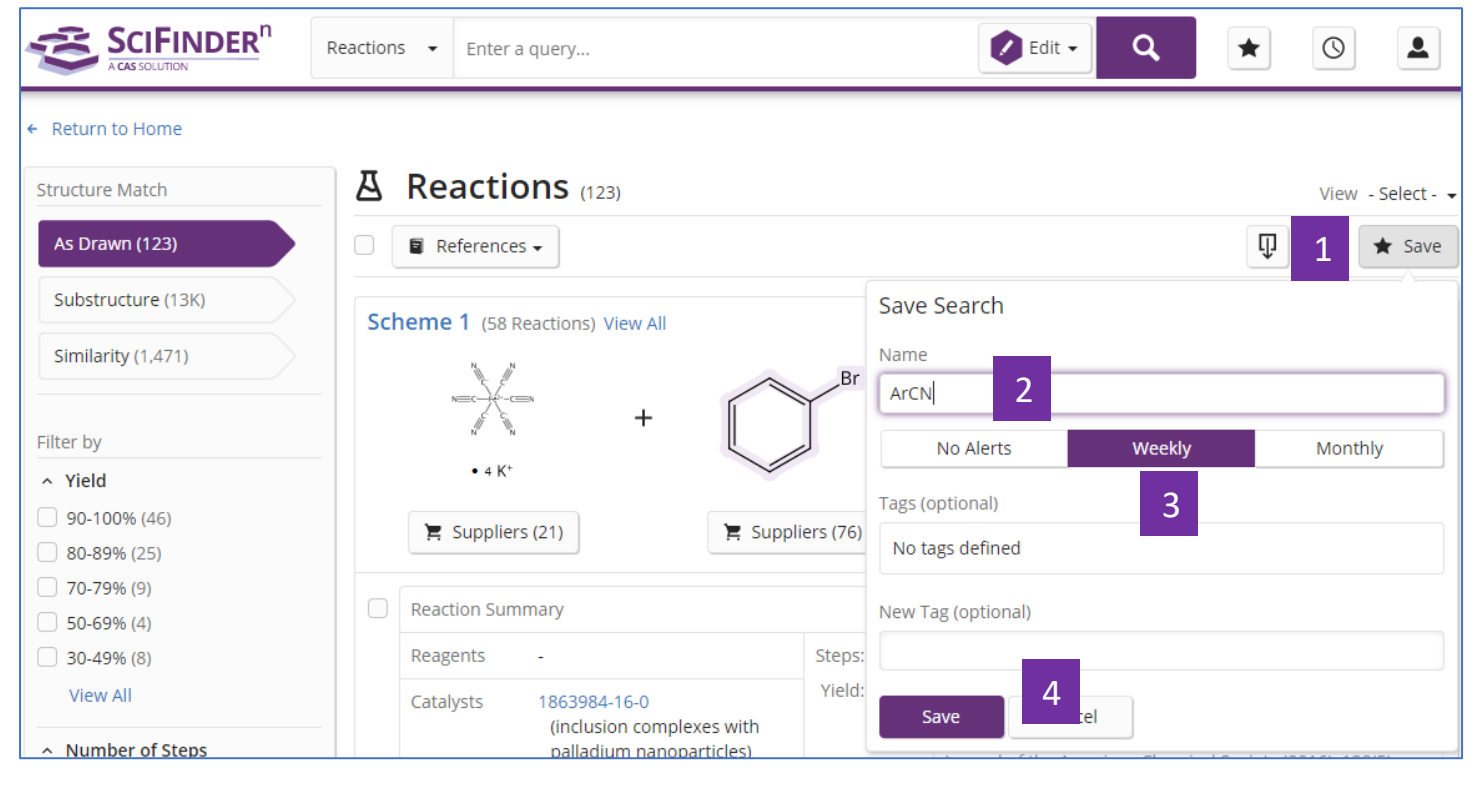

1. 在反應檢索結果集中點擊Save

- 2. 在快顯視窗中輸入保存名稱
- 3. 點擊Weekly或者Monthly設置提醒頻率
- 4. 點擊Save完成設置

#### 如果保存過程中未設置Alert, 則可以打開已保存的結果集清單,選擇需要設置的結果集,再進行設置

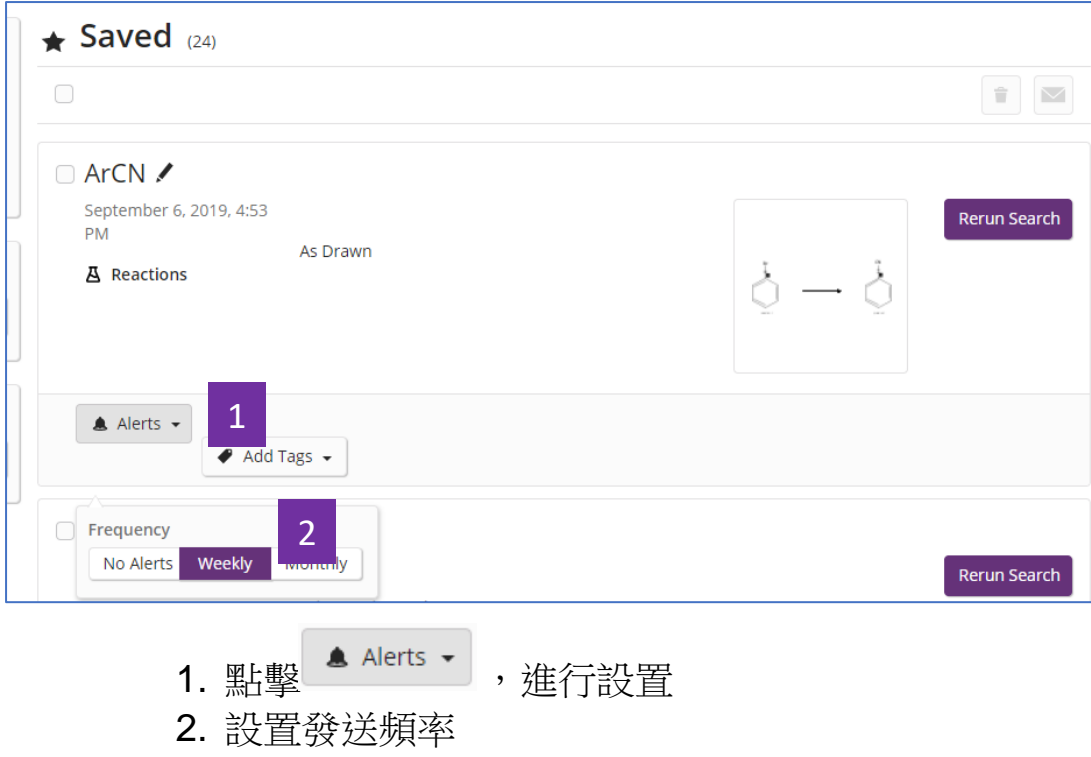

## SciFinder<sup>n</sup> 使用技巧 | 獲取物質資訊

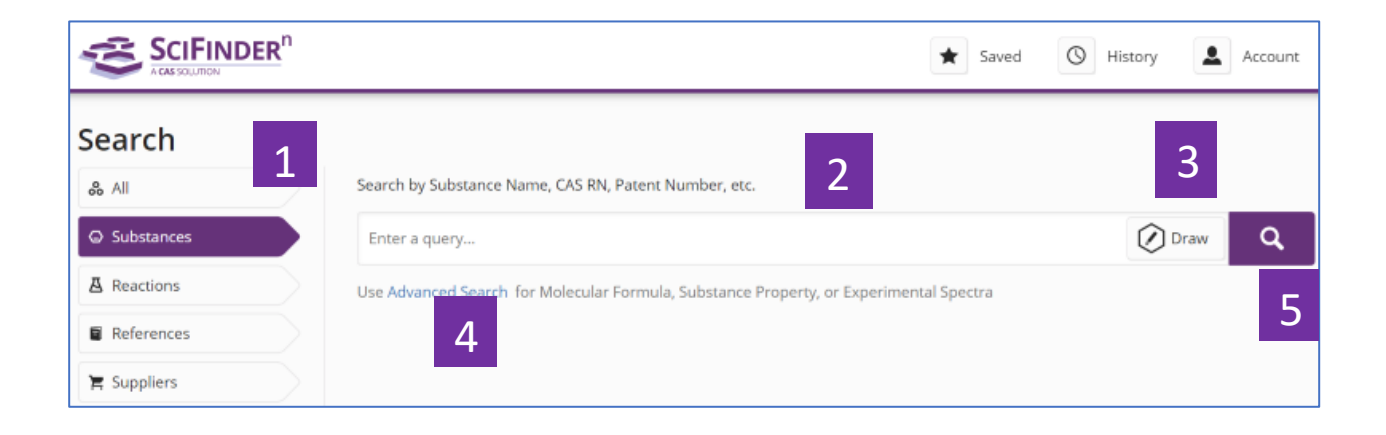

- 1. 選擇 Substances, 進行物質檢索
- 2. 輸入檢索文本:物質名稱、CAS 登記號、專利號等
- 3. 點擊 Draw,繪製結構
- 4. 點擊 Advanced Search, 進行分子式、物質屬性和實驗譜圖等檢索
- 5. 點擊搜索圖示,開始檢索

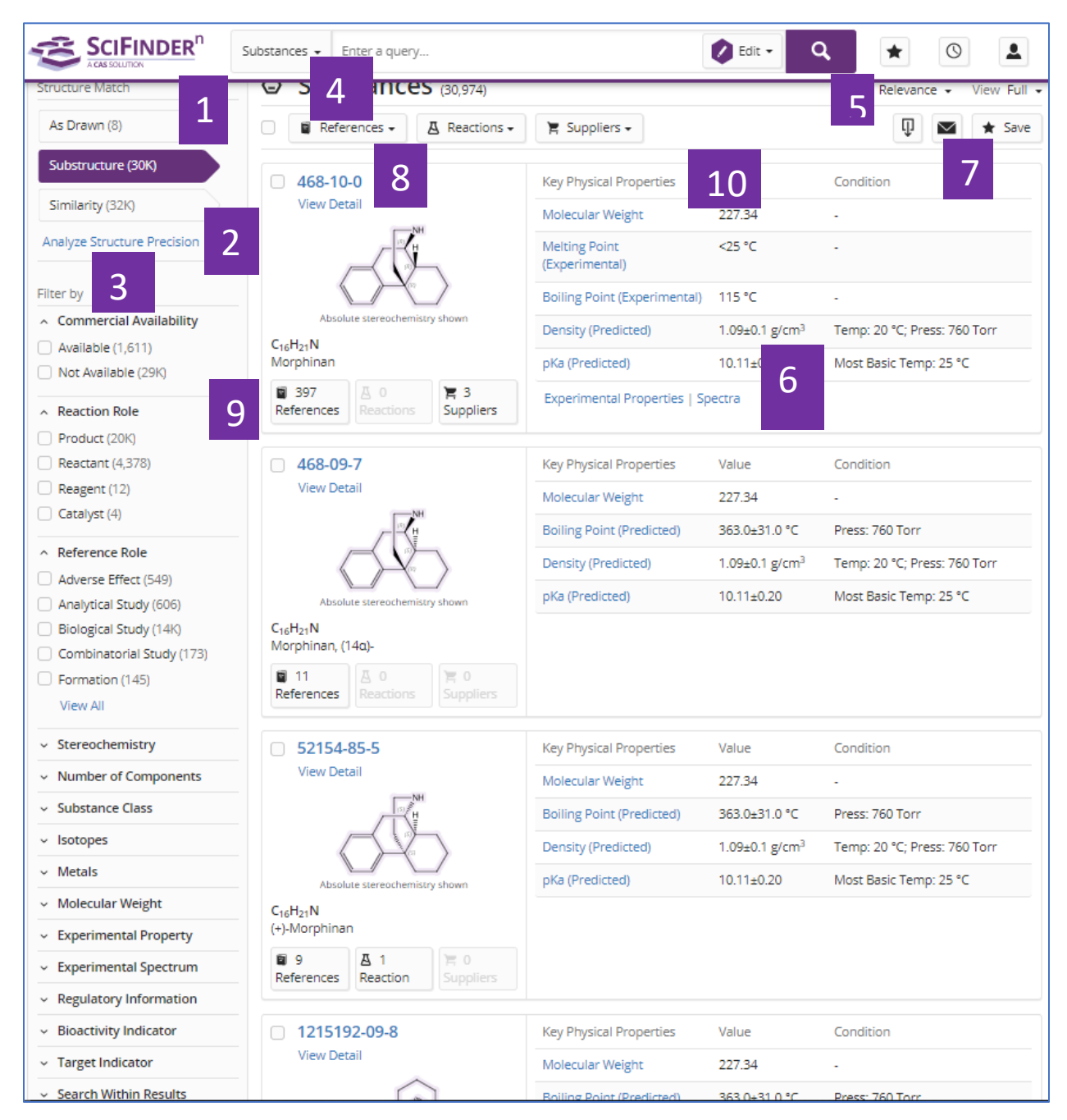

- 1. 結構匹配程度: As Drawn 精確結構, Substructure 衍生結構, Similarity 相似結構
- 2. 點擊 Analyze Structure Precision, 對精確結構和衍生結構的檢索結果進行更細化 的結構分類
- 3. 物質結果的聚類分析:商業上可獲得性、反應角色、文獻角色、立體化學、組份 數、物質類型、同位素、金屬、分子量、實驗屬性、實驗譜圖、管控資訊、生物活 性、靶點、二次篩選
- 4. 相關的文獻、反應和供應商
- 5. 重新排序
- 6. 選擇是否展示物質的物理屬性資訊
- 7. 下載、郵件、保存並設置提醒
- 8. 點擊 CAS 登記號,查看物質詳情
- 9. 此物質相關的文獻、反應和供應商
- 10. 此物質的物理屬性資訊

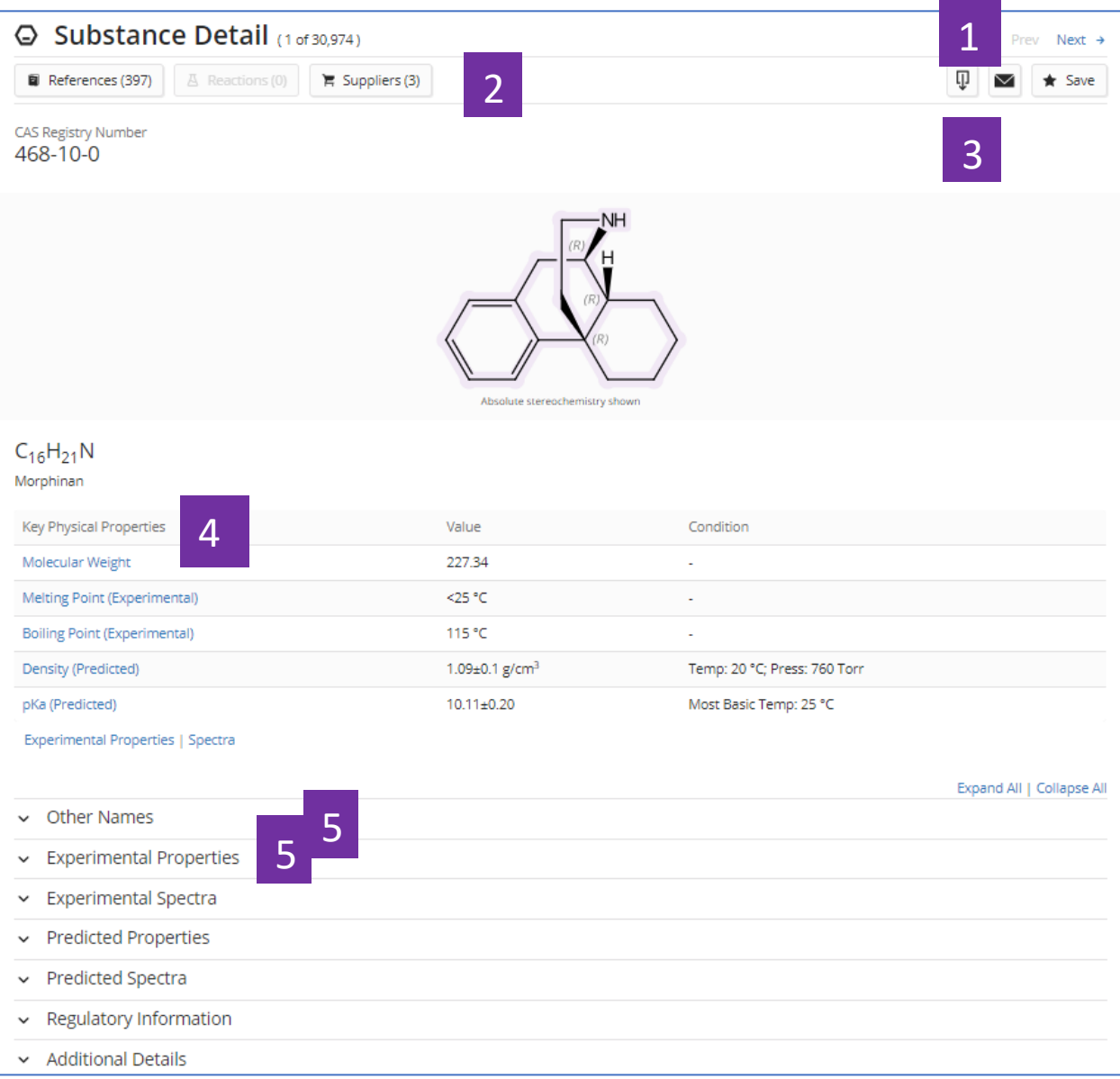

- 1. 點擊左右箭頭,查看前一個或後一個物質詳情
- 2. 此物質相關的文獻、反應和供應商
- 3. 下載、分享及保存物質詳情
- 4. 物質的物理屬性資訊
- 5. 物質名稱、實驗屬性、實驗譜圖、預測屬性、預測譜圖、管控資訊及其他補 充細節

## SciFinder<sup>n</sup> 使用技巧 | 結構編輯器

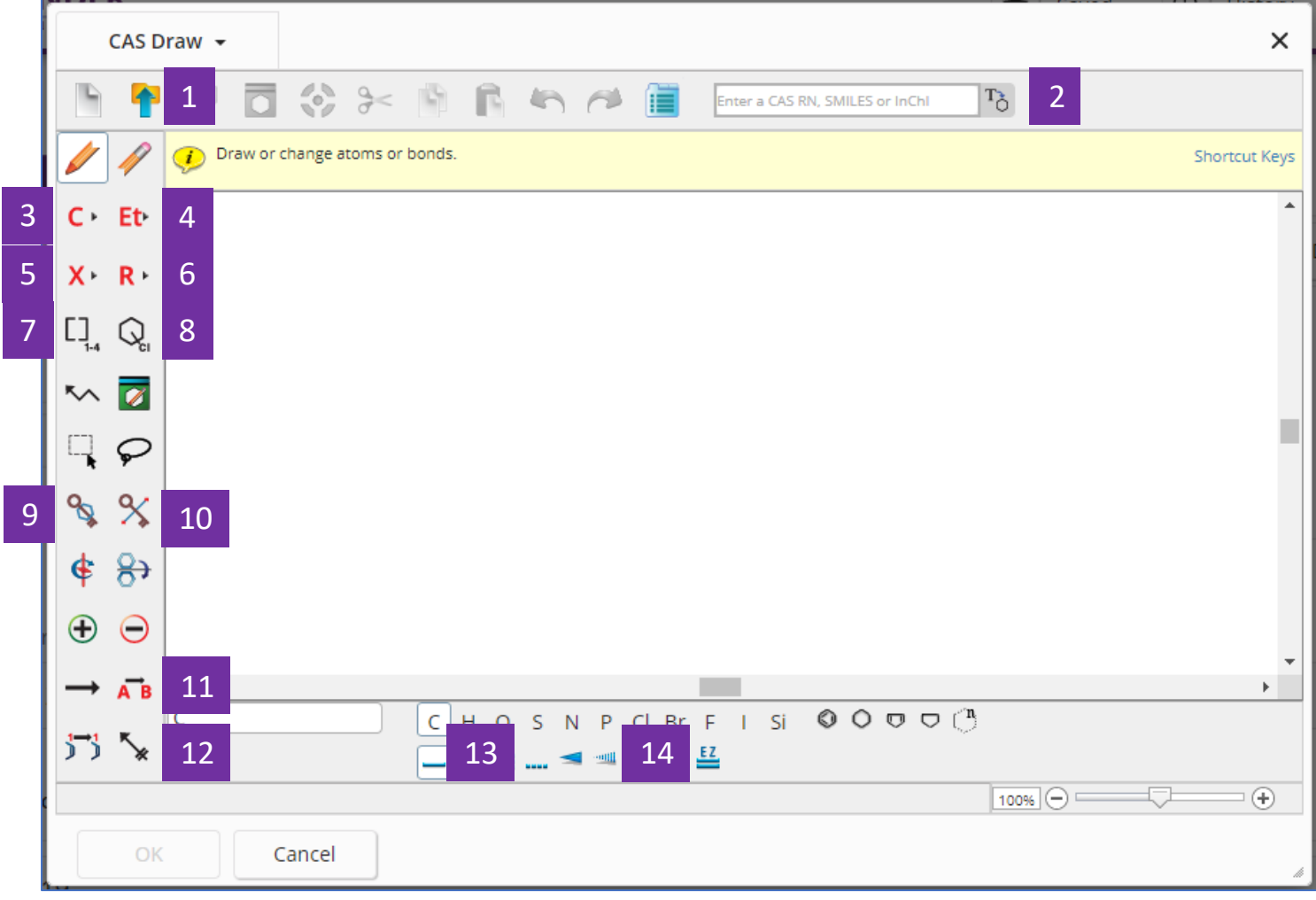

- 1. <sup>中</sup>導入.cxf或者.mol格式檔。<br>2. Enter a CAS RN, SMILES or InChi
- $^{\text{1--}}$ , 可以直接輸入物質的CAS登記號、SMILES或者 InChI 直接轉化為結構。
- 3. · 為元素週期表。
- 4. Et 為常用官能團列表。

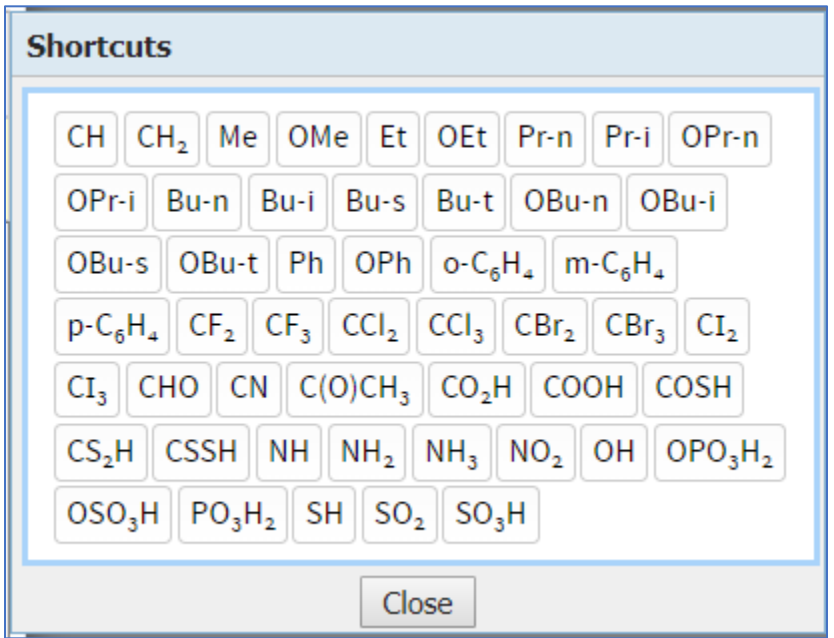

5. \* 選擇可變基團,包括:X: 任意鹵素;M: 任意金屬;A: 除氫外的任意原子;Q: 除碳/氫外的任意原子; Ak: 任意碳鏈; Cy: 任意環; Cb: 任意碳環; Hy: 任意雜環。

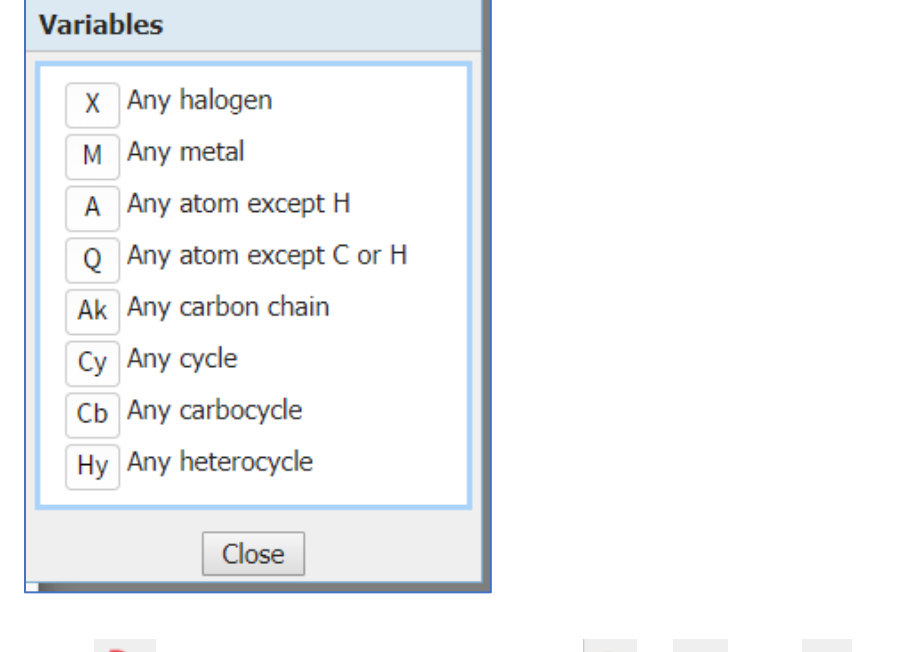

6. R 定義R基團,可以設置R為 , Et 或者 的任意組合。

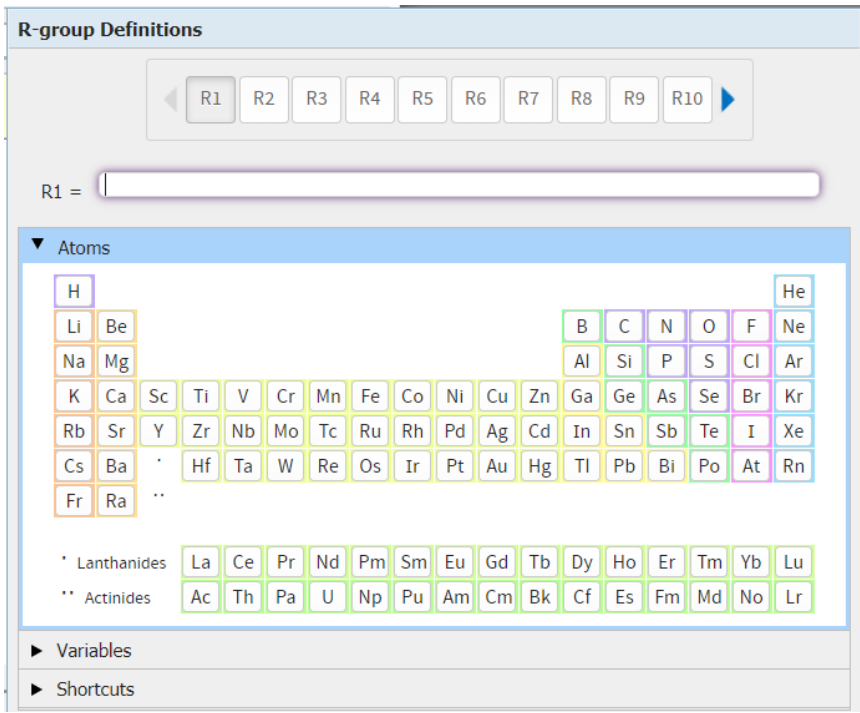

7. [] [] 直複原子或者基團。

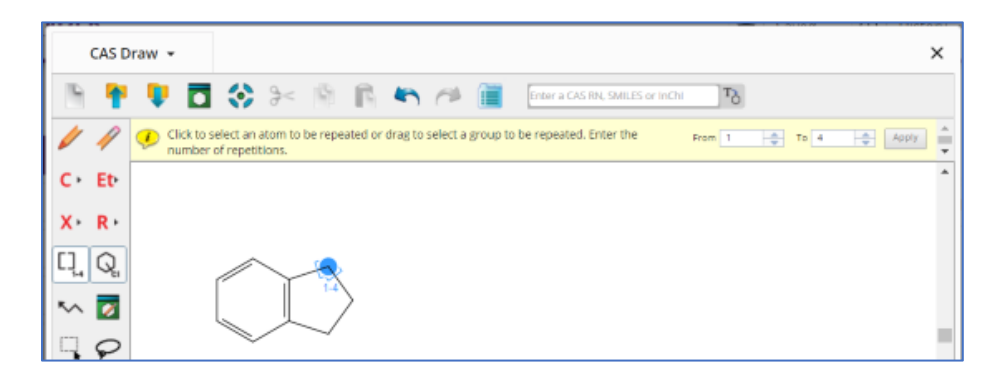

8. 2 環上的取代位點不固定。

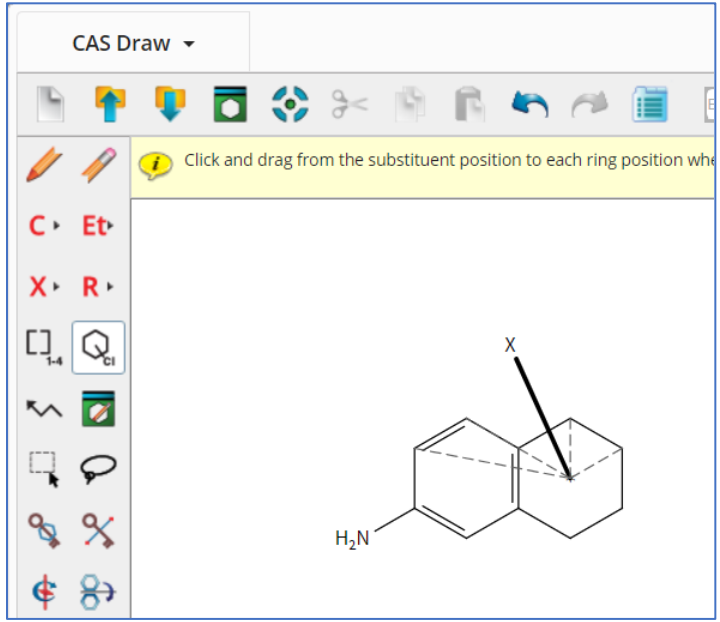

9. き環鎖定。當用該功能鎖定某個環(系),表示該環(系)不能成為更大環系的 一部分;如果用該功能鎖定某個鏈,則表示該鏈不能成為某個環(系)的一部分。 例:

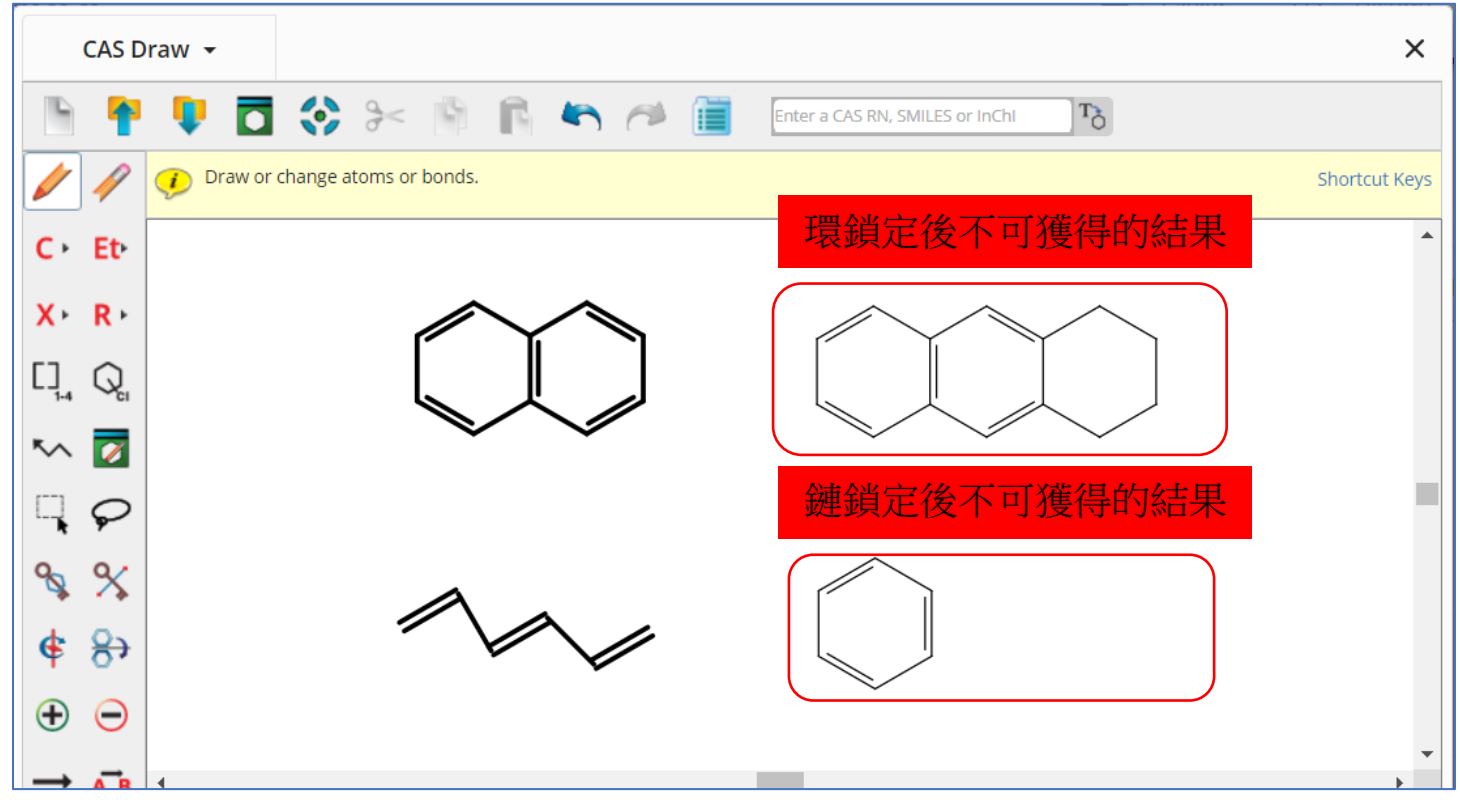

 10. 鎖定原子。若某原子被鎖定,則表明該原子只能連接氫原子。 例:

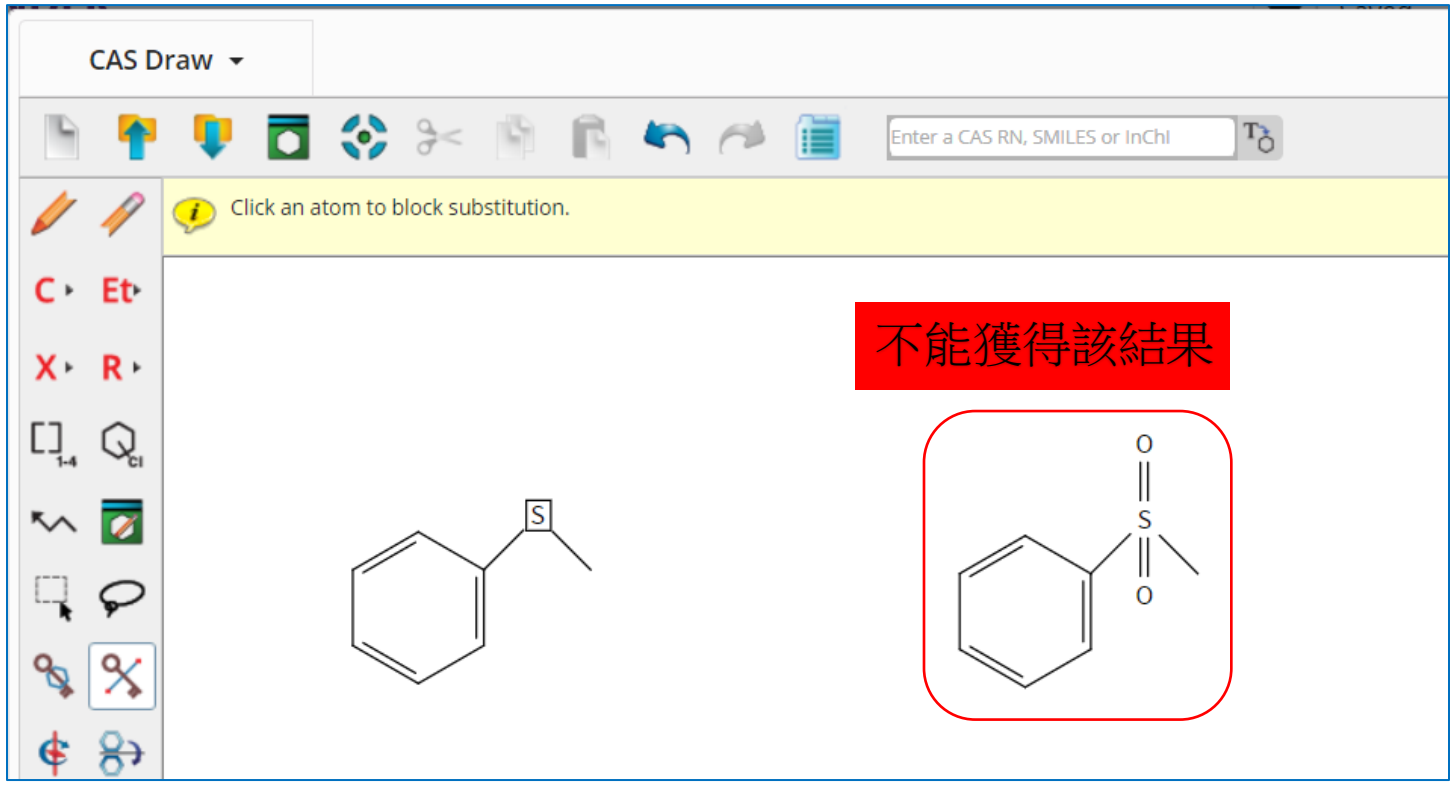

11. → 反應箭頭。箭頭左邊的物質是起始物或者試劑,右邊為產物。 ■ 為反應角 色定義工具,用於定義物質在反應中的角色。

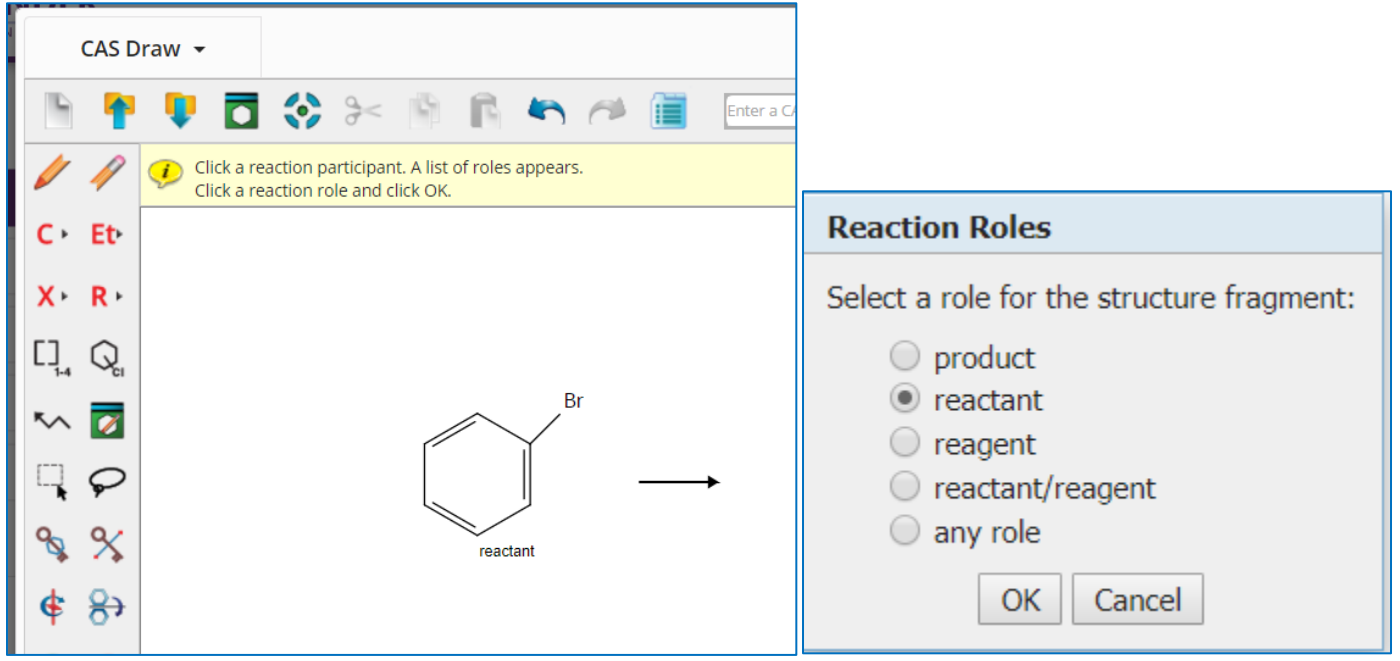

12. <sup>「お</sup>為反應原子標記工具。在原料和產物中以相同數位被標記的原子,表明其反 應前後為同一原子。 \* 為反應鍵標記工具,起始物的某鍵被標記,則表明此鍵在反應過 程中發生斷開等變化;產物的某鍵被標記,則表明此鍵在反應過程中是新生成的鍵。

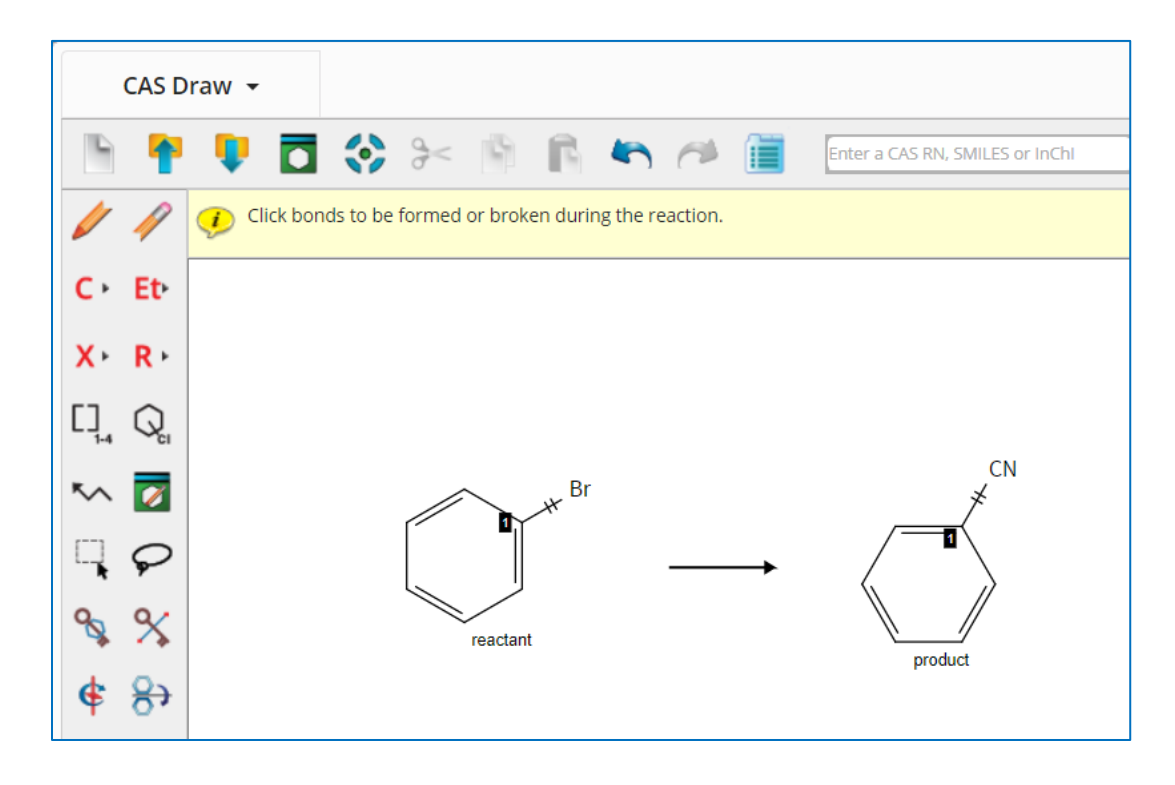

## 13. 一為不確定鍵,可以指單鍵,雙鍵或者三鍵。

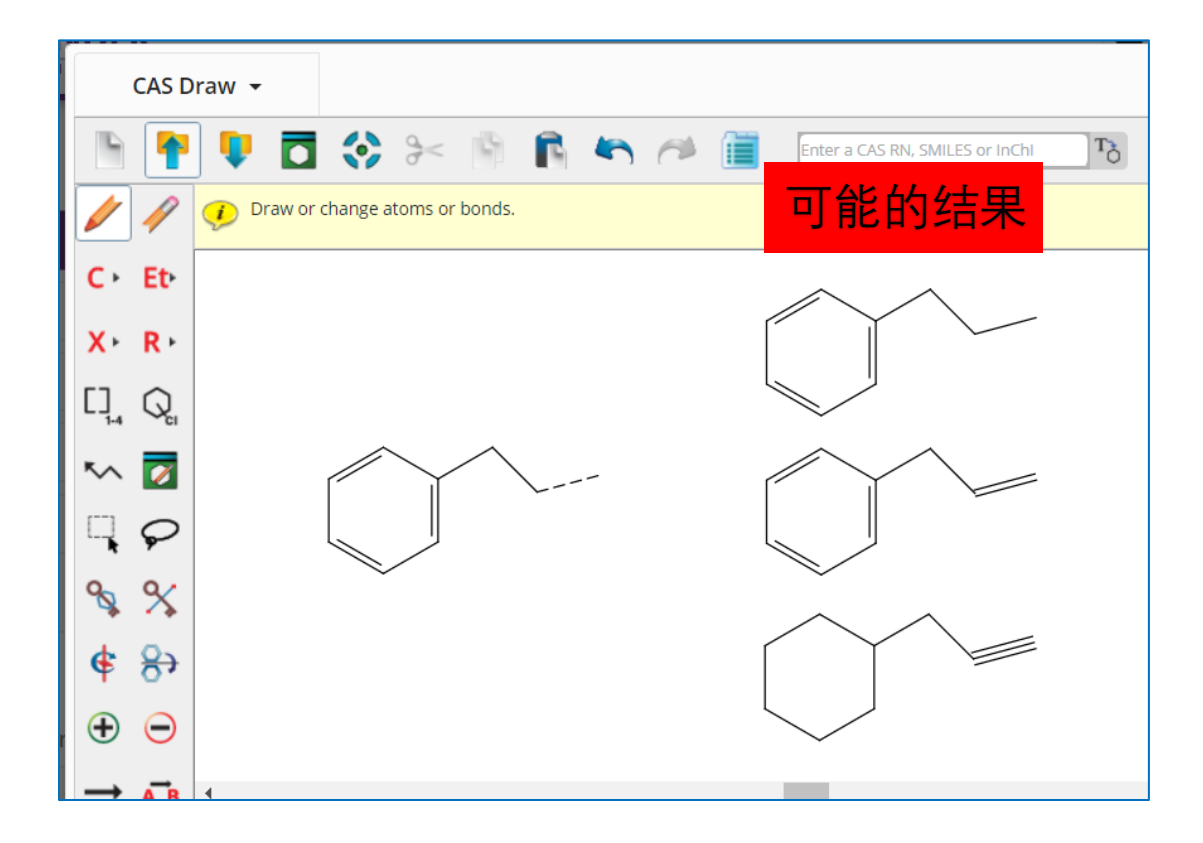

14. <sup>11</sup> 用於鎖定雙鍵的立體構型,若繪製E構型烯烴,使用此鍵鎖定後,結果集只包 含該雙鍵位置為E構型的烯烴,Z構型同理。

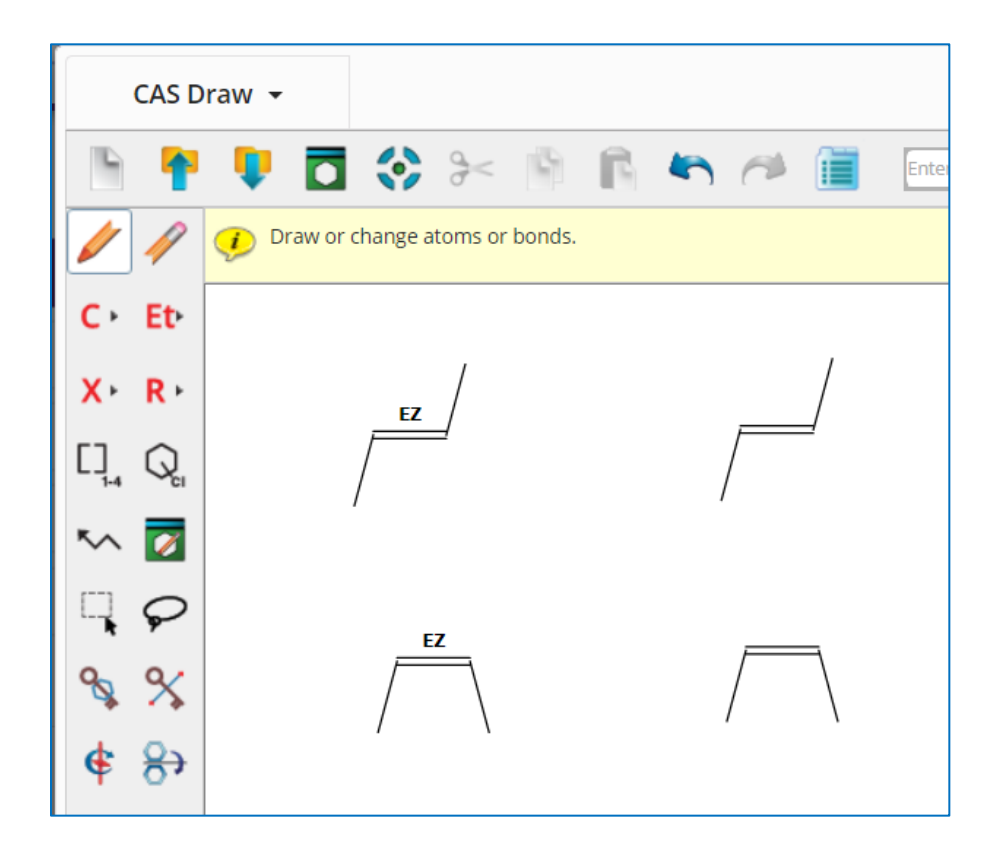

## SciFinder<sup>n</sup> 使用技巧 | 立體化合物的檢索

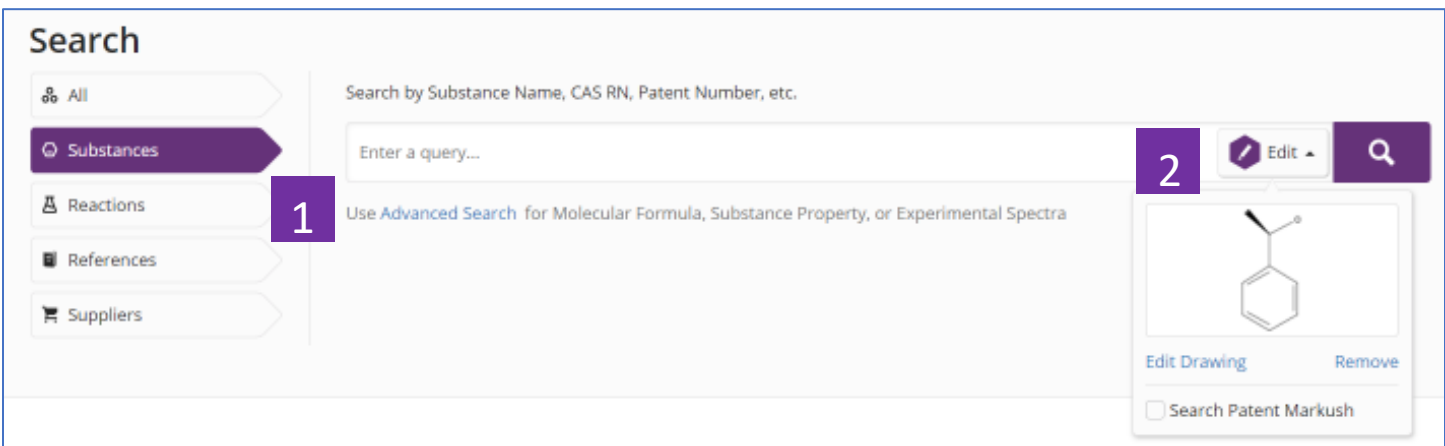

## 1. 選擇 Substances, 進行物質檢索

2.在結構編輯器中繪製出立體化合物的結構

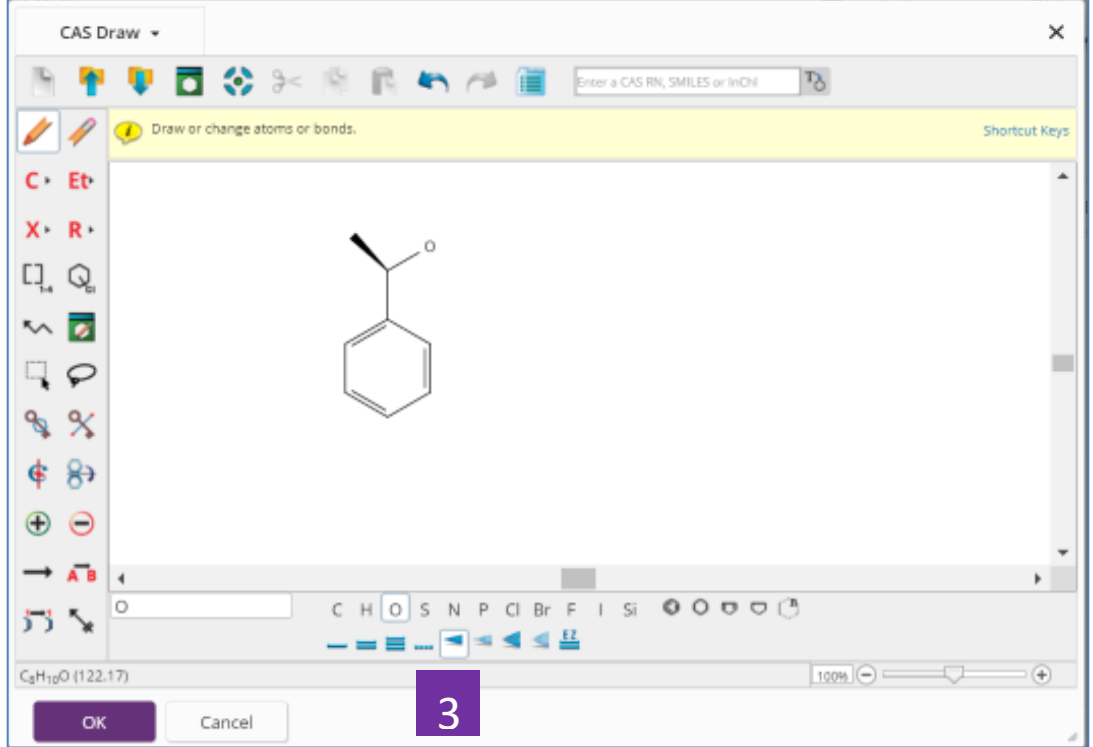

#### 3. 繪製結構時,使用立體異構鍵標注結構中的立體特徵

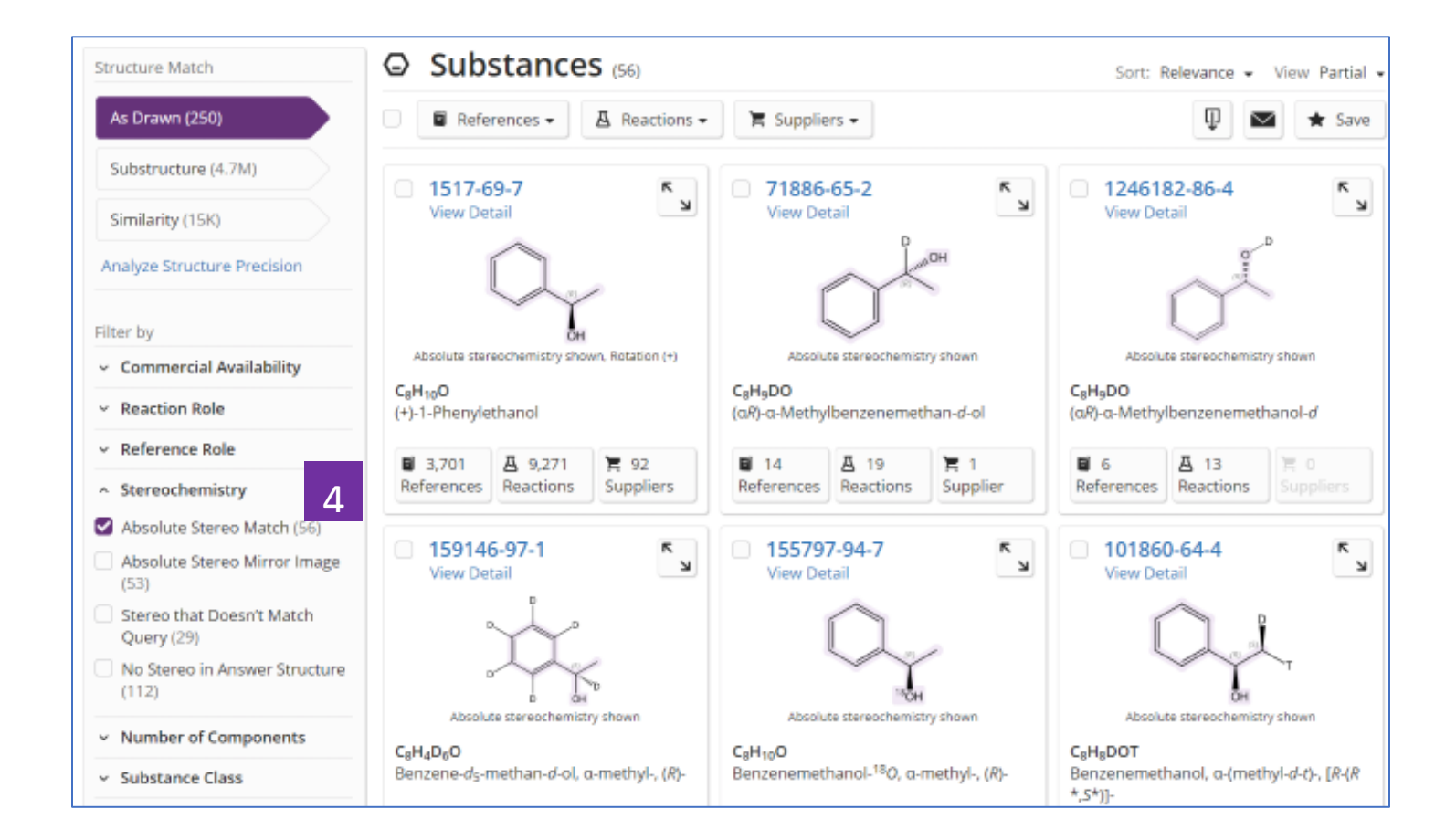

4.在物質結果集中,通過左側 Stereochemistry 流覽並選擇需要的 立體物質

## SciFinder<sup>n</sup> 使用技巧 | 同位素化合物的檢索

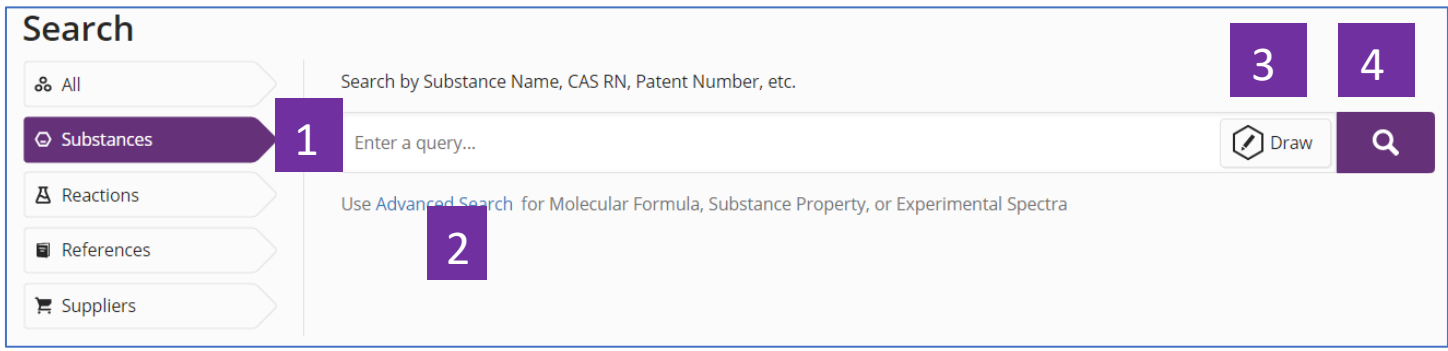

- 1. 選擇 Substances, 進行物質檢索
- 2. 點擊 Advanced Search, 根據分子式、屬性或實驗譜圖來檢索物質
- 3. 點擊 Draw, 進行結構檢索
- 4. 點擊放大鏡,開始物質檢索

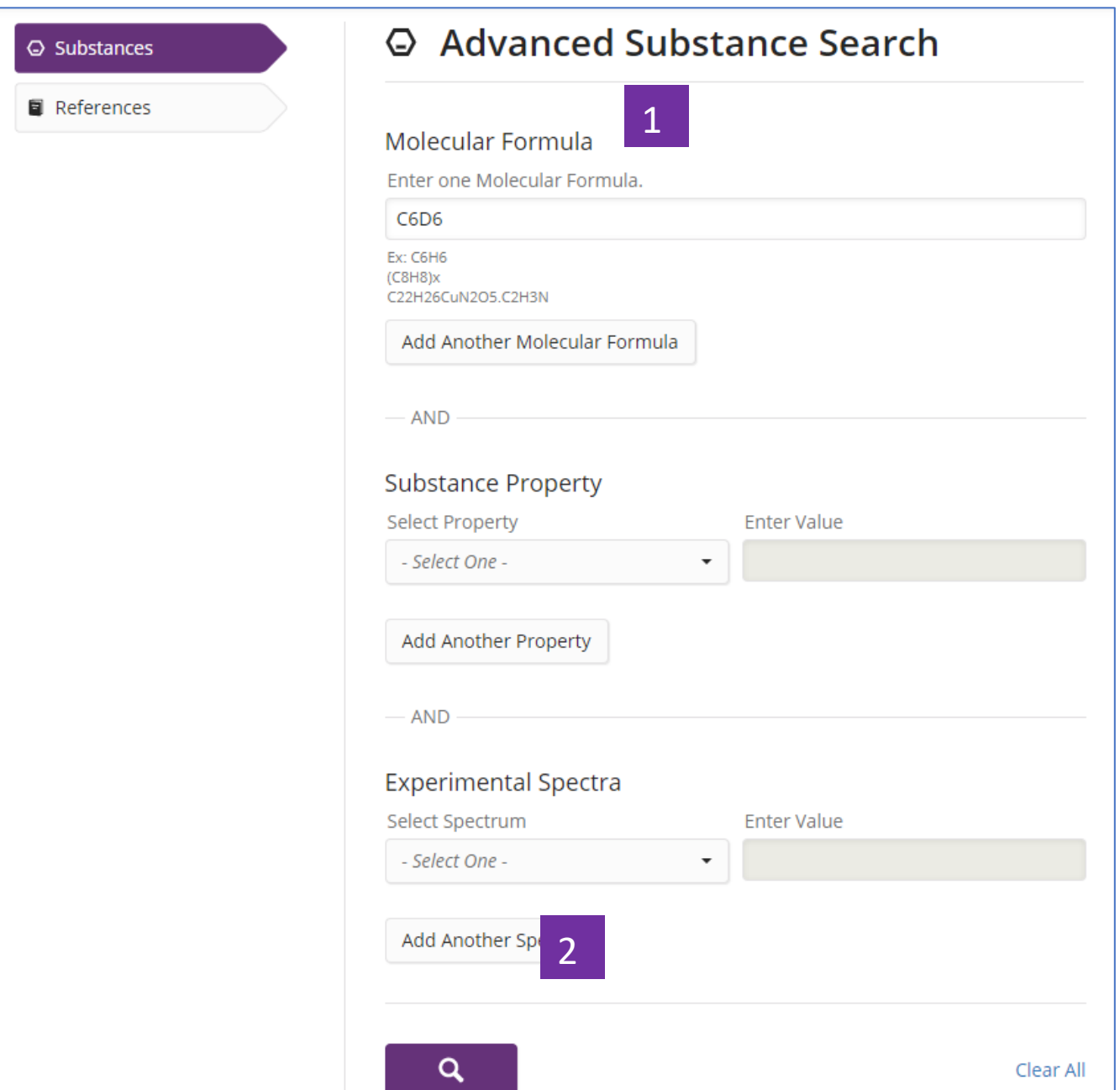

1. 可以通過分子式輸入H的同位素(D或T),進行同位素化合物檢索 2. 點擊放大鏡,開始檢索

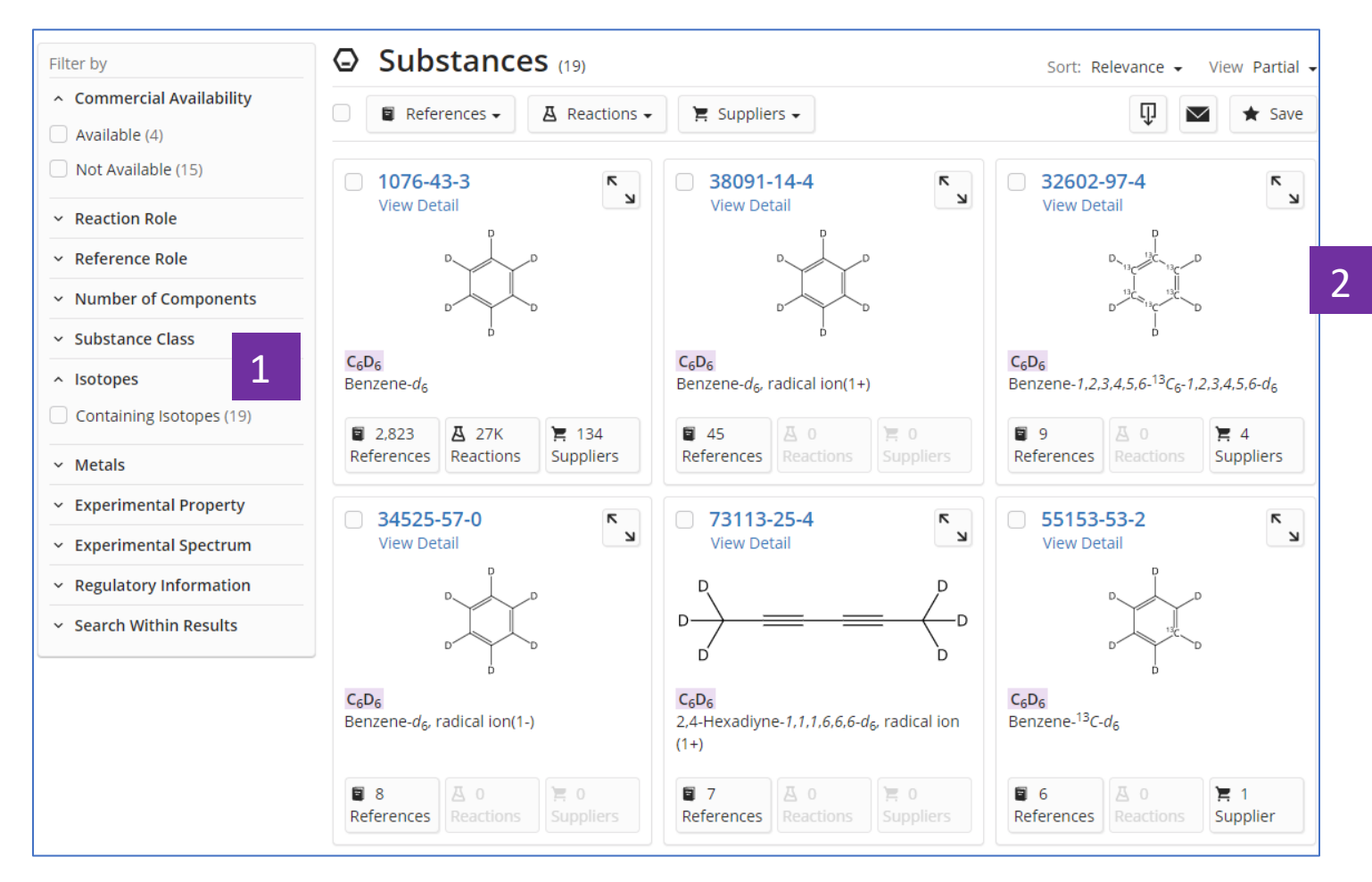

1. 獲得符合輸入分子式的同位素標記物質

2. 流覽並選擇需要獲取的物質結果

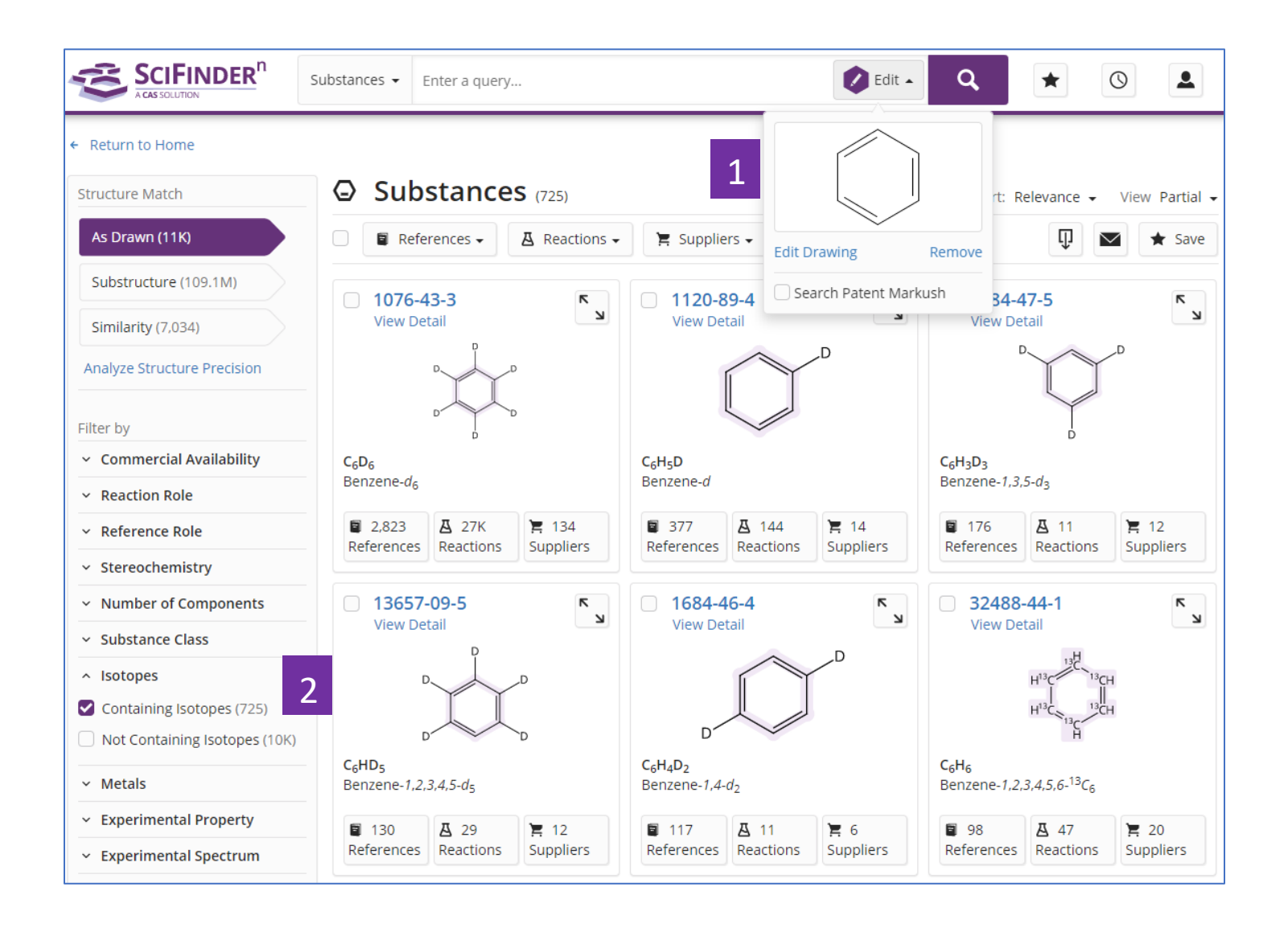

- 1. 根據結構式來檢索物質
- 2. 在物質結果中,通過左側 Isotopes 選擇 containing isotopes,獲取含有同位 素標記的物質結果

## SciFinder<sup>n</sup> 使用技巧| 獲取製劑(配方)資訊

在 SciFinder<sup>n</sup> 中可通過以下 2 種方式獲取製劑(配方)資訊:

直接在 Reference 檢索框中輸入檢索式,在得到的文獻結果頁面左側選擇 Formulation Purpose,獲得感興 趣的製劑(配方)資訊

從物質檢索開始,通過物質獲取文獻,然後在文獻結果頁面左側選擇

Formulation Purpose, 獲得感興趣的製劑(配方)資訊

方法 1、直接在 Reference 檢索框中輸入檢索式,在得到的文獻結果頁面左側選擇 Formulation Purpose, 獲得感興趣的製劑(配方)資訊(以獲取依託必利緩釋劑為例):

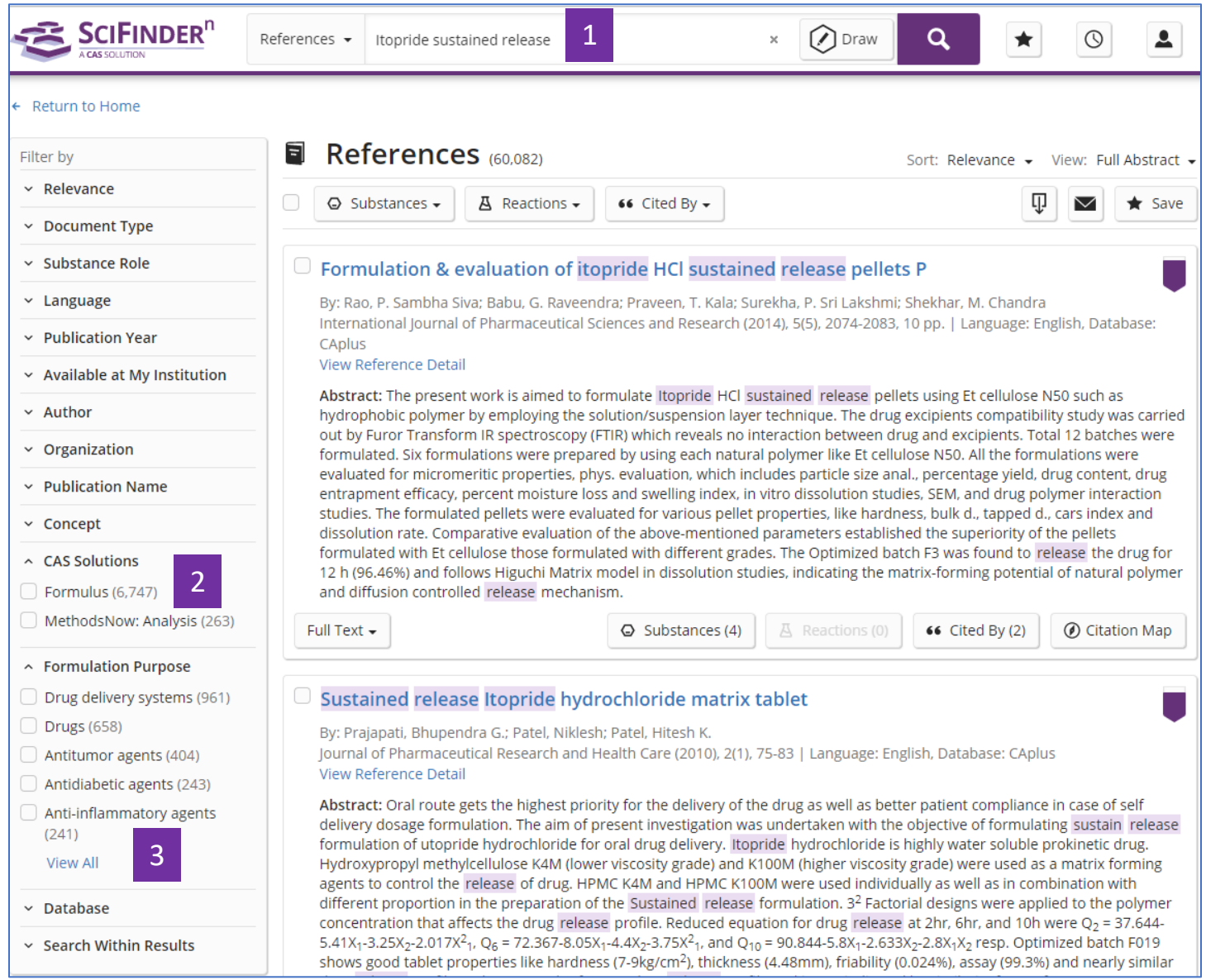

- 1. 直接進行文獻檢索
- 2. 點擊 Formulus,可以獲得製劑(配方)的更多資訊[\(請諮詢美國化學文摘社台灣](mailto:請諮詢美國化學文摘社台灣代表處Taiwan@acs-i.org) 代表處 [Taiwan@acs-i.org](mailto:請諮詢美國化學文摘社台灣代表處Taiwan@acs-i.org) 獲取更多有關 Formulus 的資訊)
- 3. 在 Formulation Purpose 進行勾選感興趣的製劑(配方)資訊,點擊 View All 查看 全部選項

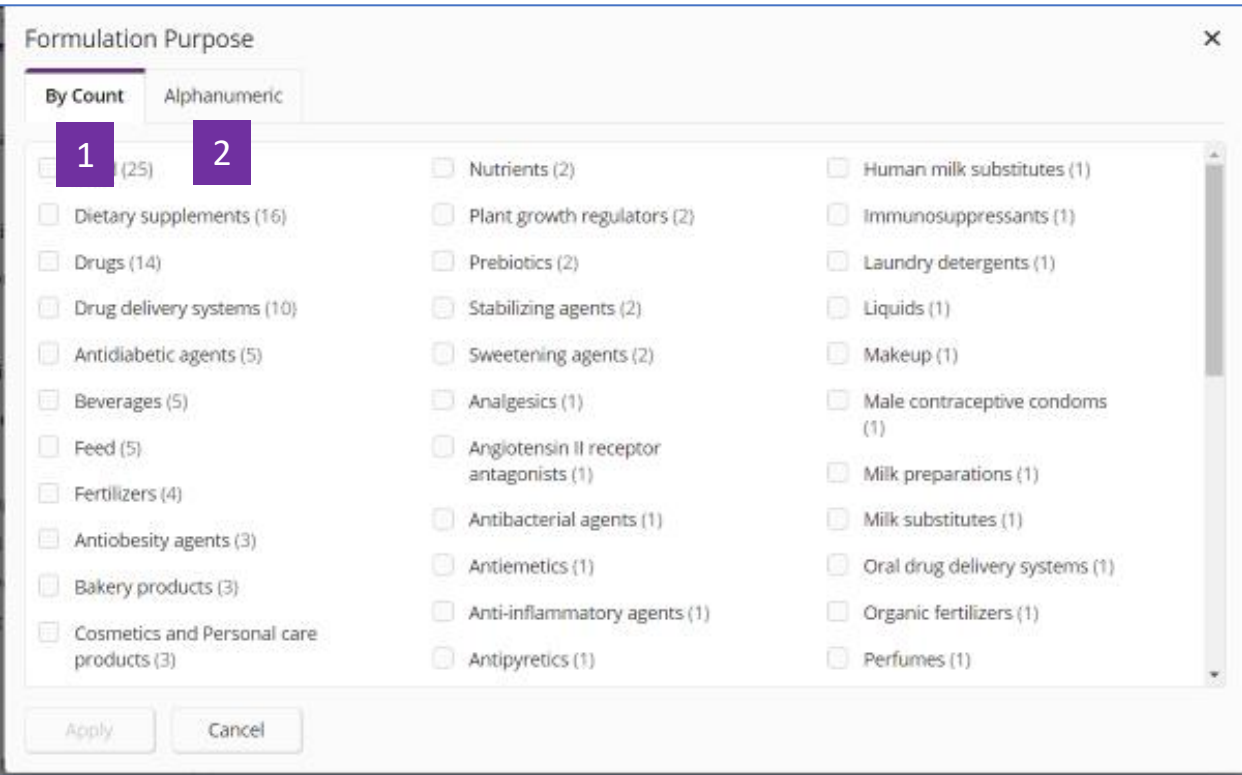

- 1. 根據文獻數量對選項進行排序
- 2. 根據選項字母順序排序

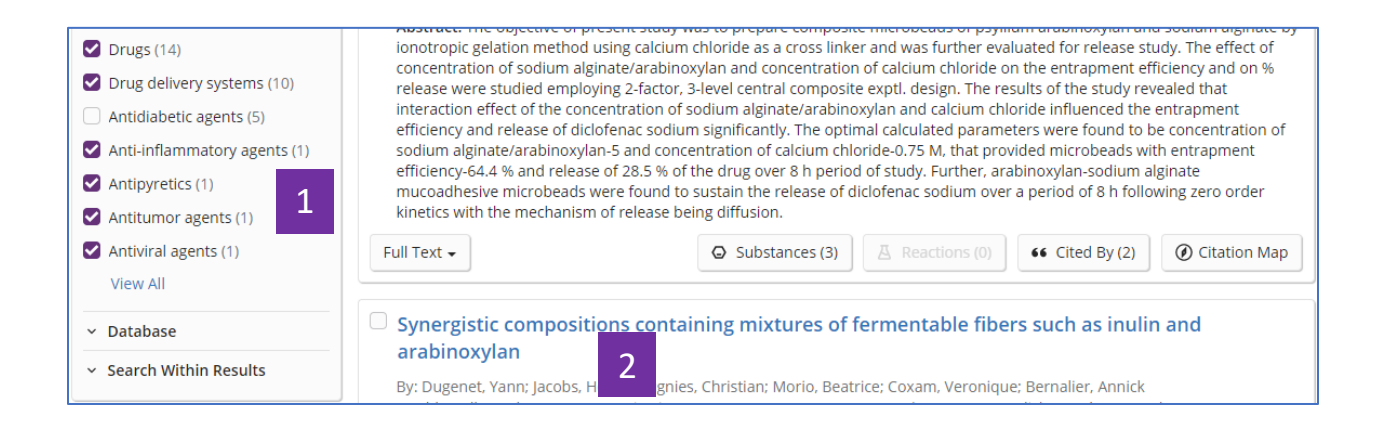

- 1. 可以選擇一個或者幾個選項
- 2. 點擊題目查看文獻資訊詳情

#### Hydrolysed protein-polysaccharide complexes

By: Schmitt, Christophe Joseph Etienne

Abstract: Hydrolyzed protein-polysaccharide complexes, and more specifically those complexes formed by complex formation of a protein with a polysaccharide followed by hydrolysis are presented. The resulting complexes have good emulsifying and stabilizing properties and can be used in food, cosmetic or pharmaceutical products. The invention further relates to the method of manufacture of such complexes.

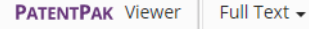

#### **Patent Family**

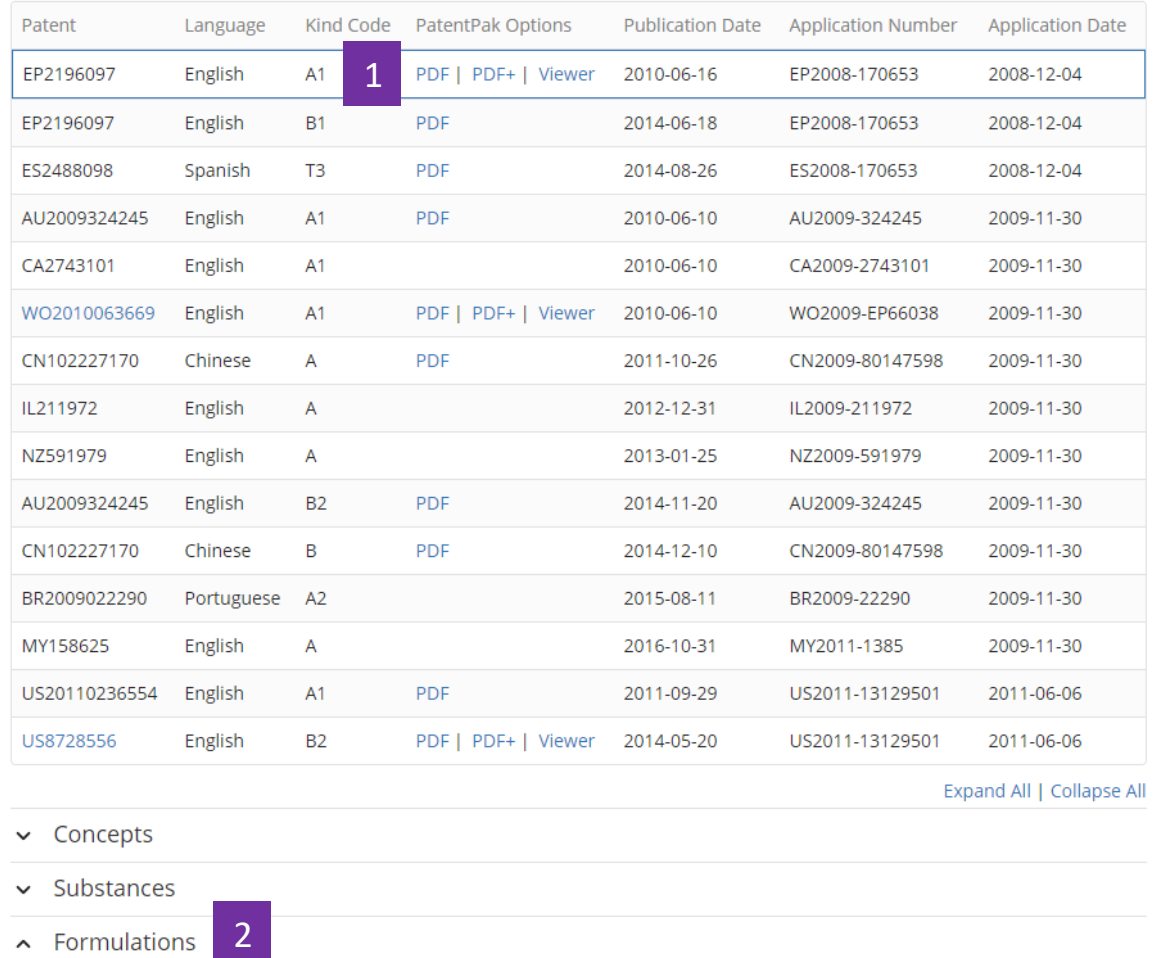

1. 點擊 PatentPak 可以直接閱讀或者獲取專利的 PDF 全文

2. 點擊 Formulations 查看製劑(配方)資訊

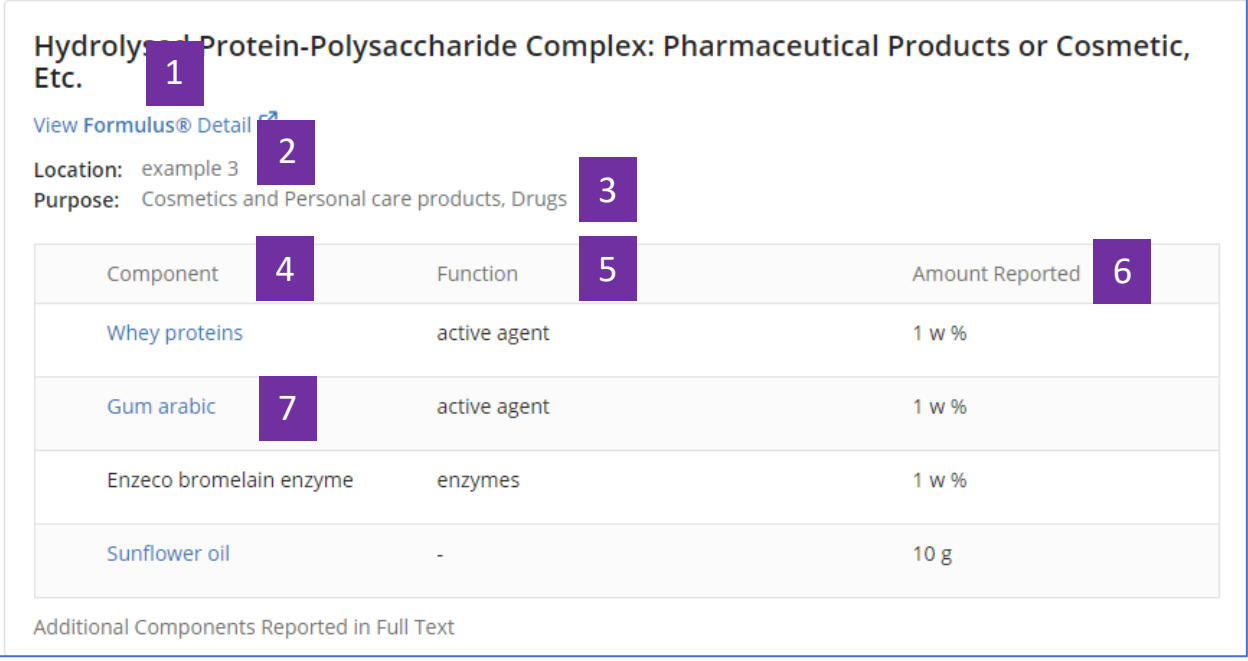

- 1. 點擊 View Formulus 將進入 CAS 另一個解決方案 Formulus (關於 Formulus 的更多 資訊,請諮詢美國化學文摘社台灣代表處 Taiwan@acs-i.org)
- 2. 該製劑(配方)在原文中出現的位置(示例為在實施例 3 中)
- 3. 製劑(配方)用途
- 4. 製劑(配方)中的成分
- 5. 各成分所起的作用
- 6. 成分含量
- 7. 點擊藍色超連結的物質名,可以獲取其物質資訊詳情

方法 2、從物質檢索開始,通過物質獲取文獻,然後在文獻結果頁面左側選擇 Formulation Purpose,獲 得 感興趣的製劑(配方)資訊(以獲取阿拉伯木聚糖製劑資訊為例):

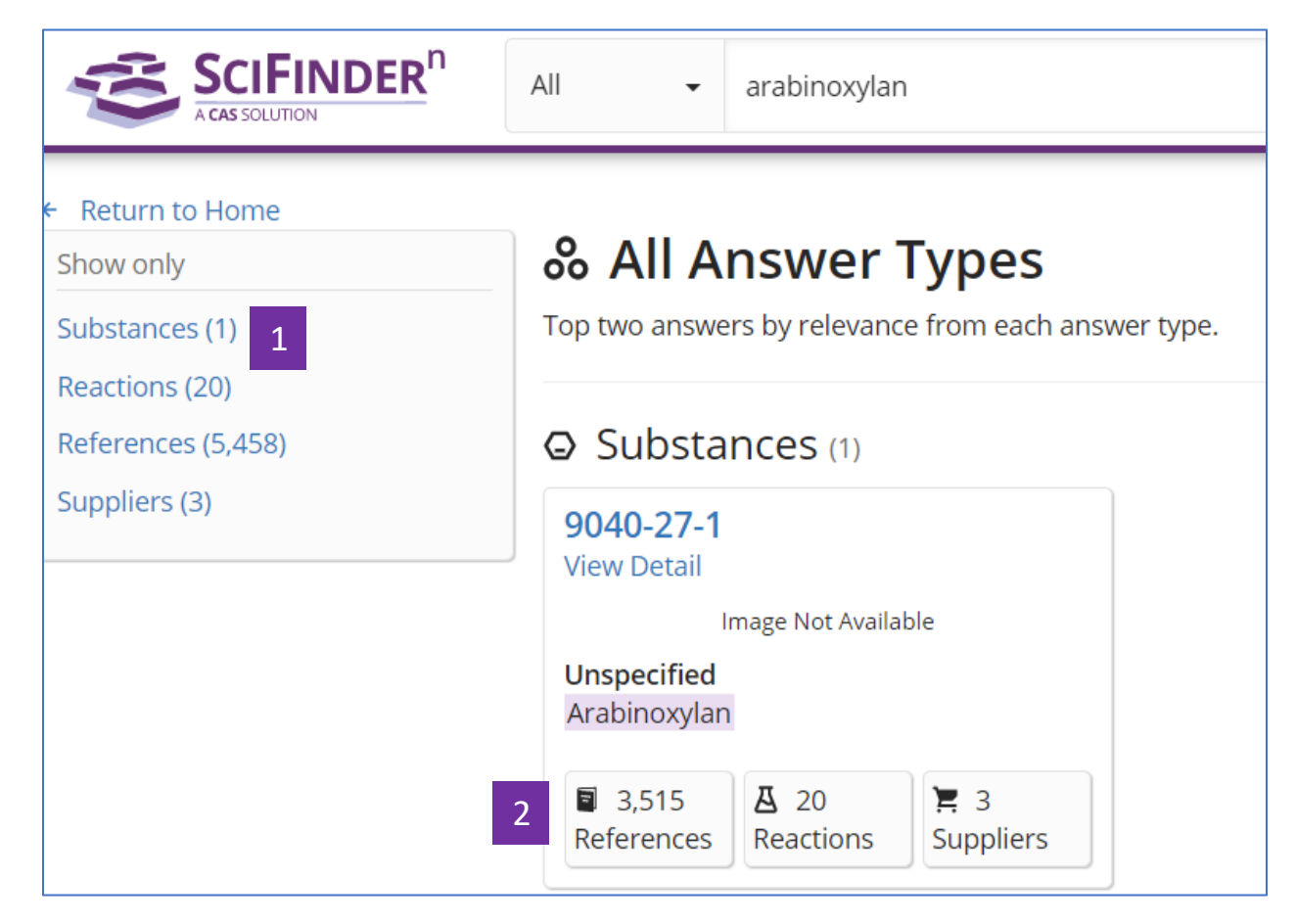

- 1. 進行物質檢索、獲得物質檢索結果集
- 2. 由物質獲得文獻結果集

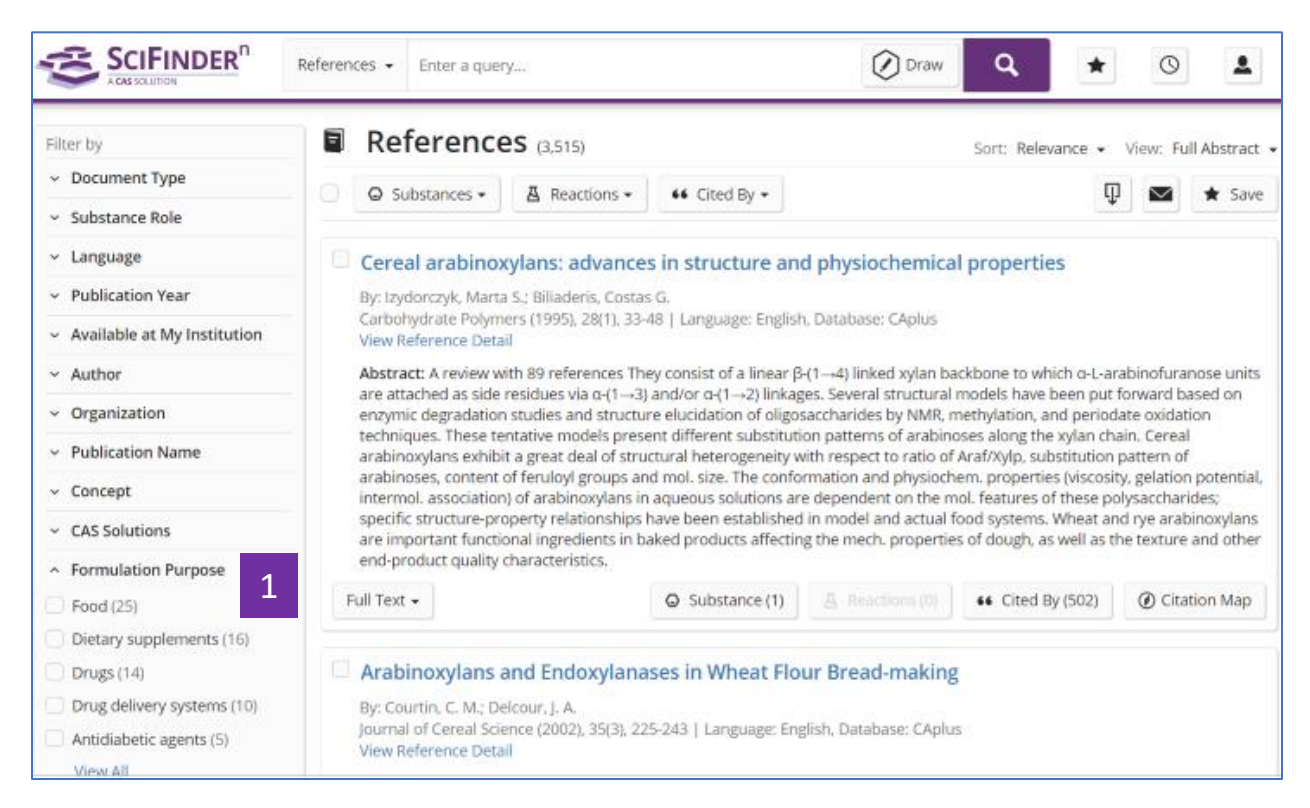

1. 在 Formulation Purpose 中勾選所需目標製劑資訊

# SciFinder<sup>n</sup> 使用技巧 | 片段結構的物質檢索

如果希望某些重要的結構片段一定要出現在物質中,且對這些片段相互之間的連接方式和位置不明確要 求的話,則可以在 SciFinder<sup>n</sup> 中用片段結構檢索來實現。

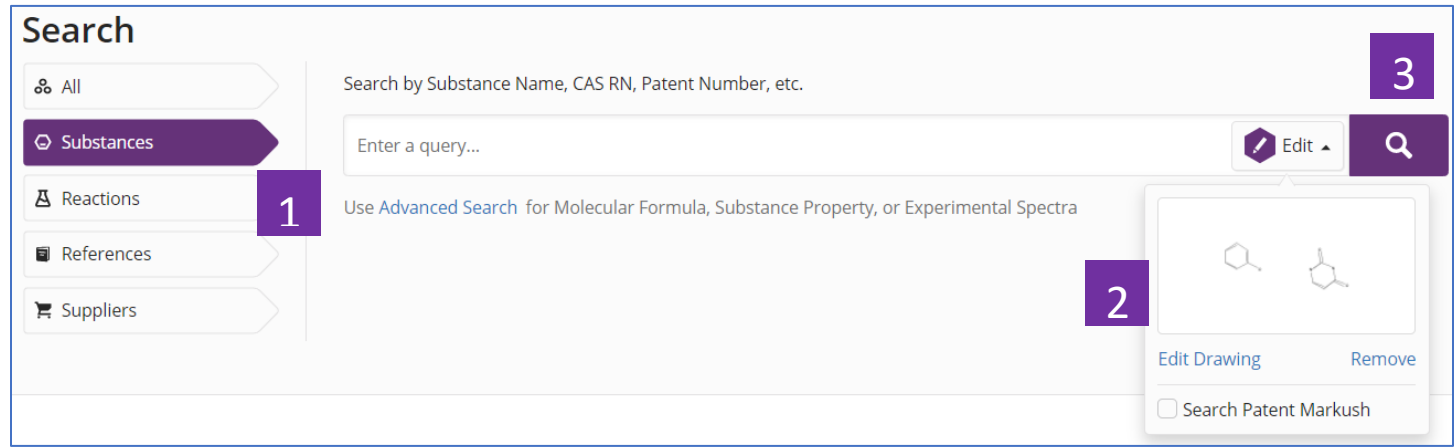

- 1. 選擇 Substances 檢索
- 2. 繪製片段結構
- 3. 點擊檢索

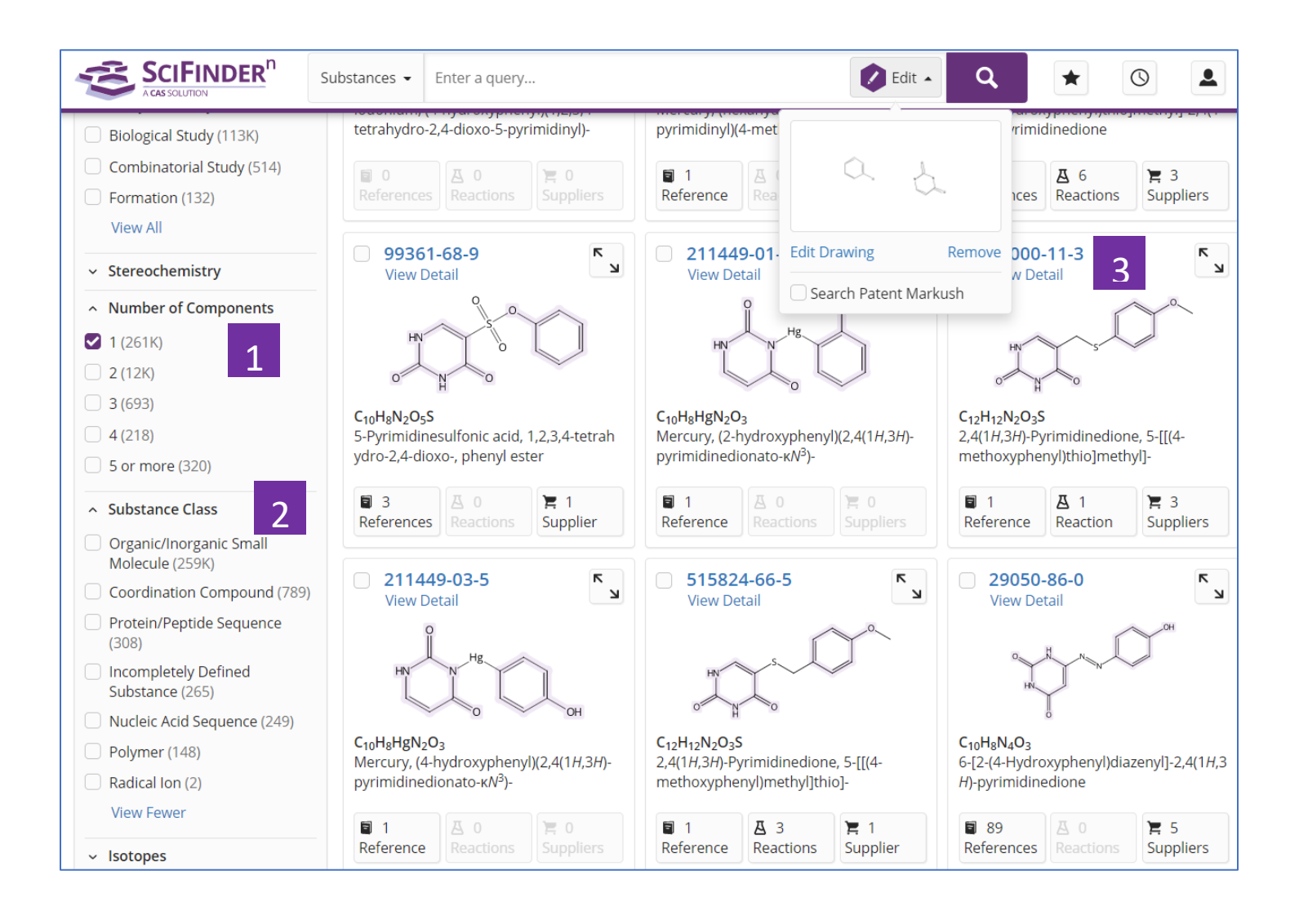

- 1. 通過 Number of Components, 限定被檢索的片段在同一個組分或多個不同組分 中(如,選擇1,表示被檢索片段在同一個組分中;選擇2,表示被檢索片段分 別在 2 個不同組分中等;以此類推)
- 2. 可繼續通過 Substance Class, 篩選物質類型
- 3. 查看物質詳情

## SciFinder<sup>n</sup>使用技巧| 布林邏輯運運算元在文獻檢索中的應用

在 SciFinder-n 中用文本詞語檢索文獻時,可使用以下布林邏輯運運算元:

- 1. AND:表示兩個(多個)被檢索的詞語同時出現在檢索結果中;
- 2. OR:表示在檢索結果中出現任意一個被檢索詞即可;
- 3. NOT:排除某個被檢索詞出現在檢索結果中;
- 4. "":表示被檢索的是一個確定的詞語或片語;
- 5. (): 在檢索式中有多個布林邏輯運運算元時,可用括弧指定不同布林邏輯運運算元間的運行順 序。

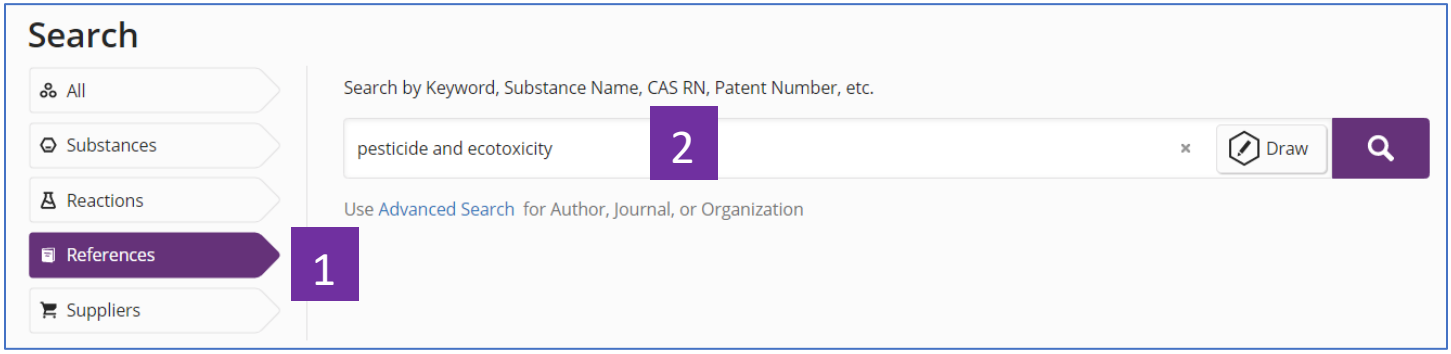

- 1. 點擊 References 開始文獻檢索
- 2. 使用 AND 連接兩個檢索詞, 如 Pesticide and ecotoxicity, 表示在檢索結果中 Pesticide 和 ecotoxicity 同時出現

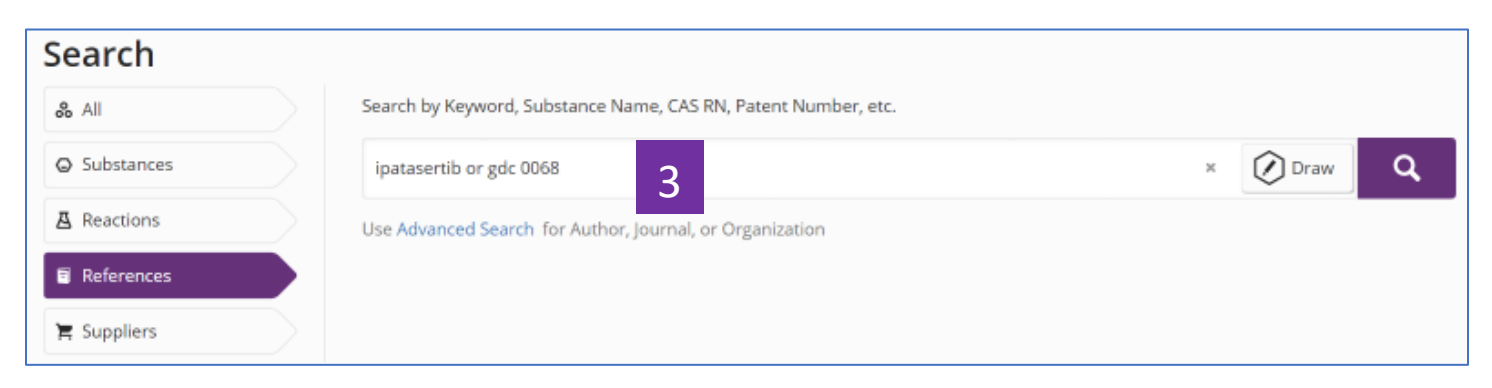

3. 使用 OR 連接兩個檢索詞, 如 ipatasertib or gdc 0068, 表示 ipatasertib 和 gdc 0068 任意一個出現即可

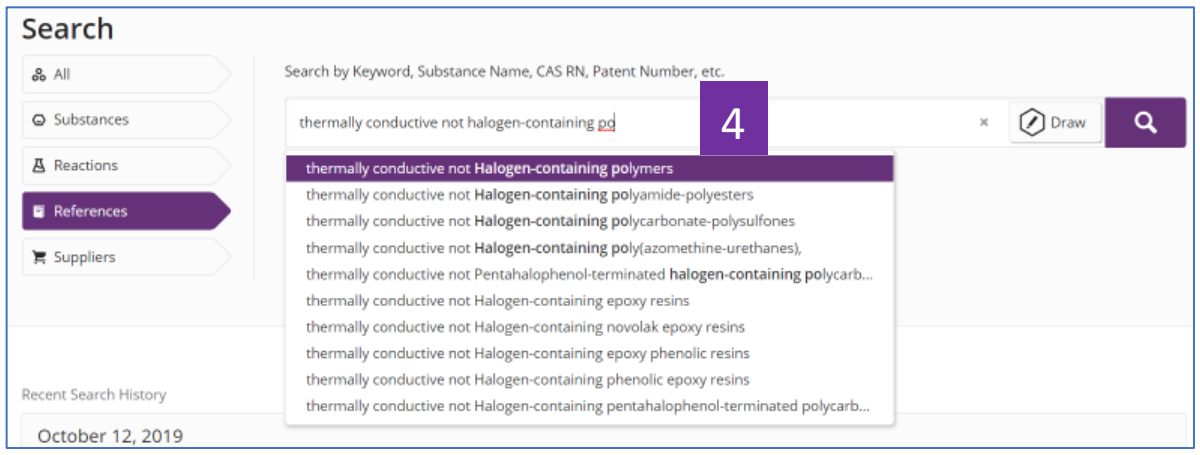

4.使用 NOT 連接兩個單詞或片語, 如 thermally conductive not halogen-containing polymers , 則只能得到 thermally conductive 出現 的結果。

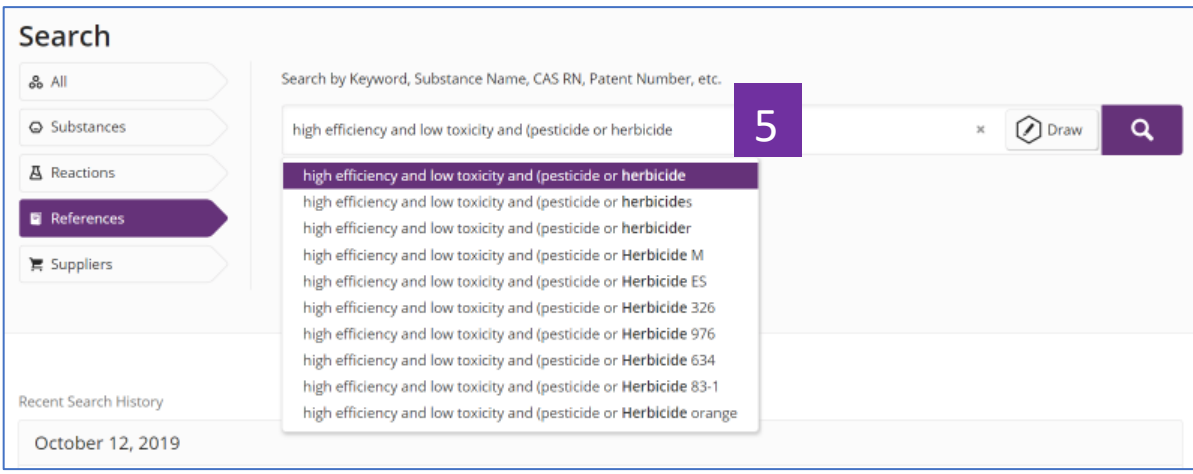

5.當使用多個布林邏輯運運算元時,可使用括弧(),指定邏輯運運算元的運算 順序。如 high efficiency and low toxicity and (pesticide or herbicide), 此時 表示優先運算 pesticide or herbicide。
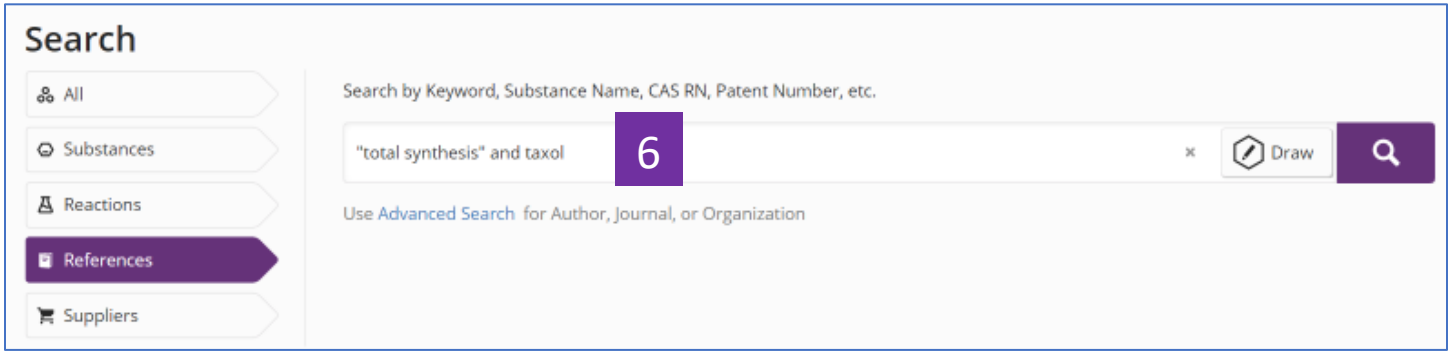

6. 引號"",表示被檢索的詞(片語)為確定的,不能出現不同拼寫或片語被拆分的 情況,如 "total synthesis" and taxol。此時指 total synthesis 是一個固定片語

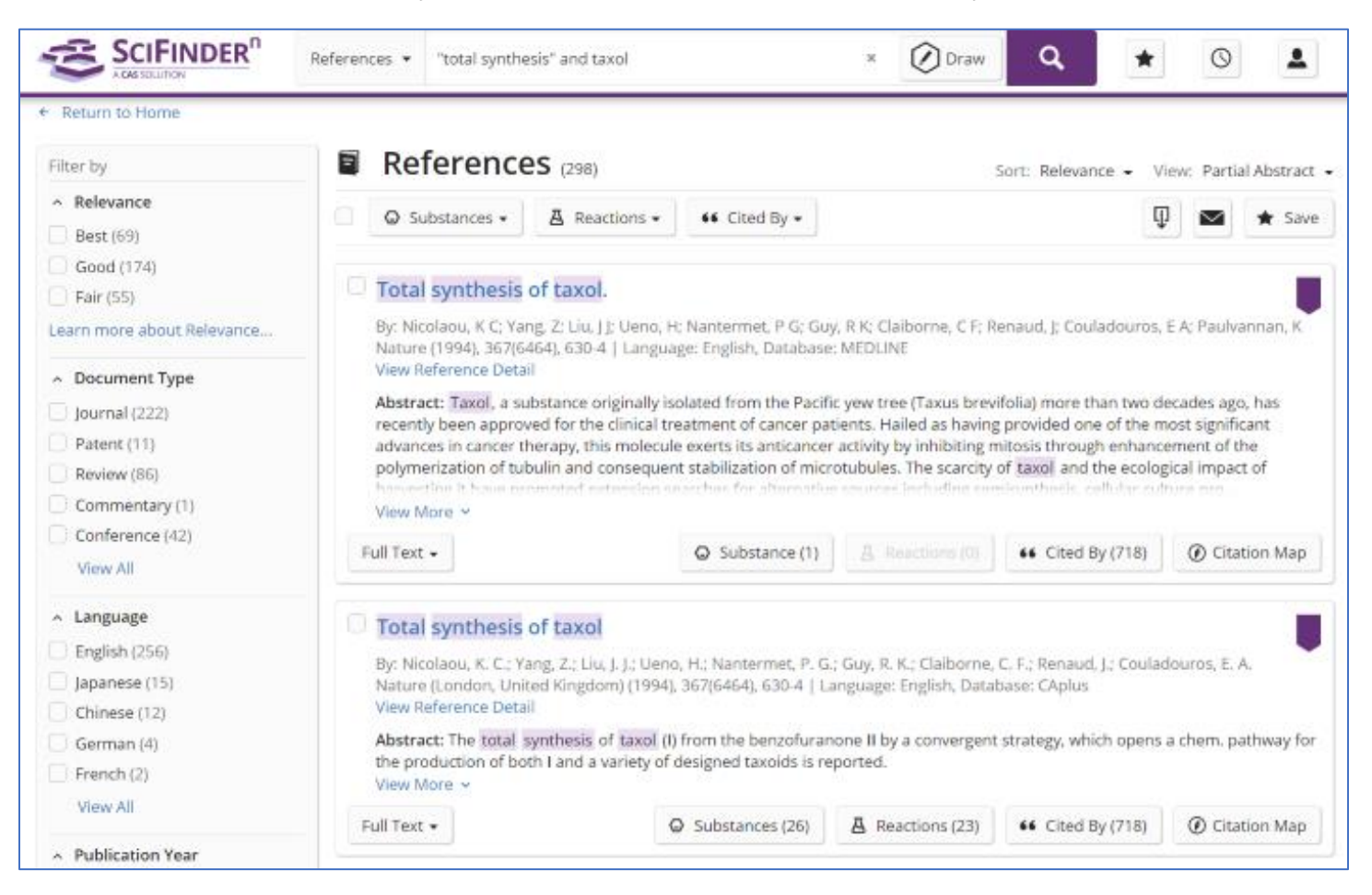

## SciFinder<sup>n</sup> 使用技巧 | 利用專利號進行檢索

當用專利號進行檢索時,可以選擇 All 或分別選擇 Substances、Reactions 和 References 進行檢索。 注:專利號中的國家代碼和數字間不能用空格隔開,如 WO2013173779

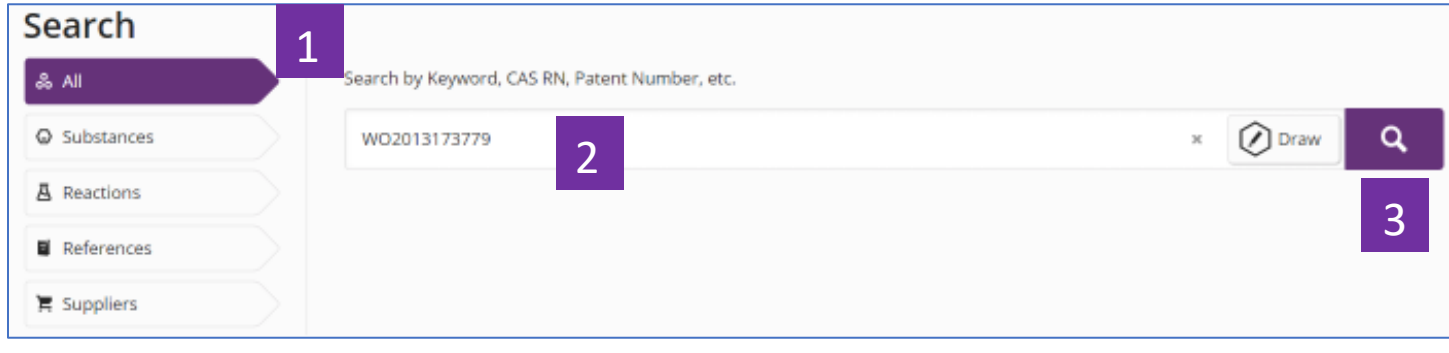

- 1. 選擇 All,同時獲取該專利中披露的反應、物質、本專利文獻及其披露的物質 的供應商資訊
- 2. 輸入專利號
- 3. 進行檢索

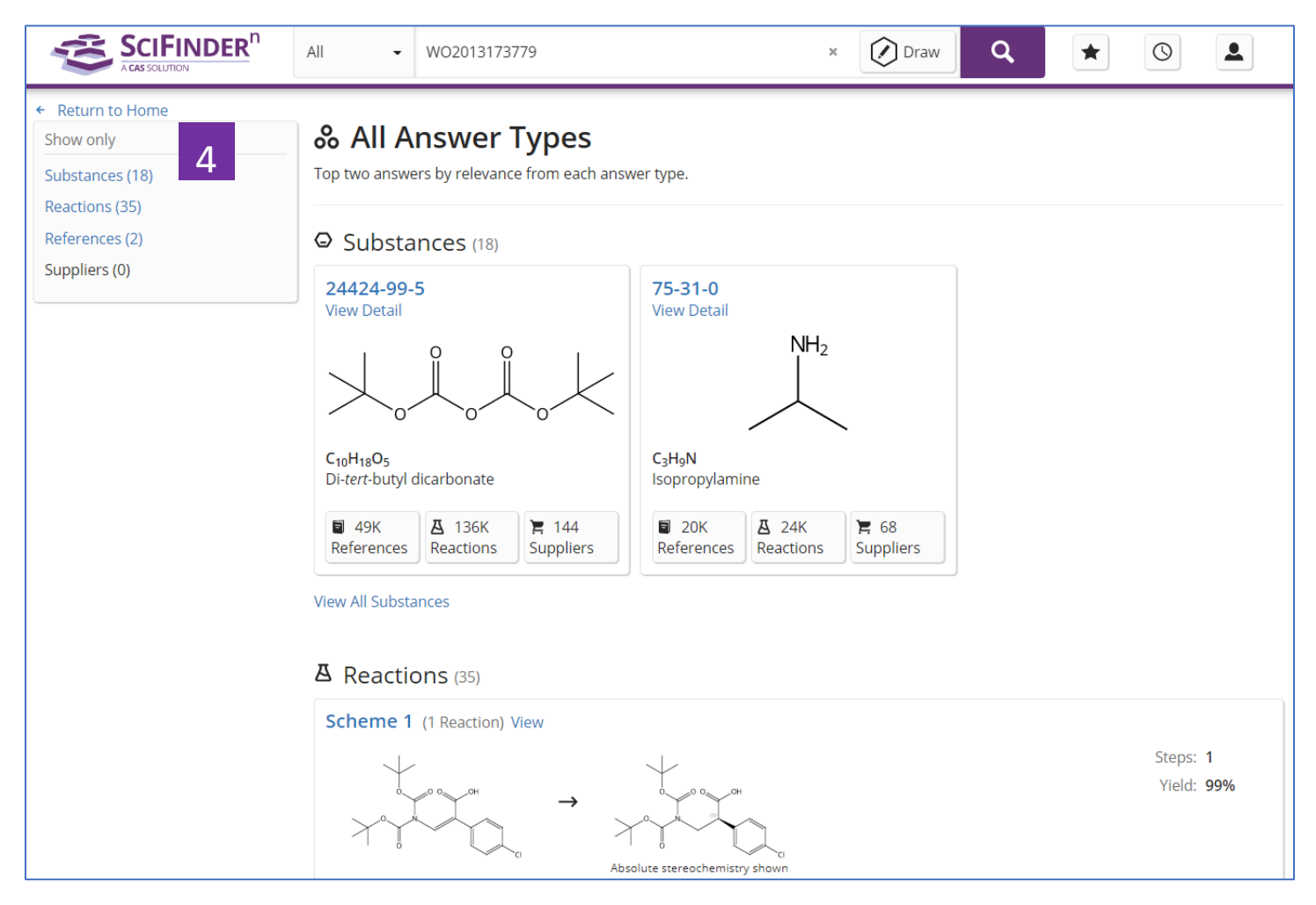

4.本專利披露的物質、反應和本專利文獻資訊及其披露的物質的供應商資訊

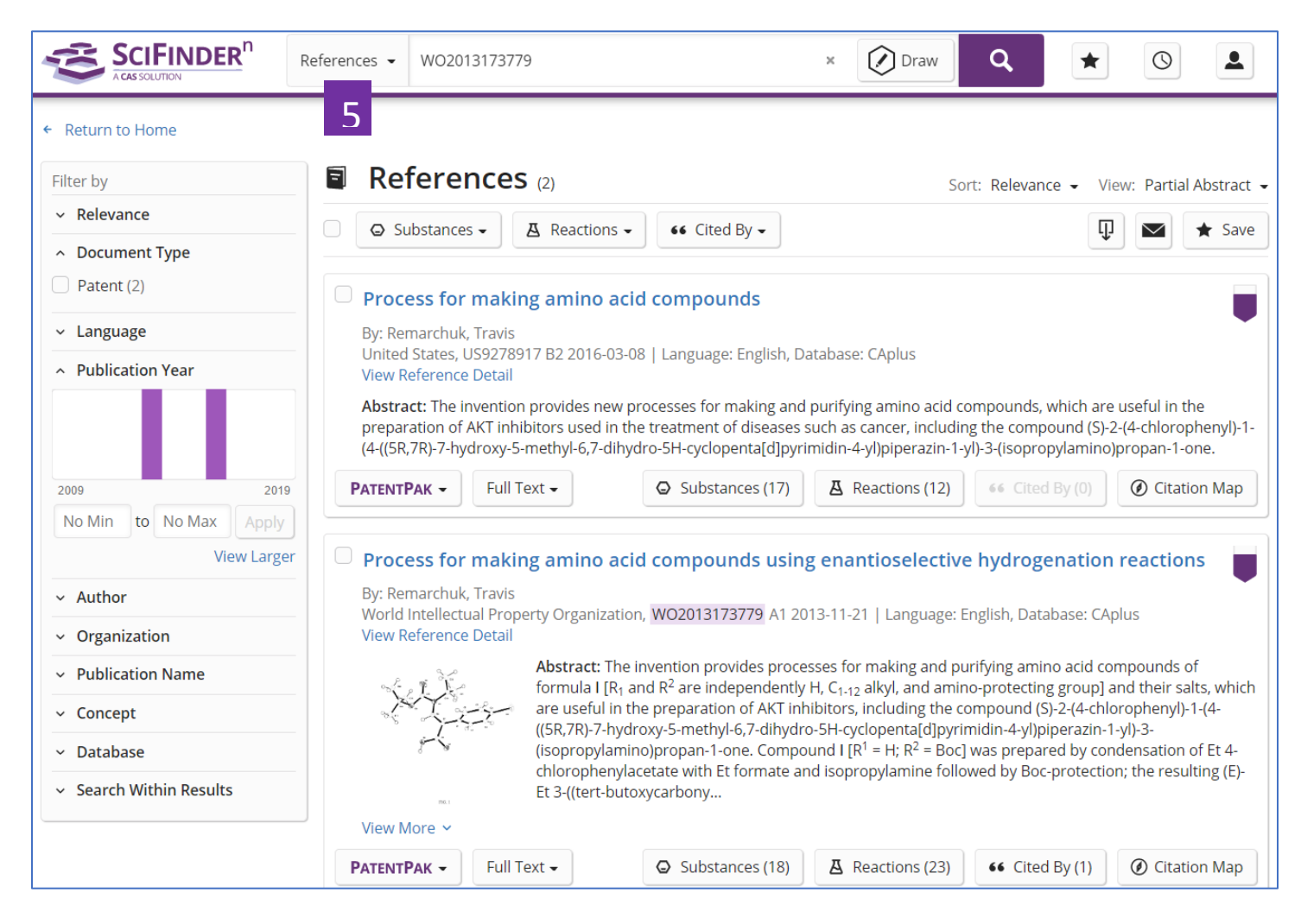

#### 5.選擇 References, 獲得該專利及其同族資訊

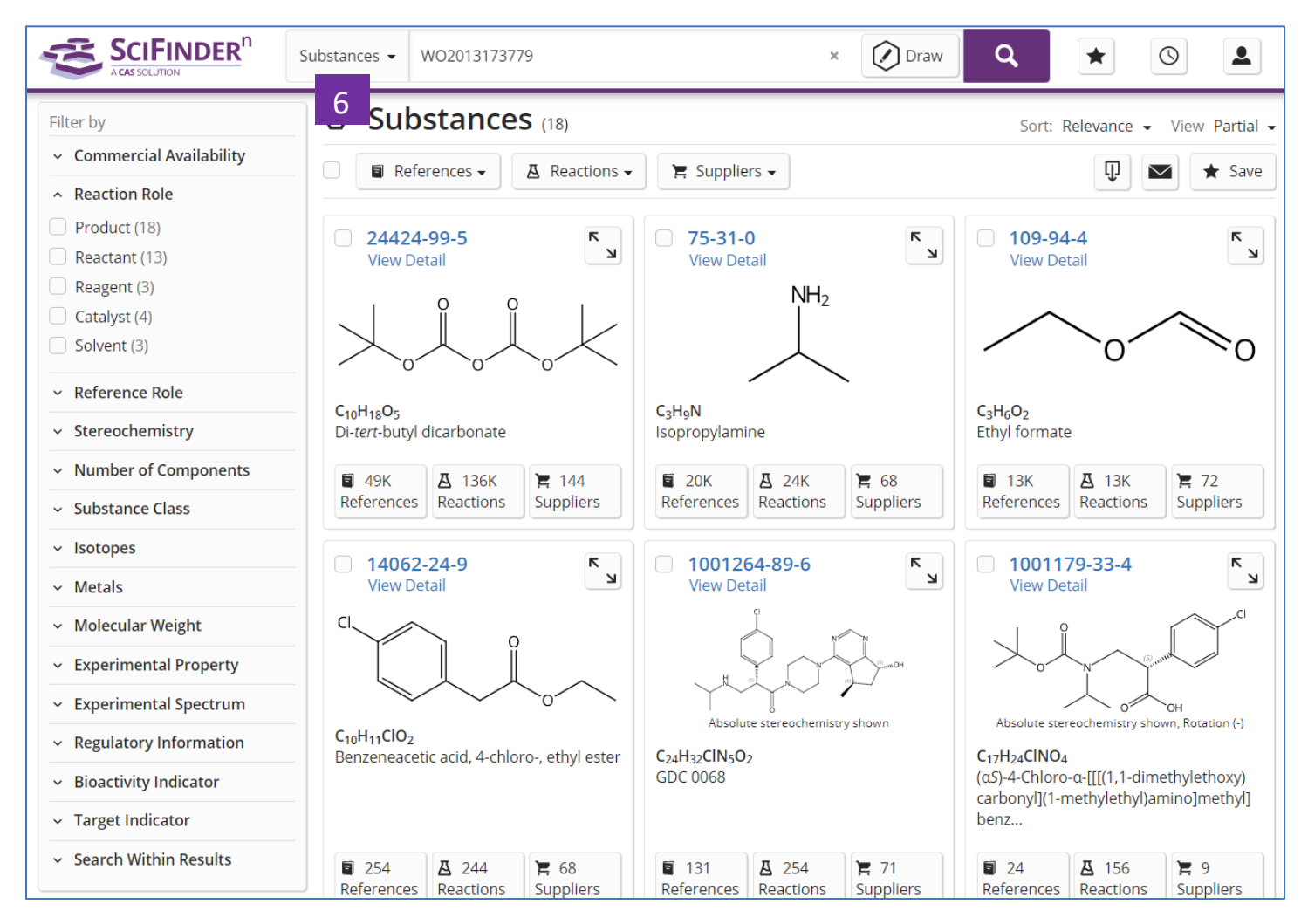

6.選擇 Substances,獲得該專利披露的物質資訊

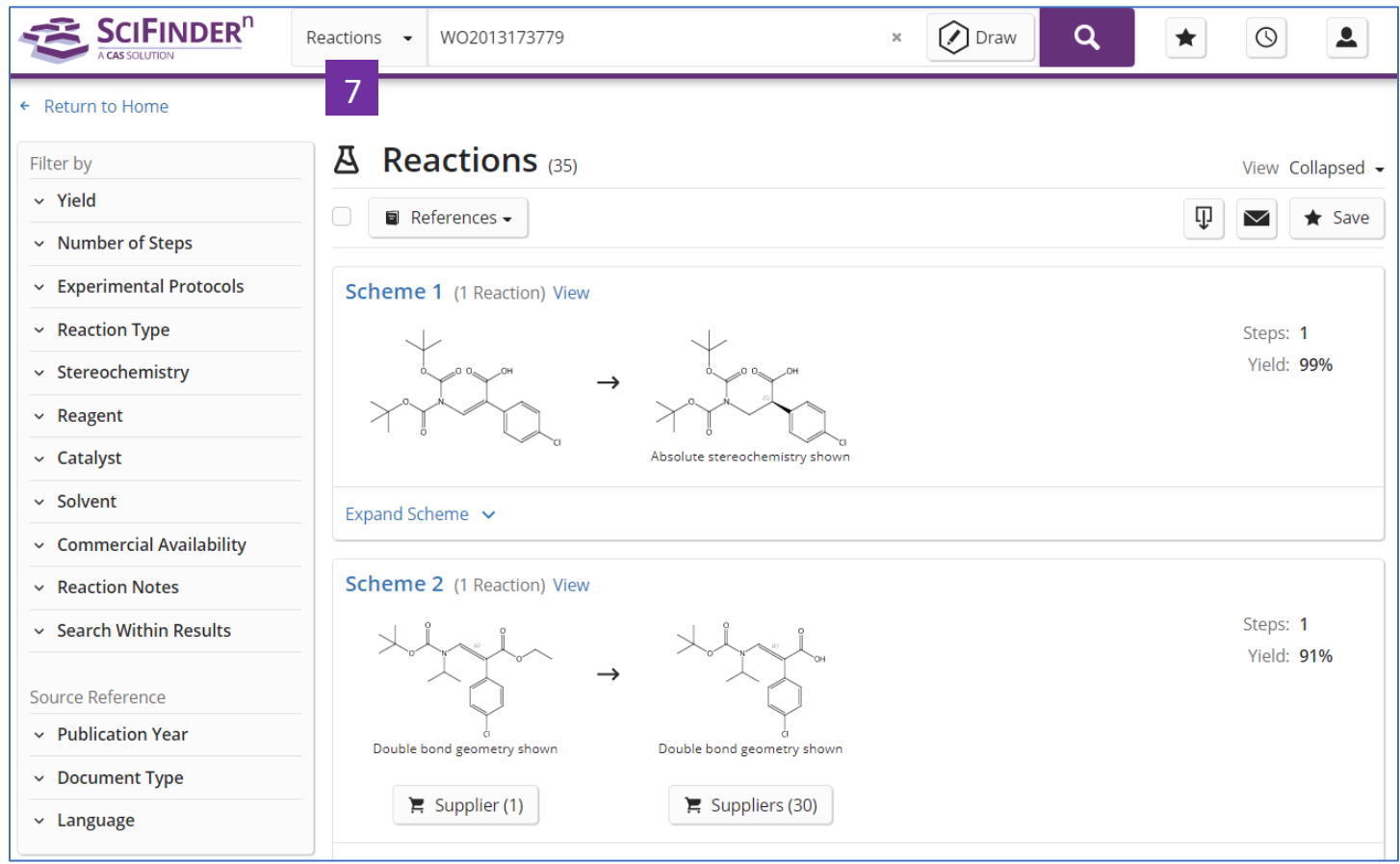

7.選擇 Reactions, 獲得該專利披露的反應資訊

## SciFinder<sup>n</sup> 使用技巧 | 獲取化學品供應商資訊

在 SciFinder<sup>n</sup>中可通過以下三種方式獲取化學品供應商的資訊:

直接在 Suppliers 檢索框中輸入所需化學品的物質名稱(包括商品名、俗名等)或者 CAS 登記號進行檢索。

在物質結果集頁面,點擊相應的 suppliers 獲得供應商資訊

在反應結果集中頁面點擊相應的 Suppliers 獲取供應商資訊

方法一、直接在 Suppliers 檢索框中輸入所需化學品的物質名稱(包括商品名、俗名等) 或者 CAS 登記號進行檢索

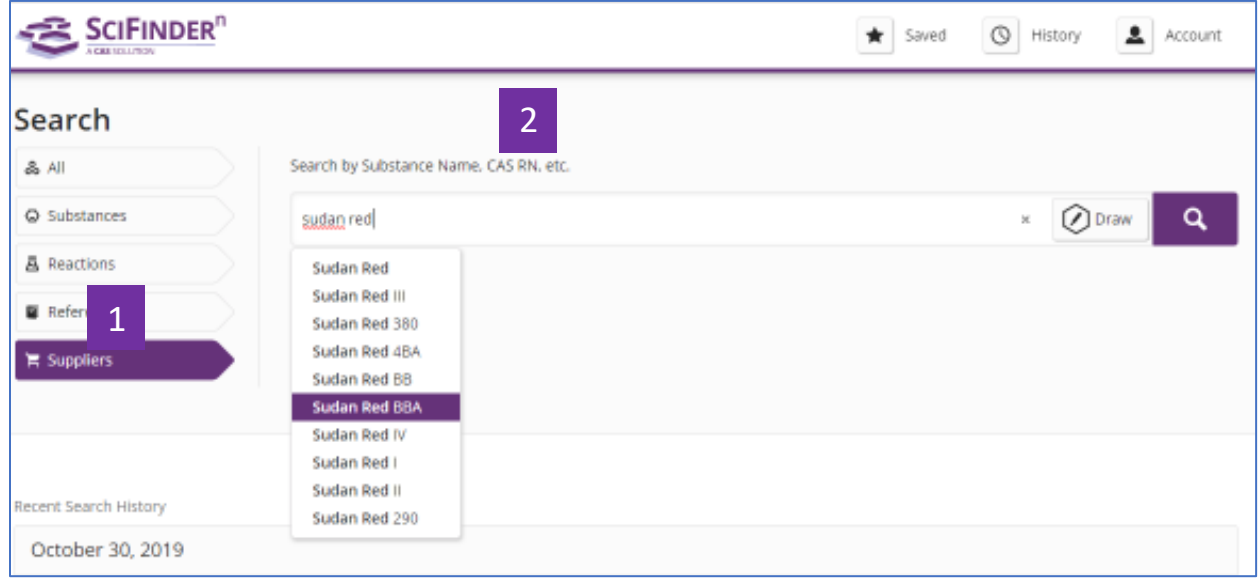

#### 1. 點擊 Suppliers

2. 輸入所需化學品的物質名稱(包括商品名,俗名等),或者 CAS 登記號

## 化學品供應商資訊結果

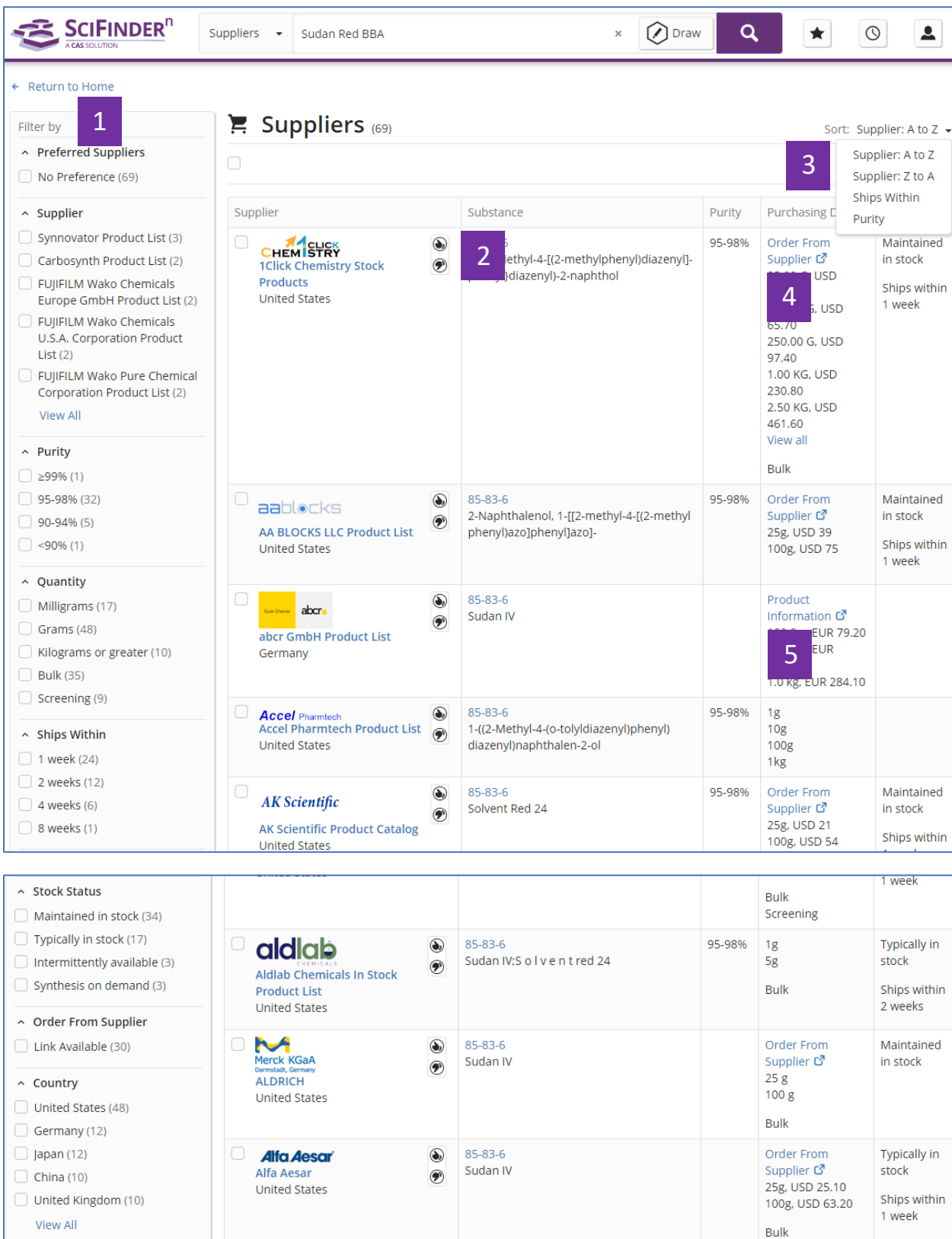

Screening

- 1. 供應商篩選選項,可以根據:優選供應商、供應商名稱、產品純度、產品量 級、運送時間、儲存狀態、是否有直達訂購連結、國家等對供應商結果進行 篩選。
- 2. 可以選擇 或 來設置優選或者非優選供應商。
- 3. 可以按照供應商名稱的字母排列順序、運送時間或產品純度對供應商進行重 新排序。
- 4. 點擊 order from suppliers, 直接訪問產品訂購頁面。
- 5. 點擊 product information, 訪問該供應商對此產品的描述資訊。

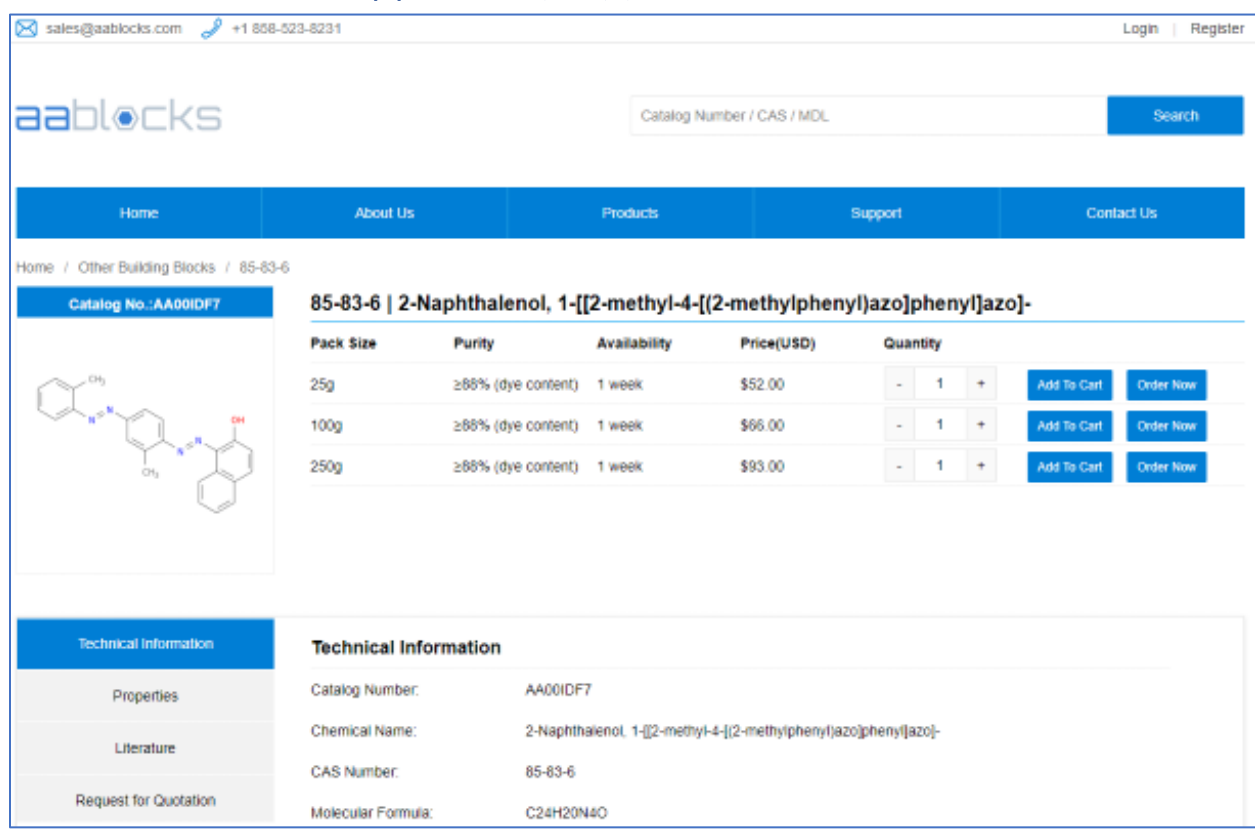

#### 點擊 order from suppliers 所獲介面

## 點擊 Product Information 所獲介面

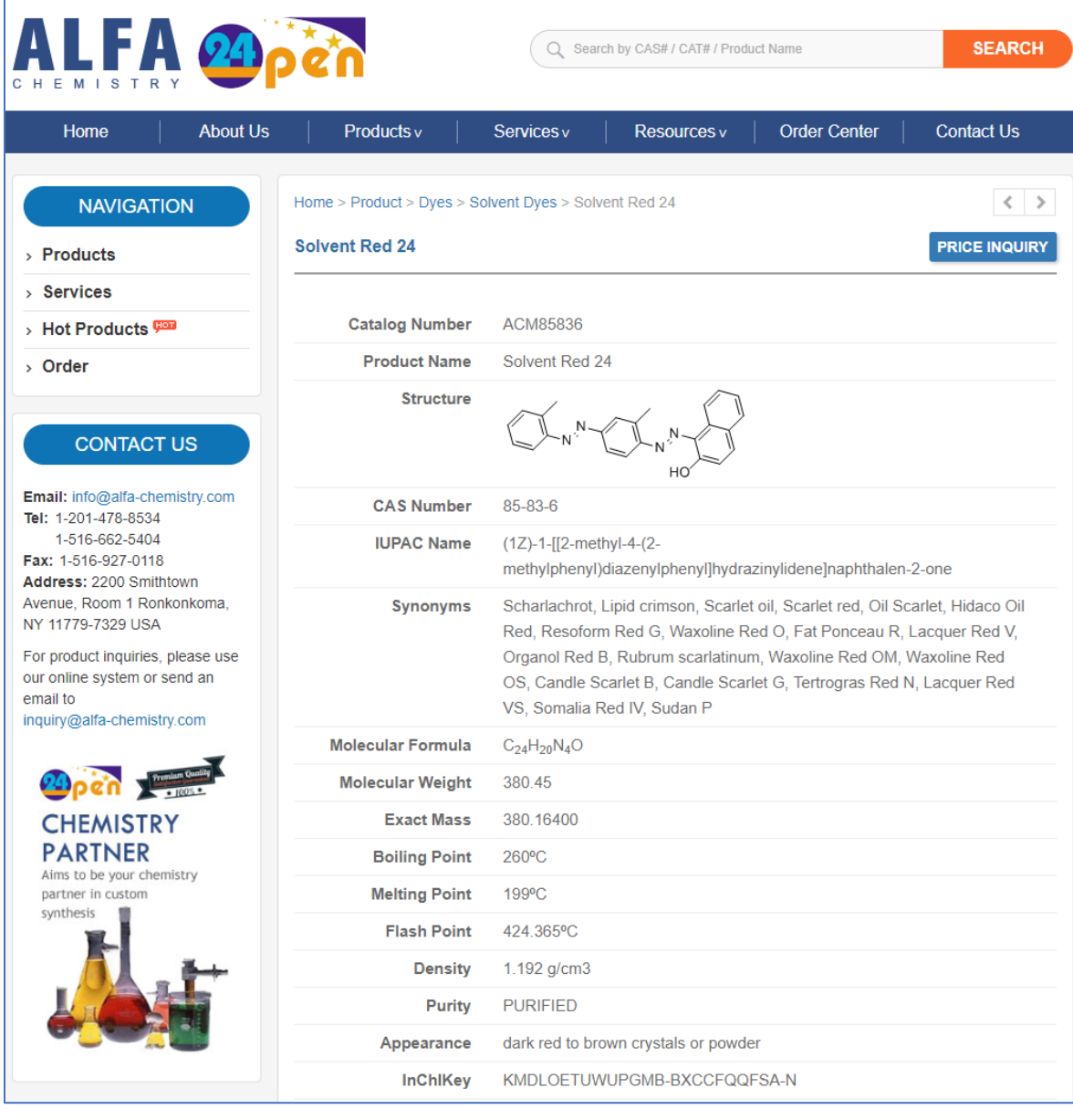

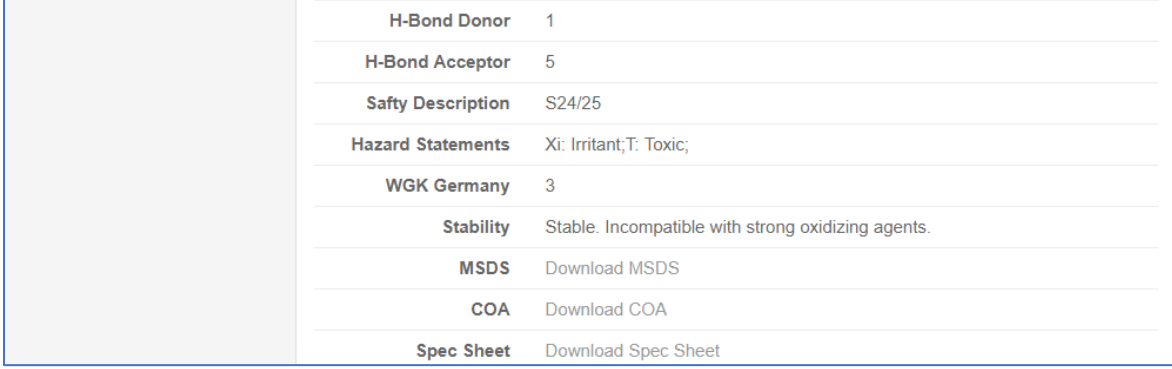

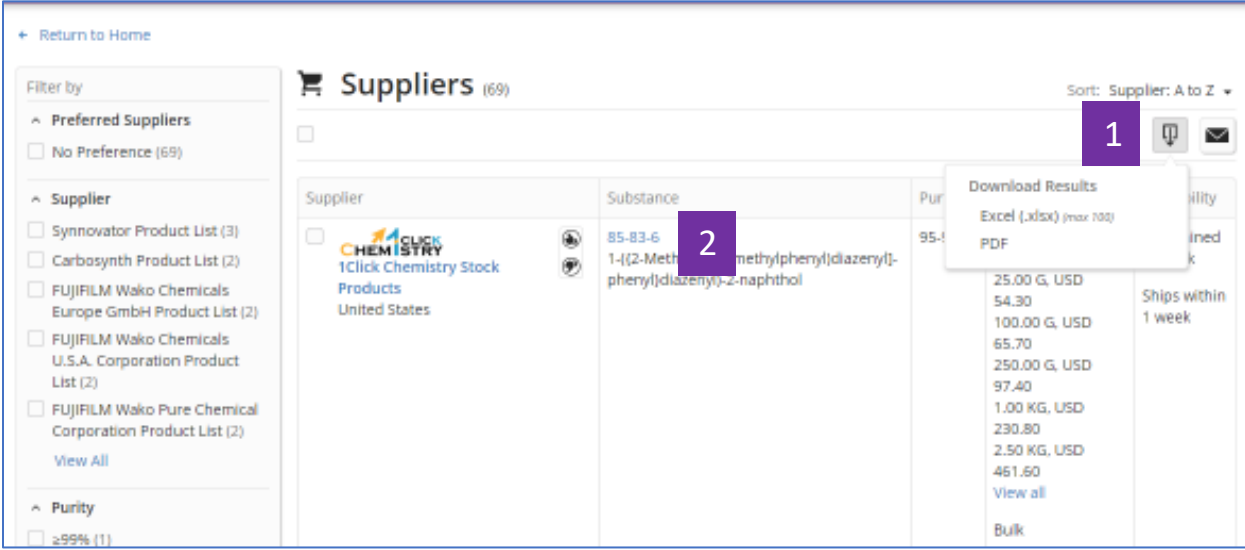

- 1. 供應商結果集可以匯出為 Excel 或者 PDF 格式檔。
- 2. 點擊 CAS 登記號,查看物質資訊詳情。

#### 點擊 CAS 登記號所獲介面

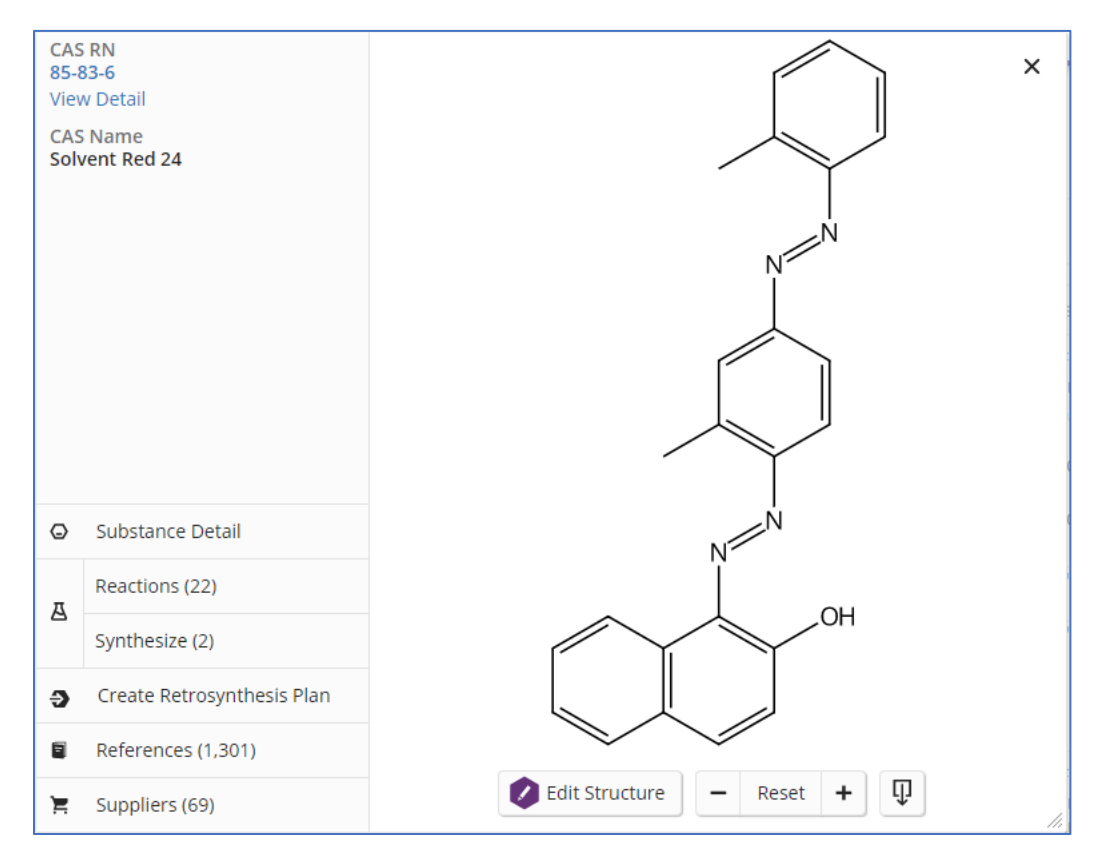

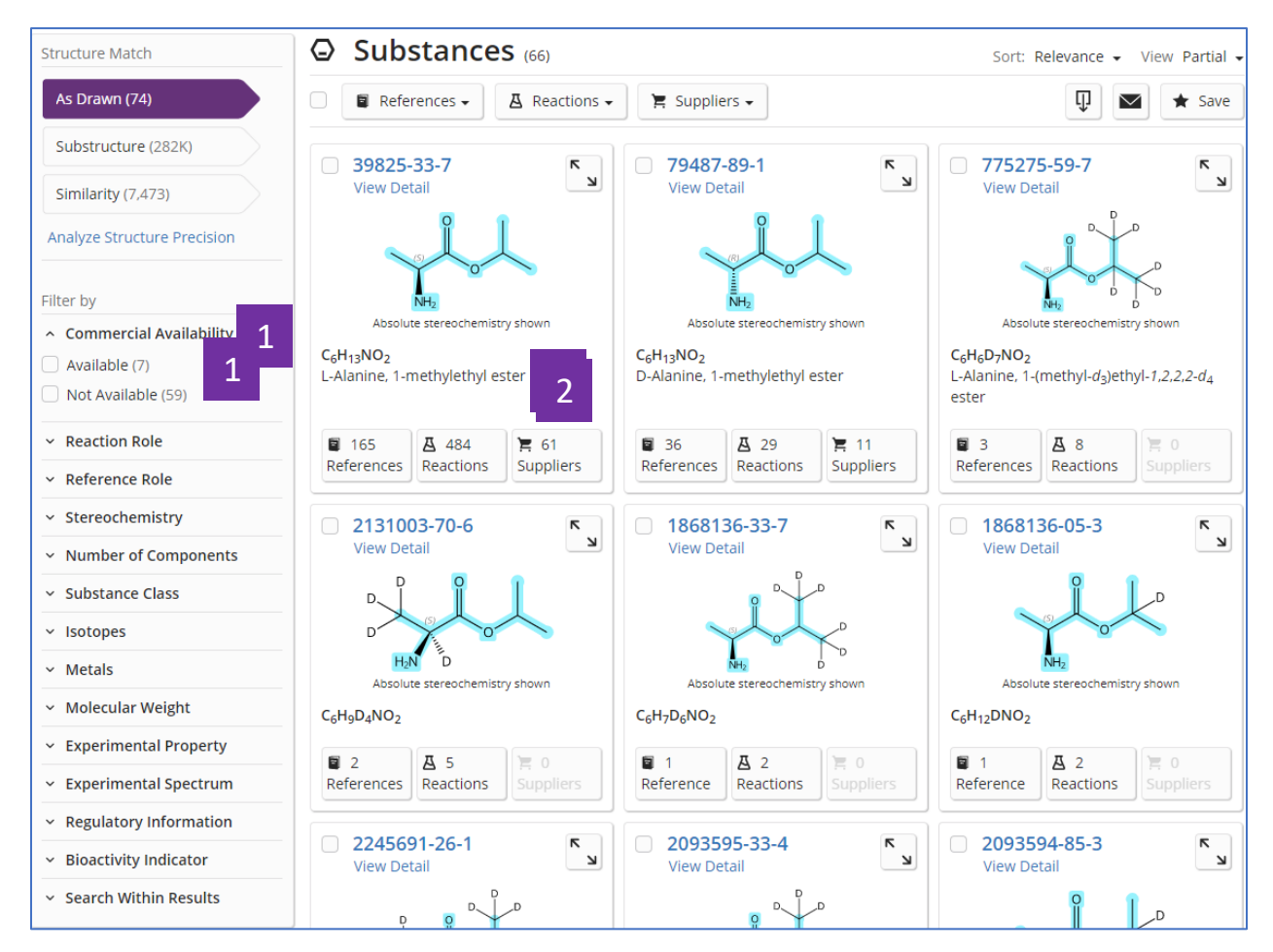

方法二:在物質結果集頁面,點擊相應的 Suppliers 獲得供應商資訊

- 1. 在物質結果集中,篩選有供應商資訊的物質
- 2. 點擊 Suppliers 按鈕,查看供應商資訊

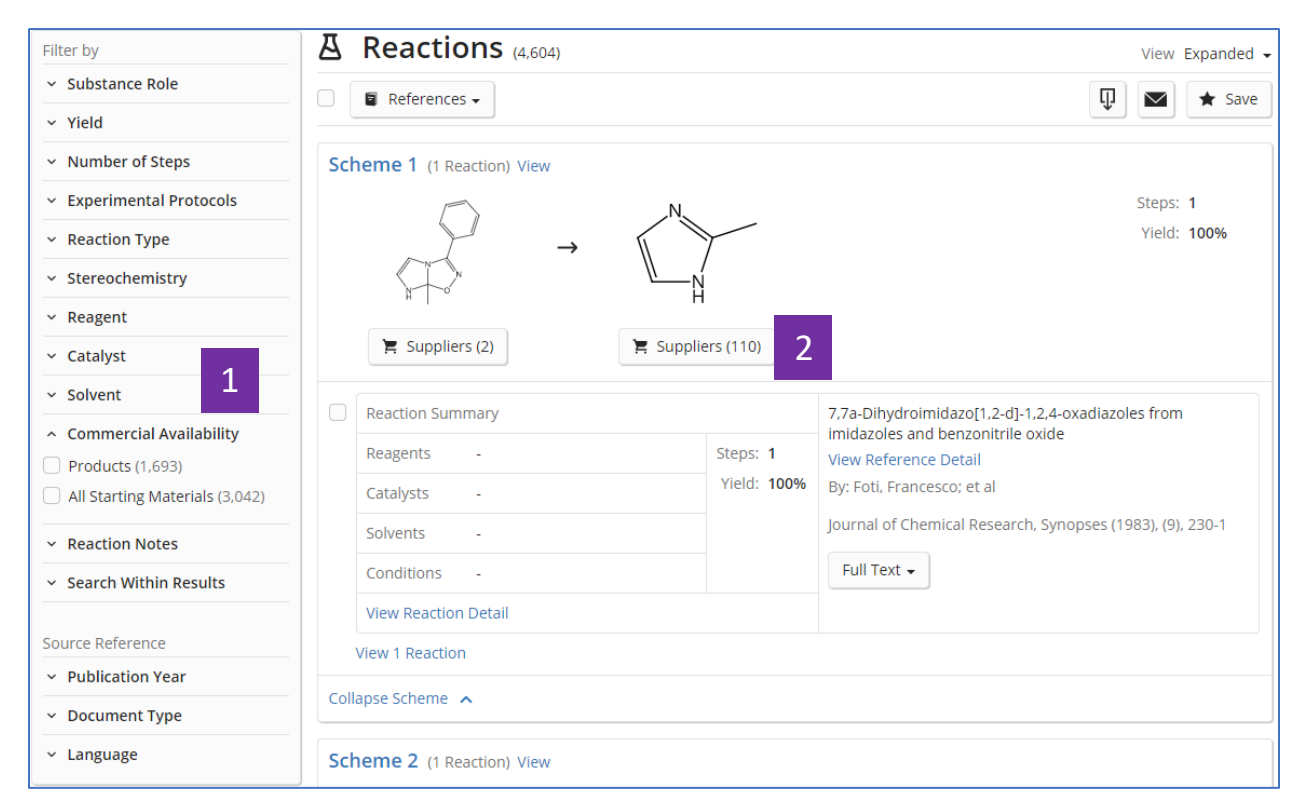

#### 方法三:在反應結果集中頁面點擊相應的 Suppliers 獲取供應商資訊

1. 在反應結果集中,篩選起始物或者產物有供應商資訊的反應

2. 點擊 Suppliers 按鈕,查看供應商資訊

#### SciFinder<sup>n</sup> 使用技巧 | 將物質結果匯出為可以編輯的結構資料檔案

有以下三種方法可以將物質結果匯出為可以編輯的結構資料檔案:

直接在物質結果集中點擊 。<br>可接在物質結果集中點擊 ,選擇 SDFile,可以批量匯出可編輯的結構資料檔案。

若需要匯出某一物質結構資料檔案,則可以點擊該物質結構,在新視窗中點掣 ,選擇所需下載的結構資料檔 案格式(CXF, MOL, SDF)

若需要匯出某一物質結構資料檔案及其屬性值,則可以點擊 substance detail,在新視窗中點擊 。 同時下載的結 構資料檔案格式(CXF, MOL, SDF)和屬性值(EXCEL)檔。

方法一:直接在物質結果集中點掣<br>→ 選擇 SDFile,可以批量匯出可編輯的結構資料檔 案。

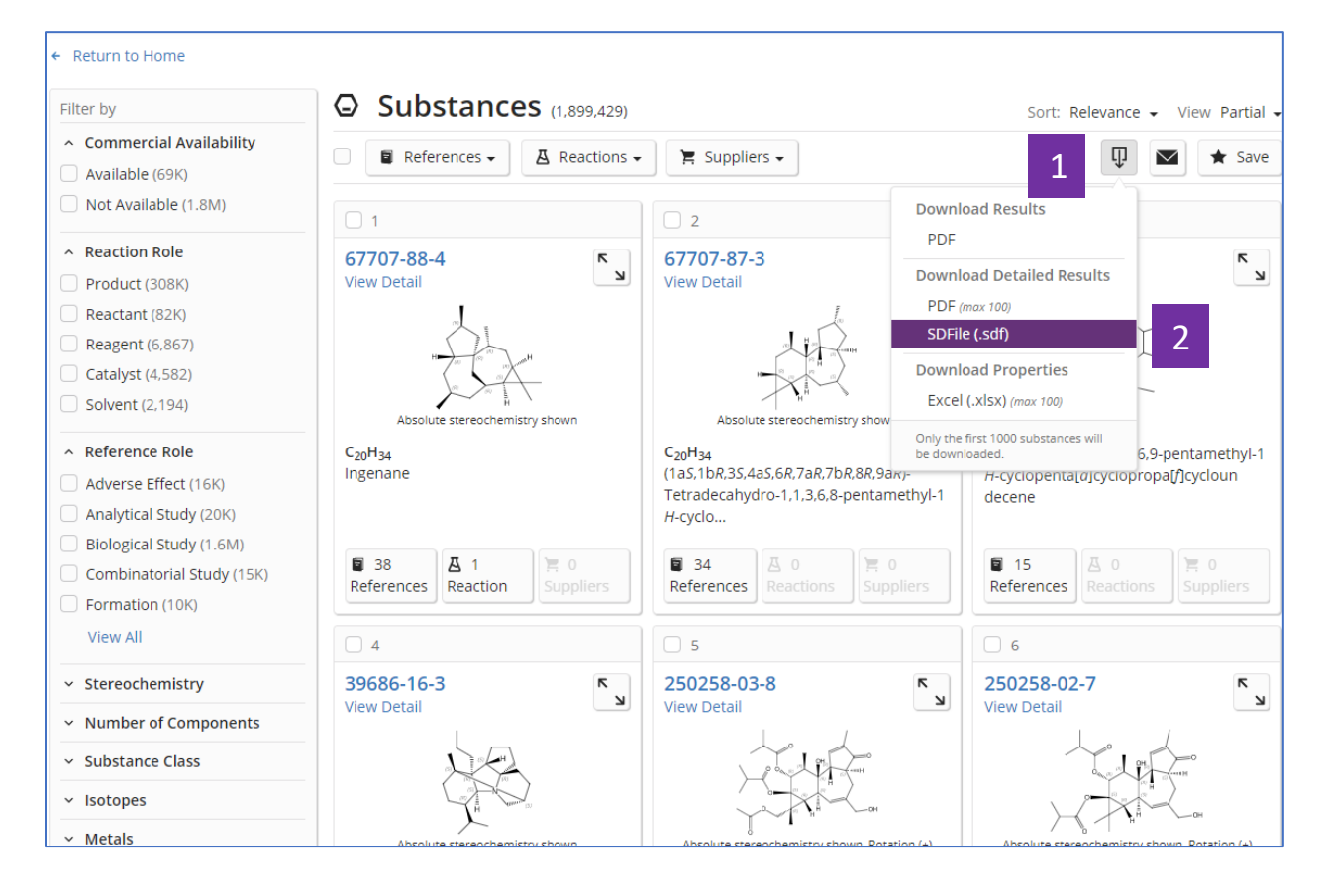

- 1. 點擊 要鈕
- 2. 選擇 SDFile

方法二:若需要匯出某一物質結構資料檔案,則可以點擊該物質結構,在新視窗中點擊  $\Psi$ , 選擇所需下載的結構資料檔案格式(CXF, MOL, SDF)

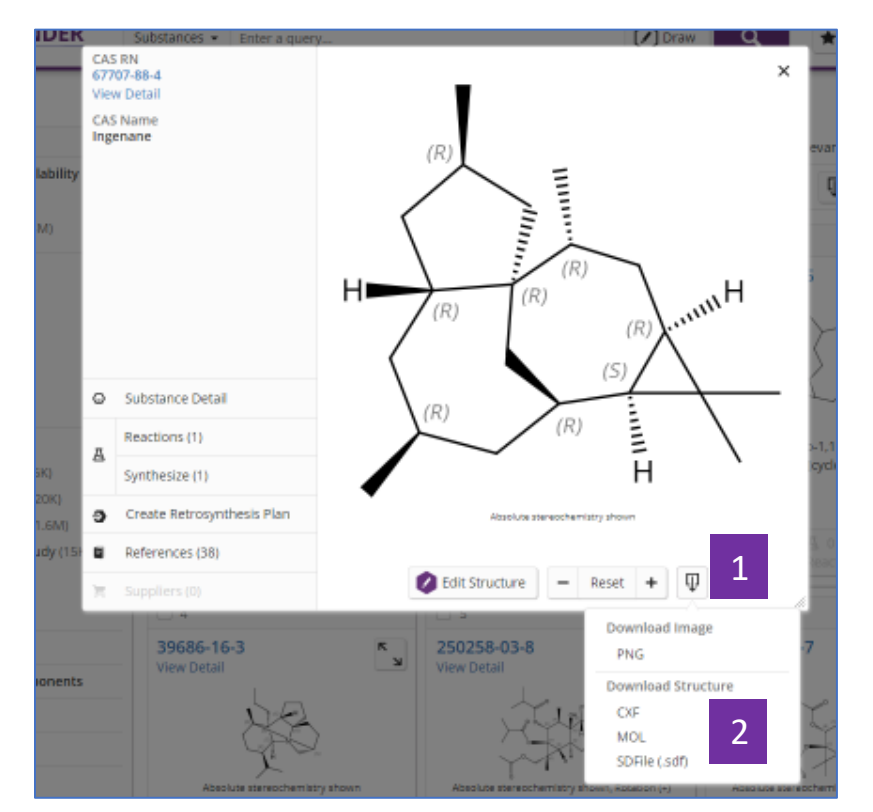

- 1. 點擊 <sup>1</sup> 按鈕
- 2. 選擇所需下載的結構資料檔案格式(CXF, MOL, SDF)

方法三:若需要匯出某一物質結構資料檔案及其屬性值,則可以點擊 substance detail, 在 新視窗中點擊 , 同時下載的結構資料檔案格式(CXF, MOL, SDF)和屬性值 (EXCEL) 檔。

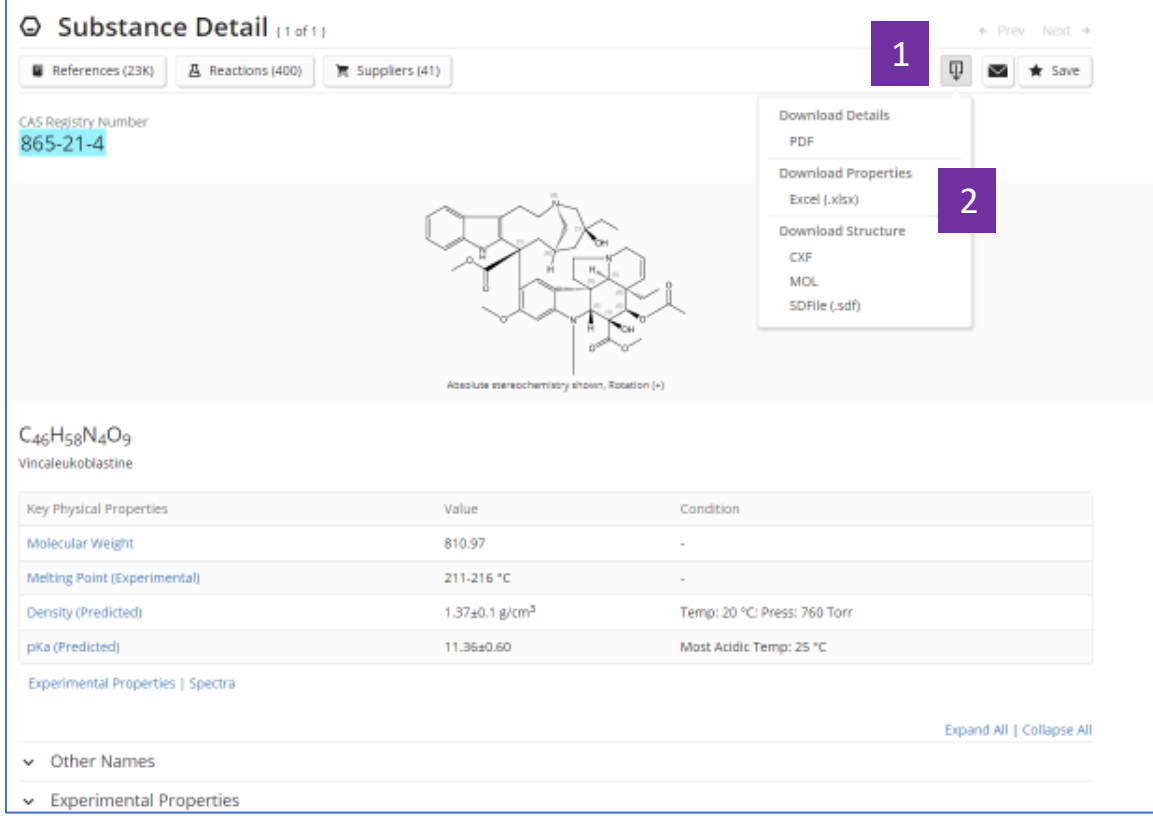

- 1. 點擊 <sup>。</sup>按鈕
- 2. 所需下載的結構資料檔案格式(CXF, MOL, SDF)和屬性值檔 EXCEL

請注意:如果物質沒有結構或無法建模,則將無法使用此下載選項。

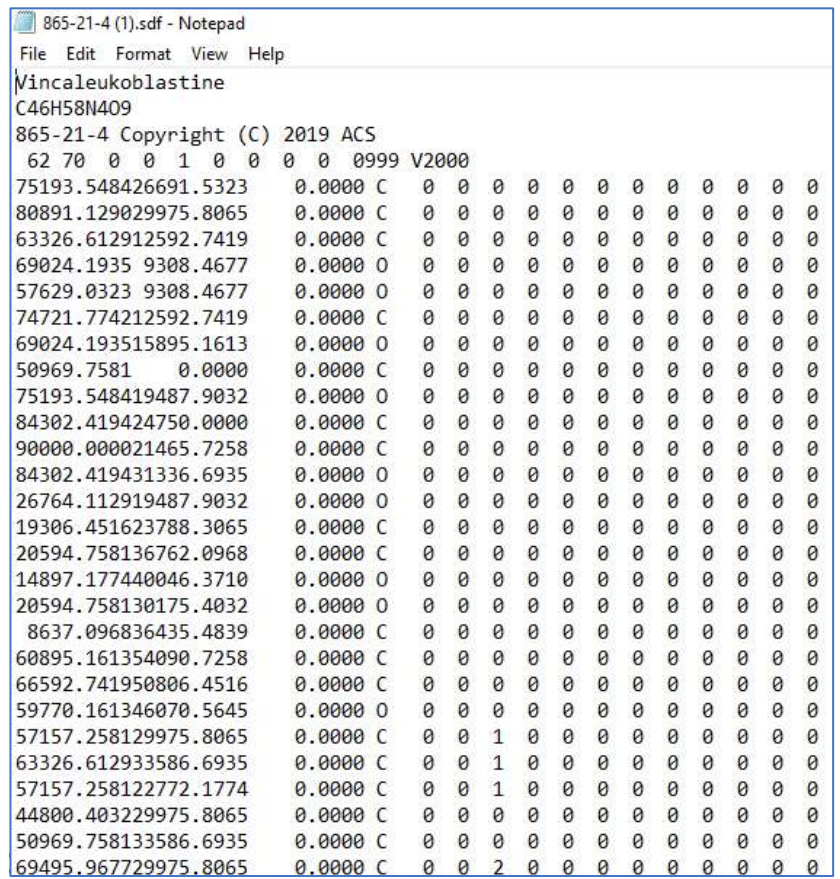

# 結構式資料 SDF 檔下載示例

M END  $>$  <cas.rn>  $865 - 21 - 4$ 

> <cas.index.name> Vincaleukoblastine

> <molecular.formula> C46H58N409

> <molecular.weight> 810.97

> <melting.point.experimental> 211-216 °C

> <density.predicted> 1.37±0.1 g/cm3 Temp: 20 °C; Press: 760 Torr

> <pka.predicted> 11.36±0.60 Most Acidic Temp: 25 °C

\$\$\$\$

# 屬性值 EXCEL 檔下載示例:

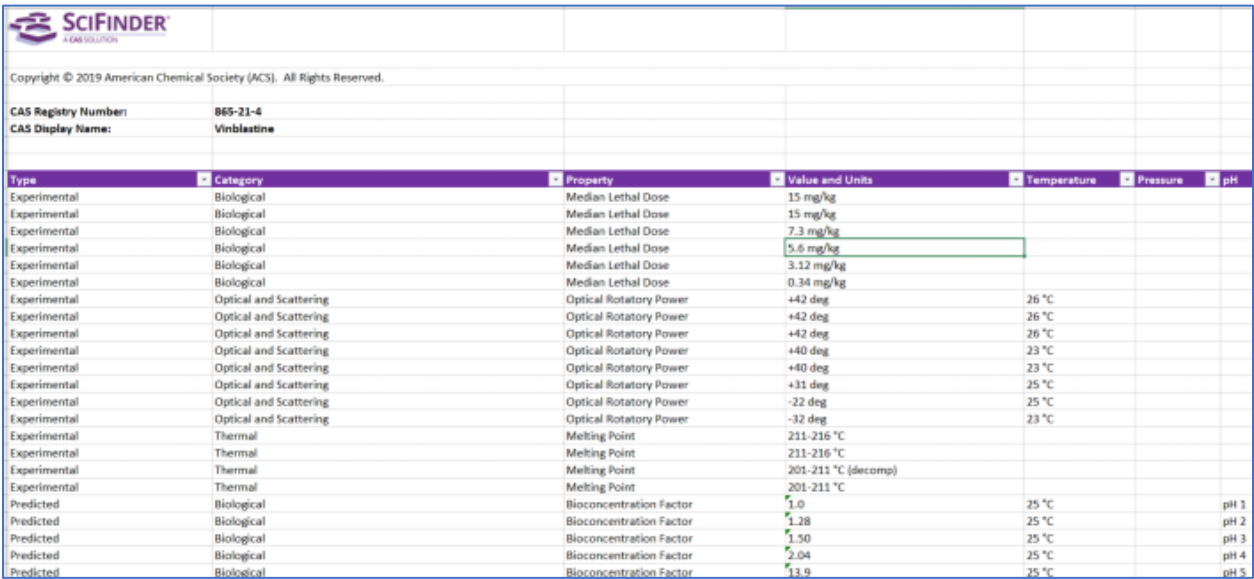

SciFinder<sup>n</sup>使用技巧 | 特定反應類型的獲取及指定反應資訊來源

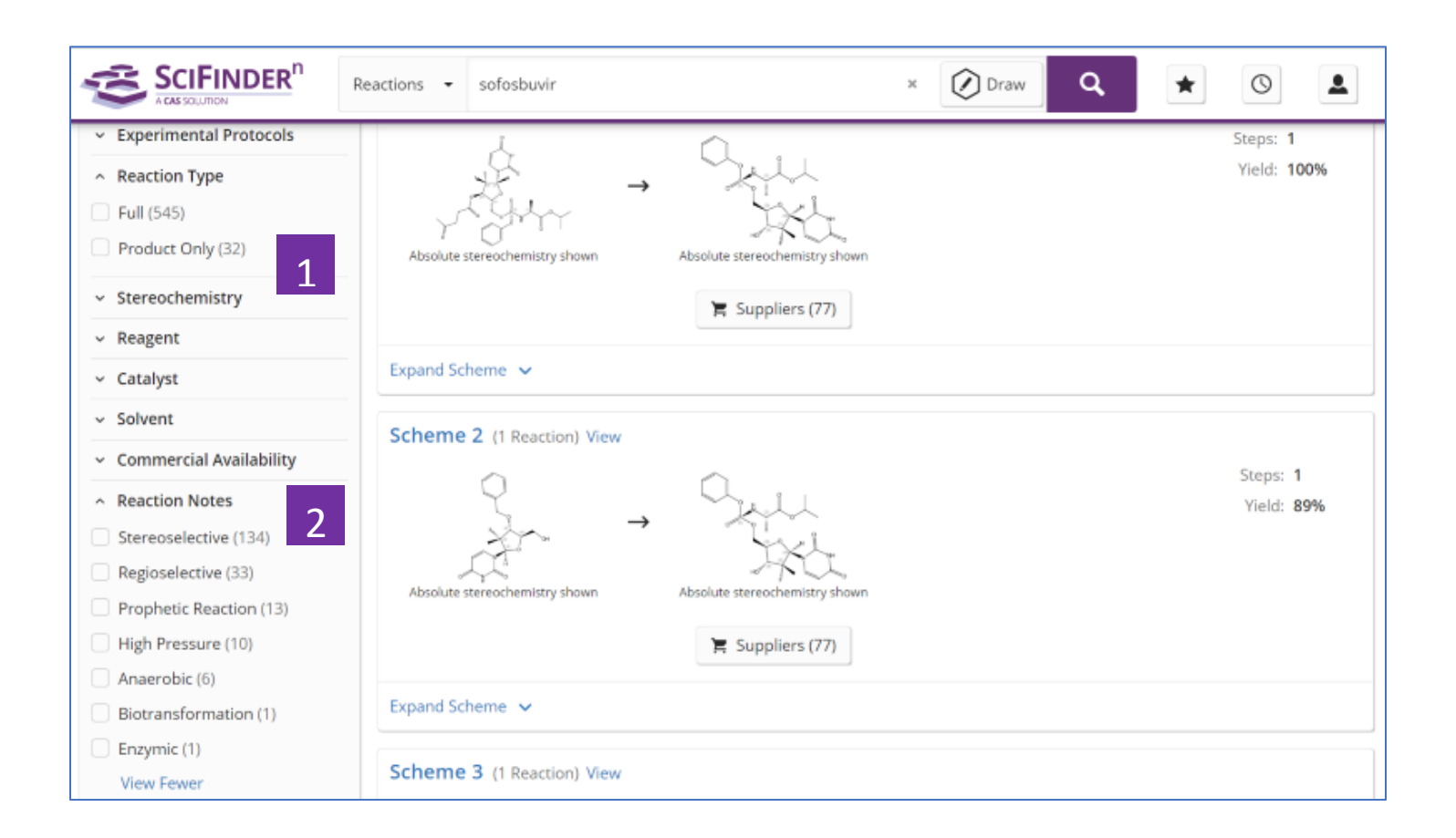

- 1. 在反應結果集頁面,通過左側 Reaction Type,查看反應性質為完整反應或僅 有產物的反應
- 2. 在反應結果集頁面,通過左側 Reaction Notes,流覽或選擇感興趣的反應類 型

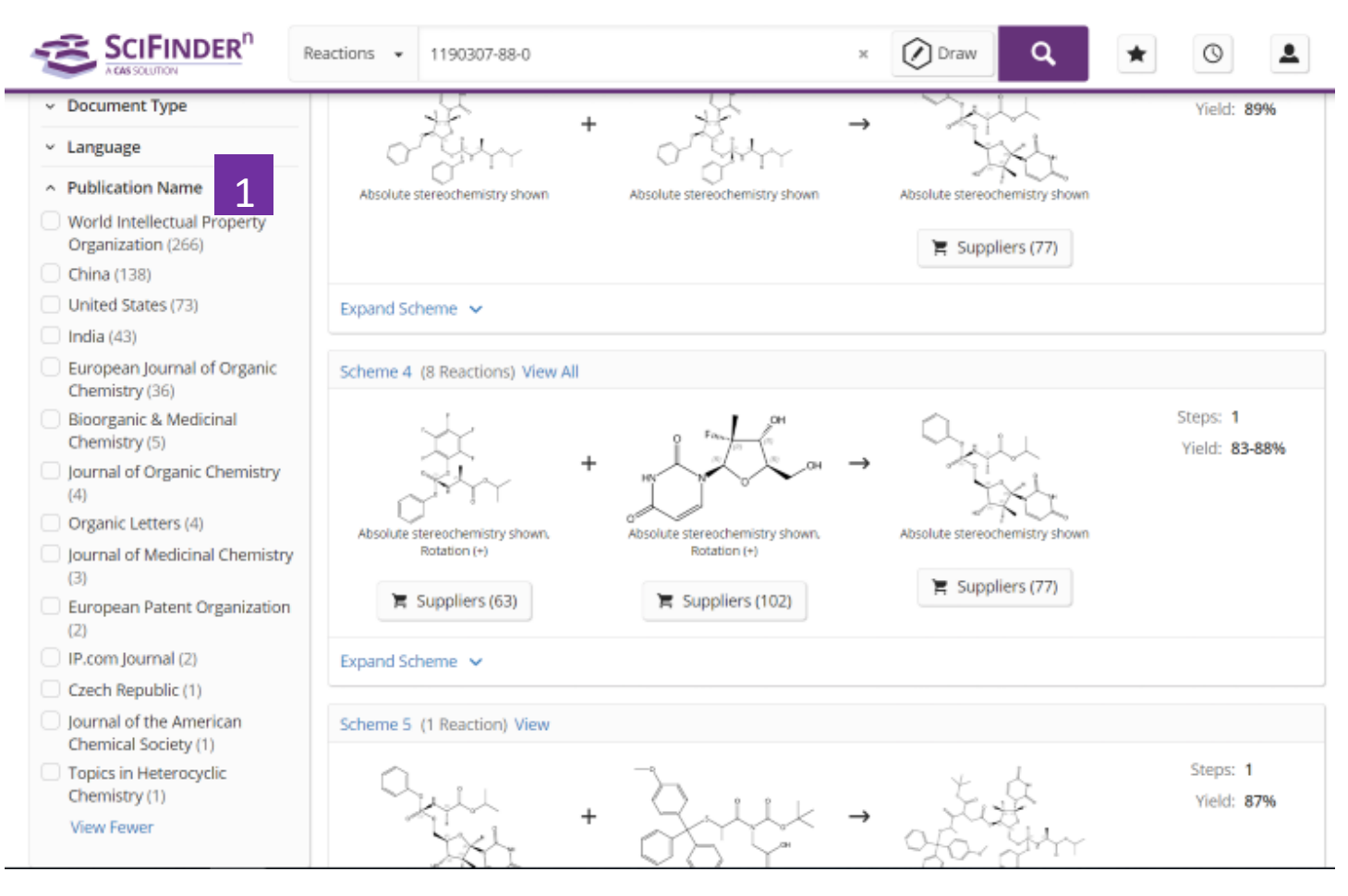

1. 在反應結果集頁面,通過左側的 Publication Name,可以選擇自己感興趣的 反應來源

# **Combine** 的應用

Combine功能:可用於對多個檢索結果集(包括文獻、物質和反應的檢索結果

集) 進行邏輯處理(包括合併、取交集和排除)。

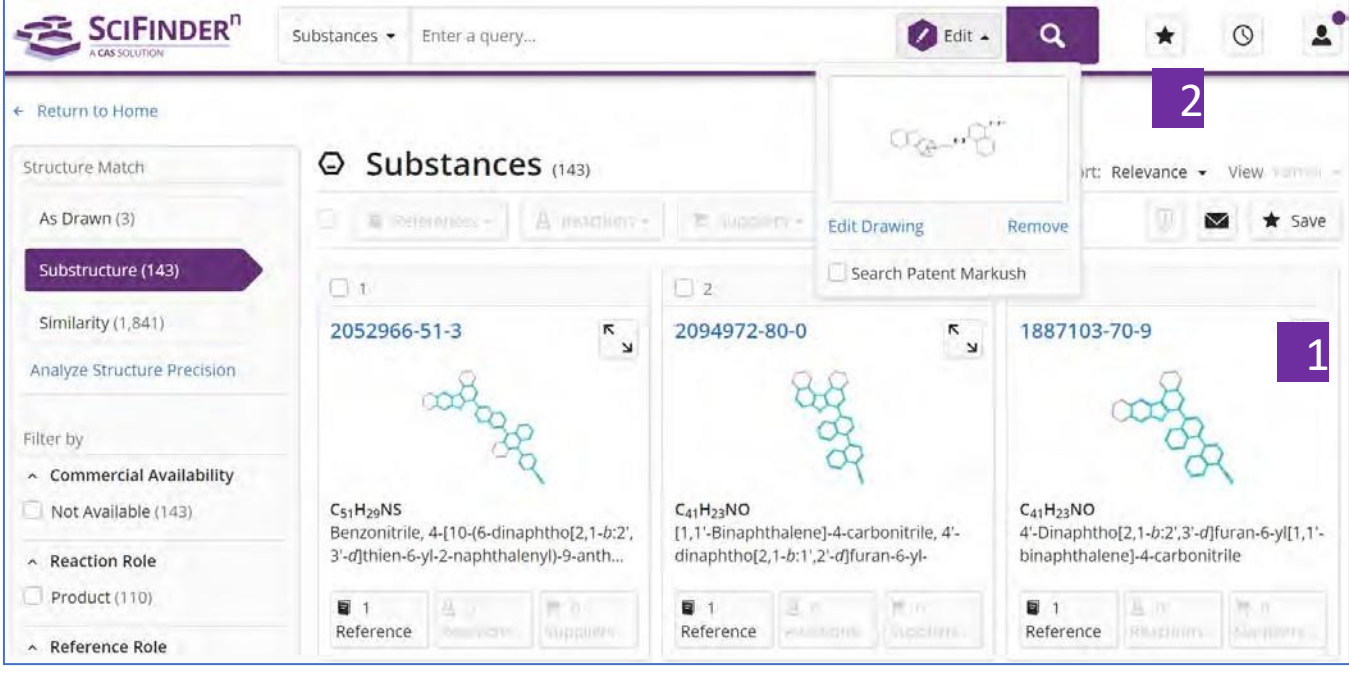

<mark>\_1</mark> 點擊Save<sup>,</sup>保存檢索結果

2 打開保存的檢索結果, 進行Combine操作

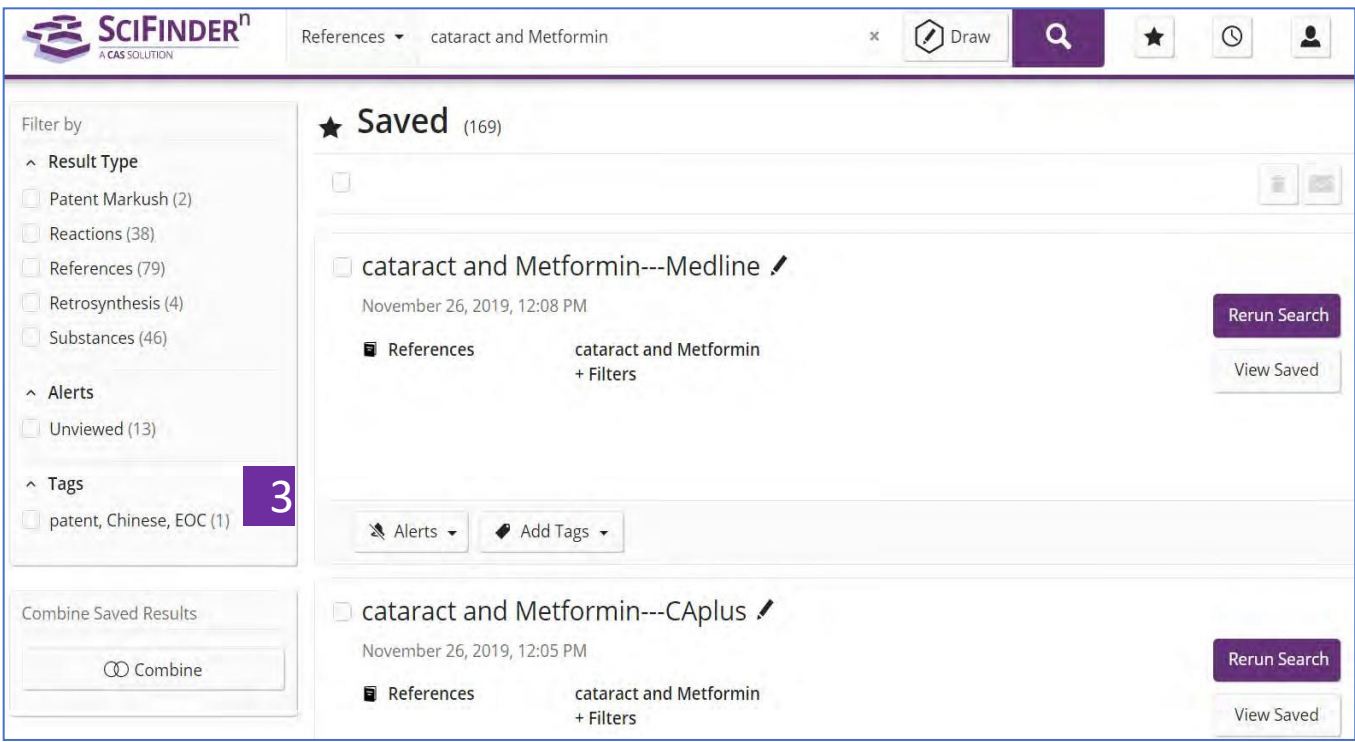

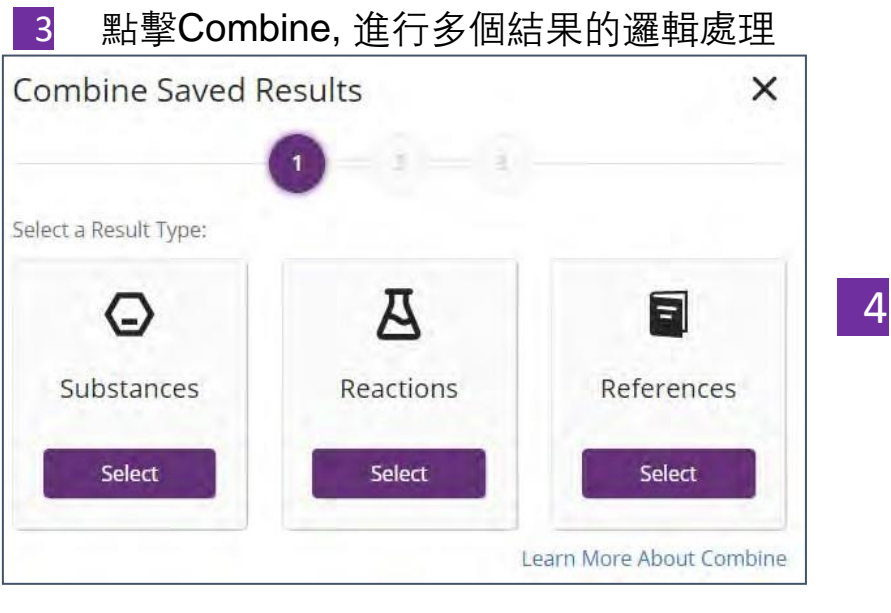

#### 4 選擇需要處理的結果集類型

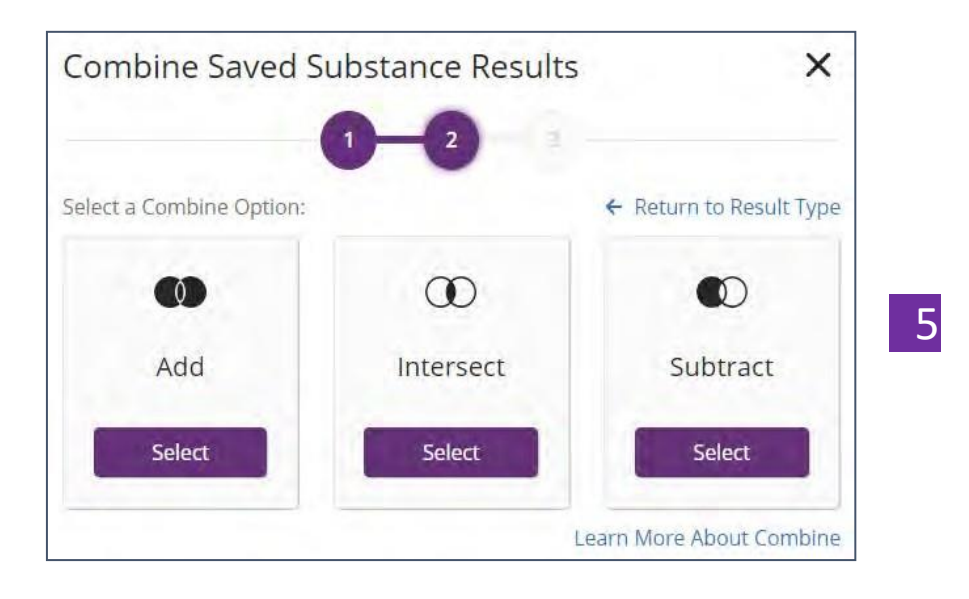

5 選擇需要進行的邏輯操作

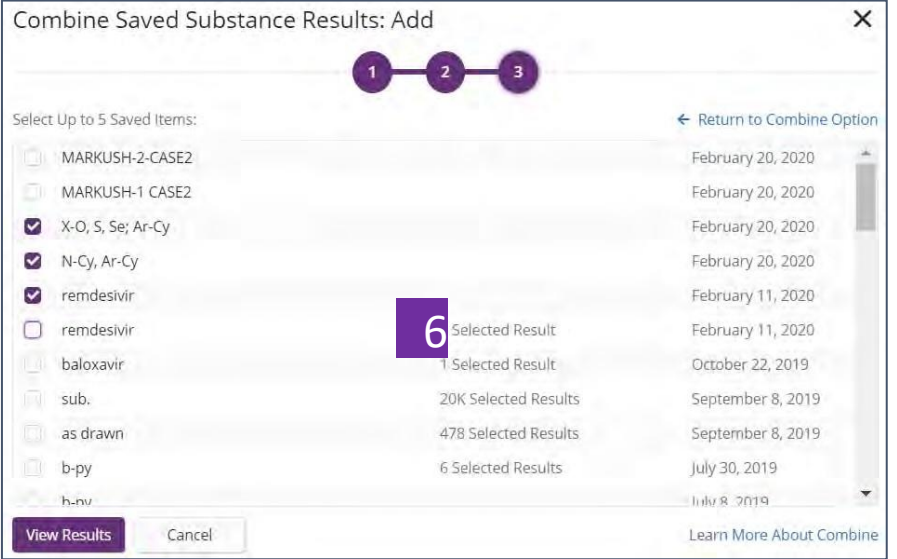

6 選擇需要combine的結果集

7 點擊View Results,避得combine后的结果集